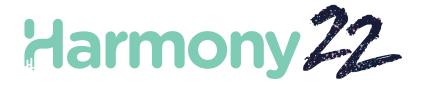

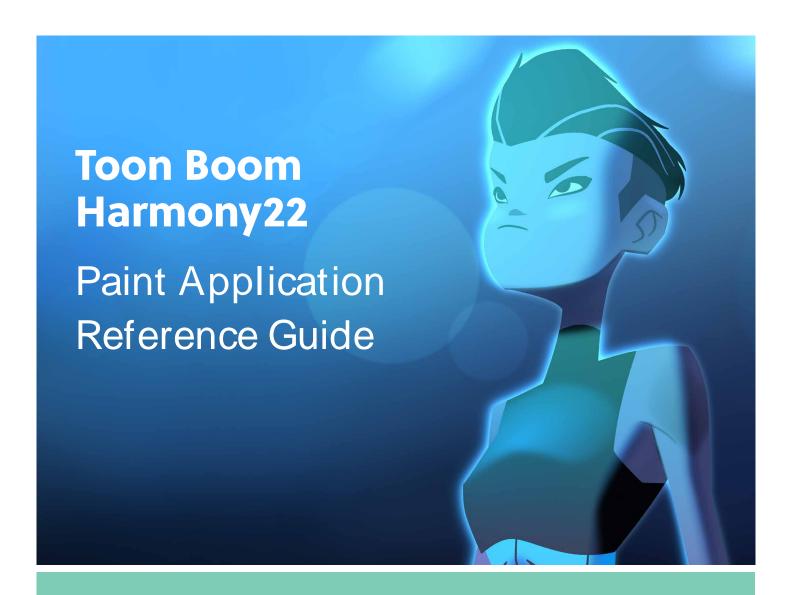

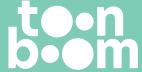

#### TOON BOOM ANIMATION INC.

4200 St.Laurent Blvd, Suite 1020 Montreal, Quebec, Canada H2W 2R2 +1 514 278 8666

contact@toonboom.com
toonboom.com

# **Legal Notices**

Toon Boom Animation Inc. 4200 Saint-Laurent, Suite 1020 Montreal, Quebec, Canada H2W 2R2

Tel: +1 514 278 8666 Fax: +1 514 278 2666

toonboom.com

#### Disclaimer

The content of this document is the property of Toon Boom Animation Inc. and is copyrighted. Any reproduction in whole or in part is strictly prohibited.

The content of this document is covered by a specific limited warranty and exclusions and limit of liability under the applicable License Agreement as supplemented by the special terms and conditions for Adobe<sup>®</sup> Flash<sup>®</sup> File Format (SW F). For details, refer to the License Agreement and to those special terms and conditions.

### **Trademarks**

Toon Boom® is a registered trademark. Harmony™ and the Toon Boom logo are trademarks of Toon Boom Animation Inc. All other trademarks of the property of their respective owners.

#### **Publication Date**

09-23-2022

Copyright © 2022 Toon Boom Animation Inc., a Corus Entertainment Inc. company. All rights reserved.

# **Table of Contents**

| Tal | ple of Contents                                    | 2  |
|-----|----------------------------------------------------|----|
| Int | roduction                                          | 5  |
| Ch  | apter 1: Dialog Boxes                              | 6  |
|     | Advanced Save Dialog Box                           | 7  |
|     | Close Gaps Dialog Box                              | 12 |
|     | Configure Line Art to Colour Art Dialog Box        | 13 |
|     | Create Palette Dialog Box                          | 15 |
|     | Create Palette from Selection Dialog Box           | 16 |
|     | Database Selector Dialog Box                       | 18 |
|     | Export OpenGL Frames Dialog Box                    | 20 |
|     | Manage Local Cache Dialog Box                      | 32 |
|     | Movie Options Dialog Box (macOS)                   | 34 |
|     | Onion Skin and Light Table Transparency Dialog Box | 37 |
|     | Palette Browser Dialog Box                         | 38 |
|     | Palette Operations Dialog Box                      | 41 |
|     | Preferences Dialog Box                             | 43 |
|     | Recolour Drawings Dialog Box                       | 47 |
|     | Remove Dirt Dialog Box                             | 49 |
|     | Remove Hair Dialog Box                             | 50 |
|     | Set Ease on Keyframes Dialog Box                   | 51 |
|     | Tint Offset/Blend Dialog Box                       | 53 |
|     | Toolbar Manager Dialog Box                         | 54 |
| Ch  | apter 2: Tools Properties                          | 56 |
|     | Brush Tool Properties                              | 58 |
|     | Centerline Editor Tool Properties                  | 81 |
|     | Close Gap Tool Properties                          | 83 |
|     | Colour Eyedropper Tool Properties                  | 84 |
|     | Contour Editor Tool Properties                     | 85 |
|     | Cutter Tool Properties                             | 90 |

|     | Drawing Pivot Tool Properties           | 95    |
|-----|-----------------------------------------|-------|
|     | Edit Gradient/Texture Tool Properties   | 98    |
|     | Ellipse Tool Properties                 | 99    |
|     | Envelope Tool Properties                | .109  |
|     | Eraser Tool Properties                  | . 112 |
|     | Ink Tool Properties                     | . 134 |
|     | Line Tool Properties                    | 136   |
|     | Paint Tool Properties                   | .148  |
|     | Pencil Tool Properties                  | 155   |
|     | Pencil Editor Tool Properties           | . 166 |
|     | Perspective Tool Properties             | 171   |
|     | Polyline Tool Properties                | 174   |
|     | Rectangle Tool Properties               | 182   |
|     | Reposition All Drawings Tool Properties | .192  |
|     | Select Tool Properties                  | 194   |
|     | Shift and Trace Tool Properties         | 207   |
|     | Smooth Editor Tool Properties           | 210   |
|     | Stamp Tool Properties                   | .212  |
|     | Stroke Tool Properties                  | . 220 |
|     | Text Tool Properties                    | .222  |
|     | Zoom Tool Properties                    | . 225 |
| Cha | apter 3: Toolbars                       | . 226 |
|     | W orkspace Toolbars                     | . 227 |
|     | Edit Toolbar                            | 228   |
|     | File Toolbar                            | . 229 |
|     | Tool Presets Toolbar                    | . 230 |
|     | Tools Toolbar                           | . 231 |
|     | W orkspace Toolbar                      | 236   |
|     | View Toolbars                           | 237   |
| Cha | apter 4: Views                          | . 238 |

| Colour View          | 239 |
|----------------------|-----|
| Drawing View         | 246 |
| Integrated Help View | 249 |
| Message Log View     | 250 |
| Reference View       | 251 |
| Tool Properties View | 253 |

# Introduction

Harmony has several commands, dialog boxes, and buttons. The Reference section lists all of them along with the matching definition. To understand how to use these functions in a production context, read the User guide.

In the Reference guide, you will learn about the various parameters available in dialog boxes, menus, nodes, toolbars, views, and windows.

The Preferences guide provides additional details about each individual preference.

# **Chapter 1: Dialog Boxes**

Dialog boxes contain controls such as options and lists through which you can carry out a particular command or task. For example, in the Scene Settings dialog box, you must indicate the resolution and alignment. A typical dialog box looks as follows:

| Advanced Save Dialog Box                           | 7  |
|----------------------------------------------------|----|
| Close Gaps Dialog Box                              | 12 |
| Configure Line Art to Colour Art Dialog Box        | 13 |
| Create Palette Dialog Box                          | 15 |
| Create Palette from Selection Dialog Box           | 16 |
| Database Selector Dialog Box                       | 18 |
| Export OpenGL Frames Dialog Box                    | 20 |
| Manage Local Cache Dialog Box                      | 32 |
| Movie Options Dialog Box (macOS)                   | 34 |
| Onion Skin and Light Table Transparency Dialog Box | 37 |
| Palette Browser Dialog Box                         | 38 |
| Palette Operations Dialog Box                      | 41 |
| Preferences Dialog Box                             | 43 |
| Recolour Drawings Dialog Box                       | 47 |
| Remove Dirt Dialog Box                             | 49 |
| Remove Hair Dialog Box                             | 50 |
| Set Ease on Keyframes Dialog Box                   | 51 |
| Tint Offset/Blend Dialog Box                       | 53 |
| Toolbar Manager Dialog Box                         | 54 |

# **Advanced Save Dialog Box**

In Harmony Server, the Advanced Save dialog box lets you save the scene as a new version, overwrite an existing version, set a new current version, display a list of modified drawings, colour palettes, and modified colour palette lists.

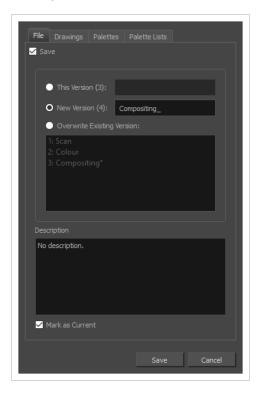

### How to access the Advanced Save dialog Box

1. From the top menu, select **File > Save...**.

The Advanced Save dialog appears.

# File Tab

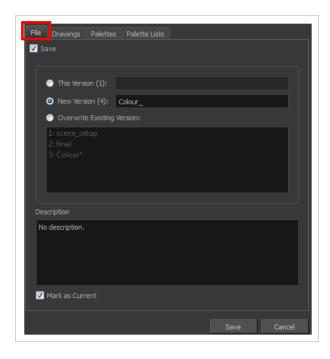

| Parameter                  | Description                                                                                                    |
|----------------------------|----------------------------------------------------------------------------------------------------|
| Save                       | <ul> <li>Enable this option if you want to save the modifications made to the current scene.</li> <li>Deselect the Save option if you only want to save specific components of your scene listed in the Drawings, Palettes or Palette Lists tabs. This will disable all option in the File tab.</li> </ul> |
| This Version (number)      | Saves the current version of the scene. You can rename the current version by typing a new name into the field.                                                                                                    |
| New Version (number)       | Saves the current scene as a new version. You can name this new version by typing a name into the field.                                                                                                    |
| Overwrite Existing Version | Lets you select an existing version of your scene from the list to overwrite it.                                                                                                    |
| Description                | Use this field to add or edit an existing description for the scene version you want to save.                                                                                                    |
| Mark as Current            | Lets you set this scene version as the current one. This version will be automatically selected as the default current version when the scene is selected in the <b>Database Selector</b> dialog box                                                                                                    |

# **Drawings (Harmony Server only)**

The Drawings tab lists the modified drawings.

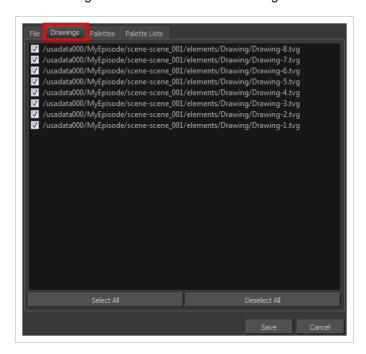

| Parameter    | Description                                                                                   |
|--------------|-----------------------------------------------------------------------------------------------|
| Drawing list | Lets you select the modified drawings to save, and deselect the ones you do not want to save. |
| Select All   | Selects all modified drawings in list.                                                        |
| Deselect All | Deselects all modified drawings in the list.                                                  |

## **Palettes Tab**

The Palette tab lists the modified colour palettes.

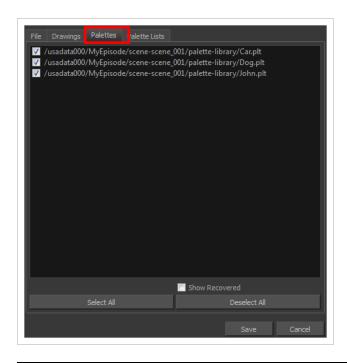

| Parameter           | Description                                                                                |
|---------------------|--------------------------------------------------------------------------------------------|
| Colour Palette list | Lets you select the colour palette to save, and deselect the ones you do not want to save. |
| Show Recovered      | Displays the recovered palettes in the list of modified palettes.                          |
| Select All          | Selects all modified colour palettes in the palette list.                                  |
| Deselect All        | Deselects all modified colour palettes in the palette list.                                |

## **Palette Lists Tab**

The Palette Lists tab lists all the modified colour palette lists.

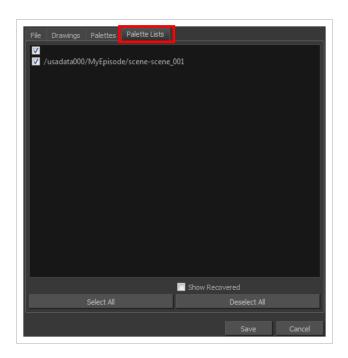

| Parameter      | Description                                                                                       |
|----------------|---------------------------------------------------------------------------------------------------|
| Palette Lists  | Lets you select the modified palette list to save, and deselect the ones you do not want to save. |
| Show Recovered | Displays the recovered palettes in the list of modified palettes.                                 |
| Select All     | Selects all modified palette lists in the list.                                                   |
| Deselect All   | Deselects all modified palette lists in the list.                                                 |

# **Close Gaps Dialog Box**

The Close Gaps dialog box lets you close up drawing areas that not are closed. This may sometimes happen when painting. You can close small gaps in a drawing by creating small, invisible strokes between the two closest points to close the colour zone. You do not need to trace directly over the gap. You can draw it a few millimeters away. The two closest points automatically close the gap.

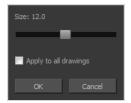

### How to access the Close Gaps dialog box

- 1. Select View >Show Strokes or press K to see a preview of the result.
- 2. To flatten the strokes you draw, click the Auto-Flatten 💆 button in the Tool Properties view.
- 3. Select **Drawing > Close Gaps** or press Shift + F10 (Windows/Linux only).

The Close Gaps dialog box opens.

| Parameter             | Description                                             |
|-----------------------|---------------------------------------------------------|
| Size                  | Lets you set the size of the gap you want to be closed. |
| Apply to all drawings | Closes all gaps in the drawing of the selected layer.   |

# **Configure Line Art to Colour Art Dialog Box**

The Configure Line Art to Colour Art dialog box lets you modify settings for the Line Art and Colour Art layers.

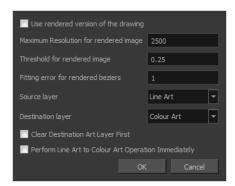

## How to access the Configure Line Art to Colour Art dialog box

- 1. In the Tools toolbar, select the Select tool.
- 2. In the Tool Properties view, hold down the Shift key and click on the Creatre Colour Art from Line Art button.

| Parameter                             | Description                                                                                                    |
|---------------------------------------|----------------------------------------------------------------------------------------------------|
| Use rendered version of the drawing   | Renders the drawing and vectorize it to calculate the position of the centreline that will produce the colour art stroke. |
| Maximum Resolution for rendered image | The size of the rendered image.                                                                                           |
| Threshold for rendered image          | The value of grey processed to create the rendered vectorized arts.                                                       |
| Fitting error for rendered<br>Beziers | This value represents how precise the fitting of the colour art zone in relation to the line art will be.                 |
| Source layer                          | Lets you select the layer (Line Art, Colour Art, Underlay or <b>Overlay</b> ) you want the colour art to be created from. |
| Destination layer                     | Lets you select the layer (Line Art, Colour Art, Underlay or <b>Overlay</b> ) you want the colour art to be created on.   |
| Clear Destination Art Layer           | Deletes the content before the colour art is added. This is useful when you                                               |

| First                                                   | already have artwork on the destination layer.                          |
|---------------------------------------------------------|-------------------------------------------------------------------------|
| Perform Line Art to Colour<br>Art Operation Immediately | Performs the Create Colour Art from Line Art command when you click OK. |

# **Create Palette Dialog Box**

The Create Palette dialog box allows you to create a colour palette for your scene. Palettes created with this dialog box are added to your scene's palette list, and stored in your scene's palette-library subdirectory.

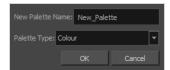

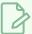

### **NOTE**

If you have the Advanced Palette Lists preference enabled, the dialog will also have a palette browser, which allows you to decide where the palette is stored and whether to add it to the scene or the element's palette list—see *Palette Browser Dialog Box* on page 38.

### How to access the Create Palette dialog box

- 1. Do one of the following:
  - In the Colour View, click the New Palette + button over the palette list.
  - From the Colour view menu, select Palettes > New

| Parameter        | Description                                                                                                    |
|------------------|----------------------------------------------------------------------------------------------------|
| New Palette Name | Allows you to type in the name of the palette to create.                                                                                                    |
| Palette Type     | Allows you choose the palette type to create:     Colour: A colour palette can contain colours, gradients and bitmap textures.     Pencil Texture: A pencil texture palette can contain textures to apply as transparency filters to pencil lines, in combination to their line colour, to create various styles of pencil lines. |

# **Create Palette from Selection Dialog Box**

The Create Palette from Selection dialog box allows you to create a palette that contains all the colours used by all the drawings in the selected drawing layers.

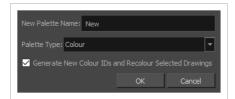

This can be useful, for example, if the colour design for a character model or rig, a background or another kind of asset was made using several different palettes, and you need to consolidate all of the colours used by the asset into its own dedicated palette.

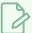

#### **NOTES**

- The Create Palette from Selection dialog uses the colours in all the drawings in the selected layers, even drawings that are not exposed.
- For tasks related to this dialog box, see the User Guide.

### How to access the Create Palette from Selection dialog box

- 1. In the Timeline, Xsheet, Camera or Node view, select one or more drawing layers.
- 2. In the top-left corner of the Colour view, open the 

  ✓ View Menu and select Palettes > New Palette from Selected Drawings.

| Parameter                                                    | Description                                                                                                    |
|--------------------------------------------------------------|----------------------------------------------------------------------------------------------------|
| New Palette Name                                             | Allows you to type in the name of the palette to create.                                                                                                    |
| Palette Type                                                 | Allows you choose one of the type of palette to create:     Colour: Creates a palette containing all the colours, gradients and bitmap textures used in the selected drawing layers.  Pencil Texture: Creates a palette containing all the pencil textures used in the selected drawing layers.                                                         |
| Generate New Colour<br>IDs and Recolour<br>Selected Drawings | By default, the Create Palette from Selection dialog box generates the palette by copying the colour swatches used in the selected drawings from their original palette into a new palette, along with their colour ID. This means that the colour swatches in the generated palette will use the same colour IDs as the ones in the original palettes. |

If you select this option, Harmony will generate a palette with new colour IDs, and will replace the old colour IDs in your artwork with the new ones. This will usually have no visible effect, and will prevent the swatches in the new palette from having the same colour IDs as the swatches you originally used to colour your artwor. When two palettes have a swatch with the same colour ID, Harmony uses the swatch from the top-most palette in the palette list.

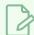

### **NOTE**

If your artwork uses Colour-Override effects, the colour IDs used by these Colour-Override will not be replaced with the new colour IDs, making the Colour-Override ineffective unless you reconfigure them manually. Hence, you should avoid using this parameter if you are consolidating the palette of a character rig that uses a lot of Colour-Overrides.

# **Database Selector Dialog Box**

The Database Selector dialog box lets you connect to your studio's central database when working on Harmony Server.

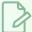

#### NOTE

When you connect to the database, you cannot create new scenes directly from Harmony. The available scenes must have been already created using the Control Center module.

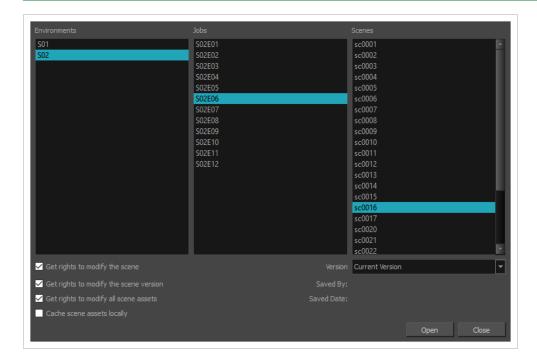

## How to access the Database Selector dialog box

- 1. Start Paint
- 2. In the **User Name** field, type in your Harmony Server username.
- 3. Click on OK.

The Database Selector dialog box opens.

| Parameter    | Description                                               |
|--------------|-----------------------------------------------------------|
| Environments | Lets you select the scene's environment (project, movie). |
| Jobs         | Lets you select the scene's job (episode, sequence).      |

| Scenes                                 | Lets you select the scene.                                                                                                    |
|----------------------------------------|----------------------------------------------------------------------------------------------------|
| Get rights to modify the scene         | Allows you to modify the selected version of the scene as well as to manage and overwrite other versions. Other users will not be able to open a different version of the scene until you close the scene.                                                                                                    |
| Get rights to modify the scene version | Allows you to modify the currently selected scene version only. Unless the <b>Get rights to modify the scene</b> option is also checked, you will not be able to change other versions of the scene. This allows other users to modify different versions of the scene while you are working on the selected version.                                                                                                    |
| Get rights to modify all scene assets  | Automatically gets the rights to modify all of the scene's assets, locking other users from making changes to them until you close the scene. This means that you will have the rights to modify all the scene's versions, drawings, palettes, its palette list, but not its library folder. If this option is unchecked, drawings and palettes will be locked unless you unlock them manually. This can allow another user to work on the scene's drawings and palettes in Paint while you are working on the scene's timing or staging in Harmony. |
| Cache scene assets locally             | Downloads the scene's drawings to your computer before opening the scene.  Harmony will then load the drawings from your computer during the session, instead of loading them from their original location over the network. This can significantly increase performance, especially with resource-heavy scenes.  When you save your scene, the updated drawings will be uploaded automatically to the database, so you do not have to re-upload them manually.                                                                                      |
|                                        | If this option is checked, it may take a while to download all of the scene's assets when opening a particularly heavy scene.                                                                                                    |
| Version                                | If you saved different versions of a scene, this lets you select one to open.                                                                                                    |

# **Export OpenGL Frames Dialog Box**

The Export OpenGL Frames dialog box allows you to export your scene as a sequence of images as they appear in the OpenGL View mode of the Camera view. This means they are exported without effects, antialiasing and proper compositing. This allows you to quickly preview the animation in your scene without having to wait through the full rendering process.

### How to access the Export to OpenGL Frames dialog box

1. In the top menu, select **File > Export > OpenGL Frames**.

| Parameter      | Description                                                                                                    |
|----------------|----------------------------------------------------------------------------------------------------|
| Output         |                                                                                                    |
| Location       | The directory in which to export the frames or movie file.  You can click <b>Browse</b> to open a dialog allowing you to navigate your file system and select a directory. |
| Filename       | The name of the file to export.  If you are exporting frames, the file name of each frame will start with this value, followed by the number of the frame.                 |
| Format         |                                                                                                    |
| Image Sequence | Select this option to create an image sequence.                                                                                                    |
| Movie          | Exports the frames into a movie file.                                                                                                    |
| Frames         | Exports each frame as an individual image file.                                                                                                    |
| Suffix         | Allows you to select the number of digits in the number used to identify each frame.                                                                                       |

| Parameter    | Description |                                                           |                                                                                                    |
|--------------|-------------|-----------------------------------------------------------|----------------------------------------------------------------------------------------------------|
|              | Format      | Specification                                             | Description                                                                                                    |
|              | TGA         | Full colour                                               | Truevision TGA/TARGA (*.tga)                                                                                                    |
|              | TGA1        | Greyscale                                                 | A standard image format with lossless compression and support for                                                                                               |
|              | TGA3        | Full colour                                               | transparency.  TGA files use more disk space than                                                                                                    |
|              | TGA4        | Full colour with transparency                             | PNG files, but rendering in TGA is faster.                                                                                                    |
|              | SGI         | Full colour / 8 bits<br>per channel                       |                                                                                                    |
|              | SGI1        | Greyscale / 8 bits<br>per channel                         |                                                                                                    |
| Drawing Type | SGI3        | Full colour / 8 bits<br>per channel                       |                                                                                                    |
|              | SGI4        | Full colour with<br>transparency / 8<br>bits per channel  | Silicon Graphics Image (*.sgi)  A highly capable format with lossless compression as well as support for double precision and transparency.                     |
|              | SGIDP       | Full colour / 16 bits<br>per channel                      | access processor and transparency.                                                                                                    |
|              | SGIDP3      | Full colour / 16 bits<br>per channel                      |                                                                                                    |
|              | SGIDP4      | Full colour with<br>transparency / 16<br>bits per channel |                                                                                                    |
|              | PSD         | Full colour / 8 bits<br>per channel                       | Photoshop Document (*.psd)  An Adobe Photoshop proprietary format used for image editing.  PSD files exported by Harmony contain a single background layer with |

| Parameter | Description |                                                           |                                                                                                    |
|-----------|-------------|-----------------------------------------------------------|----------------------------------------------------------------------------------------------------|
|           | Format      | Specification                                             | Description                                                                                                    |
|           | PSD1        | Greyscale / 8 bits<br>per channel                         |                                                                                                    |
|           | PSD3        | Full colour / 8 bits<br>per channel                       |                                                                                                    |
|           | PSD4        | Full colour with<br>transparency / 8<br>bits per channel  | the rasterized image.                                                                                                    |
|           | PSDDP       | Full colour / 16 bits<br>per channel                      | PSD files exported from Harmony are tagged with their colour space information in their                                                                                  |
|           | PSDDP1      | Greyscale / 16 bits<br>per channel                        | metadata, except for PSD files exported in greyscale.                                                                                                    |
|           | PSDDP3      | Full colour / 16 bits<br>per channel                      |                                                                                                    |
|           | PSDDP4      | Full colour with<br>transparency / 16<br>bits per channel |                                                                                                    |
|           | YUV         |                                                           | Y'UV frame (*.yuv)  A legacy format optimized for NTSC television. The image information is encoded in the Y'UV color space, which means Luma (Y') and Chrominance (UV). |
|           |             |                                                           | YUV images must be exported in NTSC resolution (720 x 540), or they will not be legible.                                                                                 |

| Parameter | Description |                                                           |                                                                                                    |
|-----------|-------------|-----------------------------------------------------------|----------------------------------------------------------------------------------------------------|
|           | Format      | Specification                                             | Description                                                                                                    |
|           | PAL         |                                                           | PAL frame (*.pal) A legacy format optimized for PAL television.  NOTE  PAL images must be exported in PAL resolution (768 x 576), or they will not be legible.                                                     |
|           | SCAN        |                                                           | Toon Boom Scan Files (*.scan)  A Toon Boom proprietary format used by Scan to store scanned image information along with its registration (peg), resolution and field chart metadata. SCAN files are in gresycale. |
|           | PNG         | Full colour / 8 bits<br>per channel                       | Portable Network Graphics (*.png)  A highly portable image format with high lossless compression as well as                                                                                                    |
|           | PNG4        | Full colour with<br>transparency / 8<br>bits per channel  | support for transparency and double-<br>precision. PNG is typically used for<br>W eb applications, graphical user<br>interfaces and image sharing.                                                                 |
|           | PNGDP       | Full colour / 16 bits<br>per channel                      | Rendering in PNG takes more time than rendering in TGA or in uncompressed image formats, but saves a lot of disk space.                                                                                            |
|           | PNGDP3      | Full colour / 16 bits<br>per channel                      | NOTE  PNG files exported from  Harmony are tagged with                                                                                                    |
|           | PNGDP4      | Full colour with<br>transparency / 16<br>bits per channel | their colour space information in their metadata.                                                                                                    |
|           | .PG         |                                                           | Jpeg (*.jpg)                                                                                                    |

| Parameter | Description |                               |                                                                                                    |
|-----------|-------------|-------------------------------|----------------------------------------------------------------------------------------------------|
|           | Format      | Specification                 | Description                                                                                                    |
|           |             |                               | A very compact image format with lossy compression. It is typically used for W eb pages and photo sharing.  Because it does not preserve image quality, it is recommended to never render in peg format unless you are exporting stills for a W eb page or are making quick render tests. |
|           | ВМР         | Full colour                   | Bitmap (*.bmp)                                                                                                    |
|           | BMP4        | Full colour with transparency | A standard uncompressed image format commonly used on Microsoft operating systems.                                                                                                    |
|           | ОРТ         | Full colour                   |                                                                                                    |
|           | OPT1        | Greyscale                     | Toon Boom Optimized image (*.opt)  A legacy Toon Boom proprietary                                                                                                    |
|           | ОРТ3        | Full colour                   | format that stores bitmap image data with lossless compression. It supports                                                                                                    |
|           | OPT4        | Full colour with transparency | transparency.                                                                                                    |
|           | VAR         |                               | Toon Boom Variable Header image (*.var)  A legacy Toon Boom proprietary format that stores greyscale bitmap image data with lossless compression.                                                                                                    |
|           | TIF         |                               | Tagged Image File Format (*.tiff)  An image format with many compression and encoding settings. It is often used for image exchange in visual arts and publishing.  TIFF images exported by Harmony are uncompressed, encoded on a per-pixel (interleaved) basis in PC byte order.        |

| Parameter | Description                       |                                                            |                                                                                                    |
|-----------|-----------------------------------|------------------------------------------------------------|----------------------------------------------------------------------------------------------------|
|           | Format                            | Specification                                              | Description                                                                                                    |
|           | DPX                               | 8 bits per channel /<br>Full color / RGB<br>channel order  |                                                                                                    |
|           | DPX3_8                            | 8 bits per channel /<br>Full color / RGB<br>channel order  |                                                                                                    |
|           | DPX3_10                           | 10 bits per channel<br>/ Full color / RGB<br>channel order |                                                                                                    |
|           | DPX3_12                           | 12 bits per channel<br>/ Full color / RGB<br>channel order | Digital Picture Exchange (*.dpx)  A professional photo format that supports various different approaches to storing colour information, which                                                                                                    |
|           | DPX3_16                           | 16 bits per channel<br>/ Full color / RGB<br>channel order | can be used for storing, exchanging and editing raw information recorded by cameras. It is commonly used in film production.                                                                                                    |
|           | DPX3_10_<br>INVERTED_<br>CHANNELS | 10 bits per channel<br>/ Full color / BGR<br>channel order |                                                                                                    |
|           | DPX3_12_<br>INVERTED_<br>CHANNELS | 12 bits per channel<br>/ Full color / BGR<br>channel order |                                                                                                    |
|           | DPX3_16_<br>INVERTED_<br>CHANNELS | 16 bits per channel<br>/ Full color / BGR<br>channel order |                                                                                                    |
|           | EXR                               | 16 lines Zip<br>compression                                | OpenEXR (*.exr)  A highly capable deep image format. Each pixel in an EXR file is exported with its Z-depth information. Additionally, if a pixel is semitransparent, the color and depth information of pixels further back is stored along with it. If your scene has |

| Parameter | Description   |                           |                                                                                                    |
|-----------|---------------|---------------------------|----------------------------------------------------------------------------------------------------|
|           | Format        | Specification             | Description                                                                                                    |
|           |               |                           | multiplane or 3D elements, this format can be used for compositing your animation with other graphical elements in 3D animation software.                                                                                                    |
|           | EXR_ZIP_1LINE | 1 line Zip<br>compression | OpenEXR files     exported from     Harmony are tagged     with the white point     and primaries     coordinates for their     colour space.      OpenEXR files are     always exported by     Harmony always have     1 line Zip compression     if they contain a 3D     image.                                                                                                    |
|           | PDF           |                           | Portable Document File (*.pdf)  Typically, PDF files are used to store, archive, share and print documents.  However, Harmony uses the PDF format for its capability to store bitmap images and vector graphics.  If the write node is connected to a vector drawing layer or to a vector composite, the exported PDF files will contain the image as a vector graphic. It will ignore bitmap layers, effects and deformations. Otherwise, the PDF files will contain the rendered image as a bitmap. |
|           | DTEX          |                           | Deep Texture (*.dtex)  A commonly used deep image format. Each pixel in an DTEX file is exported with its Z-depth information. Additionally, if a pixel is semitransparent, the color and depth                                                                                                    |

| Parameter    | Description                                                                                                    |  |  |
|--------------|----------------------------------------------------------------------------------------------------|--|--|
|              | Format Specification Description                                                                                                    |  |  |
|              | information of pixels further back is stored along with it. If your scene has multiplane or 3D elements, this format can be used for compositing your animation with other graphical elements in 3D animation software. |  |  |
|              | Exporting in Deep Texture requires RenderMan to be installed on the machine and the path to RenderMan properly configured in Harmony. For more information, see the Setting 3D Renderer Paths topic of the User Guide.  |  |  |
|              | Drop list with all formats listed alphabetically.                                                                                                    |  |  |
|              | • BMP                                                                                                    |  |  |
|              | • DPX • DTEX                                                                                                    |  |  |
|              | • DTEX • EXR                                                                                                    |  |  |
|              | • JPG                                                                                                    |  |  |
|              | • OPT                                                                                                    |  |  |
| Image Format | • PAL                                                                                                    |  |  |
|              | • PDF                                                                                                    |  |  |
|              | • PNG                                                                                                    |  |  |
|              | • PSD                                                                                                    |  |  |
|              | • SCAN                                                                                                    |  |  |
|              | • SGI                                                                                                    |  |  |
|              | • TGA                                                                                                    |  |  |
|              | • TIF                                                                                                    |  |  |

| Parameter               | Description                                                                                                    |
|-------------------------|----------------------------------------------------------------------------------------------------|
|                         | <ul><li>TVG</li><li>VAR</li><li>YUV</li></ul>                                                                                                    |
| Colours                 | Drop list with colour modes. Available modes depend on the selected file type.  • Greyscale  • Colour  • Colour + Alpha                                                                                                    |
| Depth<br>(bits/channel) | Drop list with bit depth value and a label next to it "bits/channel". Available bit depth depends on the selected file type.  • 8  • 10  • 12  • 16                                                                                                    |
| Compression             | Drop list that appears for EXR and TIF formats only.  • Zip (per scanline)  • Zip (16 scanlines)                                                                                                    |
| Inverted Channels       | A checkbox that appears for DPX only in 10, 12, 16 bit depths.                                                                                                    |
| Movie options           | Opens the movie settings dialog box for your selected video format, in which you can set the video and audio compression settings for your video file:  • QuickTime Movie (*.mov) on W indows: Movie Options Dialog Box (macOS),  • QuickTime Movie (*.mov) on macOS: QuickTime Movie Settings Dialog Box (W indows)  • W indows Media Video (*.wmv): W indows Media Video Settings Dialog Box (W indows)  NOTE  This button is available on W indows and macOS only. |

| Parameter     | Description                                                                                                    |
|---------------|----------------------------------------------------------------------------------------------------|
| Video options | Opens the video settings dialog box, which allows you to set the video compression settings for your video file—see OpenQuickTime Video Options Dialog Box.  NOTE  This button is available on GNU/Linux only.                                                                                                    |
| Sound options | Opens the audio settings dialog box, which allows you to set the audio compression settings for your video file—see OpenQuickTime Sound Options Dialog Box.  NOTE  This button is available on GNU/Linux only.                                                                                                    |
| Movie Format  | POUR Windows, Apple QuickTime must be installed to allow Harmony to export QuickTime movies. You can configure the export of QuickTime movies to use any codec that is compatible with QuickTime movies, Which allows you to export QuickTime movies. You can configure the export of QuickTime movies to use any codec that is compatible with QuickTime movies, which allows you to export using codecs such as H.264, Apple ProRes 422 and Apple ProRes 4444, among others.  If you are looking to export a QuickTime movie with transparency, be sure to choose a codec that supports encoding with an alpha channel.  On GNU/Linux, Harmony uses the OpenQuickTime library to export QuickTime movies. This only allows you to export videos in non-proprietary formats such as Motion-JPEG, Photo JPEG, PNG or Uncompressed (RGB). |

| Parameter              | Description                                                                                                    |
|------------------------|----------------------------------------------------------------------------------------------------|
|                        | NOTES  Using this format does not require additional software. However, if this is the first time you export a movie in H.264/MPEG-4 format, you will be prompted to download the OpenH264 library from Cisco. Simply click Yes when prompted, and Harmony will automatically download the library, then export the movie.  There are no encoding options for this format.  This format supports resolutions of up to 4096x2304. Each dimension must be a multiple of 16 pixels.  Audio exported in this format is encoded in PCM 16-bit stereo, 22.05 kHz.  Windows Media Video (*.wmv): The native format for Windows Media Player.  NOTES  Windows Media Video (.wmv) files can only be exported on Windows.  Video players and editors on non-Windows systems can generally not open Windows Media Video (.wmv) files. |
| Options Open in Player | If checked, the exported images or movie will be opened after the export is finished:  • If you are exporting frames, they will be opened in the Play application.  • If you are exporting a movie, it will be opened in your operating system's movie player.                                                                                                    |
| Resolution             | <ul> <li>Allows you to specify a resolution to export in, relative to your scene's actual resolution:</li> <li>Same as Scene Resolution: Exports a movie in the same resolution as your scene's resolution.</li> <li>3/4 of Scene Resolution: Exports a movie at 75% of the scene's width and height.</li> <li>1/2 of Scene Resolution: Exports a movie at 50% of the scene's width and height.</li> <li>1/4 of Scene Resolution: Exports a movie at 25% of the scene's width and height.</li> </ul>                                                                                                    |

| Parameter | Description                                                                                                    |
|-----------|----------------------------------------------------------------------------------------------------|
|           | Custom: Allows you specify the preferred resolution of your exported video file, in pixels, in the Width and Height fields.                                                                                                    |
| Range     | Allows you to specify the range of frames in your scene to export:                                                                                                    |
|           | All Frames: Exports all the frames in your scene.                                                                                                    |
|           | <ul> <li>From / to: Allows you to specify the frame range to export using the two input fields to the right. The first input field is for specifying the first frame to export, and the second one is for specifying the last frame to export. All the frames in-between, including the ones specified, will be exported.</li> </ul> |
|           | Current Frame: Exports the current frame only.                                                                                                    |
|           | Selected Frames: Allows you to select which frames to export. You can enable or disable exporting a specific frame by clicking on it. You can also toggle exporting a range of frames by clicking and dragging over that range in the list.                                                                                          |
| ок        | Exports OpenGL frames with the selected settings and closes the dialog box.                                                                                                    |
| Cancel    | Closes the dialog box without exporting anything.                                                                                                    |

# Manage Local Cache Dialog Box

The Manage Local Cache dialog box displays a list of all the Harmony Server scenes for which you have cached drawings. In this dialog, you can check if the drawings you have in a scene's cache match the drawings in the database server, you can delete unused caches and you can change the directory in which scene data is cached.

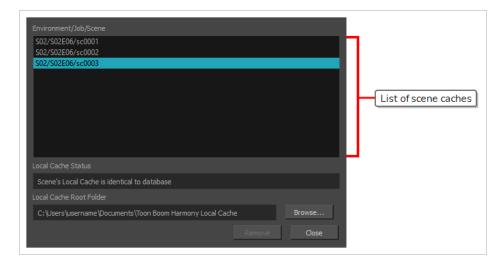

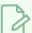

#### **NOTE**

A scene's data is cached on your computer when you check the **Cache scene assets locally** option in the Database Selector before opening the scene—see <u>Database Selector Dialog Box</u> on page 18.

### How to access the Manage Local Cache dialog box

1. In the top menu, select File > Manage Local Caches.

The Manage Local Caches dialog appears.

| Parameter               | Description                                                                                                    |
|-------------------------|----------------------------------------------------------------------------------------------------|
| List of scene<br>caches | The list of caches stored on your computer. There is one item for each scene for which there is cached data. Each item is identified by the scene's environment, followed by its job, then its name, in this format:  Environment/Job/Scene  If you select a scene cache in the list, the Manage Local Caches dialog will compare the drawings that are cached on your computer to the drawings in the actual scene in the database, and report if they are identical or not in the Local Cache Status field. |

| Parameter                  | Description                                                                                                    |
|----------------------------|----------------------------------------------------------------------------------------------------|
| Local Cache<br>Status      | If you select a cache, the Manage Local Cache dialog will analyze whether the data in the selected cache matches the data in the actual scene in the Harmony Server database.                                                                                                    |
|                            | If it displays <b>Scene's Local Cache is identical to the database</b> , then the drawings in the selected cache on your computer are identical to the drawings in the corresponding scene in the database, meaning that your cache and that the database are up to date.                                                                                                    |
|                            | If it displays <b>Scene's Local Cache is different than database</b> , then some drawings in the selected cache on your computer are different from the drawings in the corresponding scene in the database. This usually means one of the following:                                                                                                    |
|                            | <ul> <li>If the selected cache is the cache of the currently opened scene and you just saved your<br/>scene, Harmony may still be uploading the updated drawings to the database. In this<br/>case, you can close the dialog, wait a few seconds, and reopen it to see if Harmony is<br/>done uploading the drawings. If it is, it will report that the cache is identical to the<br/>database.</li> </ul> |
|                            | If this is not the cache of the currently opened scene, it is likely that the database scene has been changed by someone else since the last time you opened it. That would mean that the database version is more up to date than your cache. This is not a problem, as next time you open the scene, your cache will be updated.                                                                         |
| Local Cache<br>Root Folder | Indicates where scene caches are stored on your computer. By default, scene caches are stored in a folder named Toon Boom Harmony Local Cache, inside your Documents folder.                                                                                                    |
|                            | Allows you to change the folder where caches are downloaded when you open a scene.                                                                                                    |
| Browse                     | NOTE  The caches that are currently stored on your machine will not be moved to their new location. Hence, when you change the local cache root folder, the list of scene caches will become empty until you open a scene.                                                                                                    |
| Remove                     | Deletes the selected scene cache from your computer.                                                                                                    |
|                            | NOTE  This button is greyed out if the selected scene cache is for the currently opened scene, as this cache is currently in use by Harmony.                                                                                                    |
| Close                      | Closes the dialog.                                                                                                    |

# **Movie Options Dialog Box (macOS)**

The Movie Options dialog box allows you to configure the video and audio settings when exporting a movie in QuickTime Movie (.mov) format on macOS.

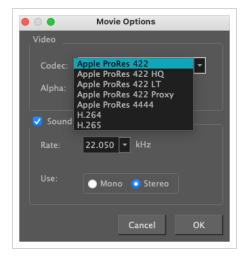

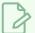

#### **NOTES**

• For tasks related to this dialog box, refer to the User Guide.

### How to access the Movie Settings dialog box

1. From the top menu, select **File > Export > Movie**.

The Export Movie dialog box appears.

- 2. In the Movie Format drop-down, select QuickTime ProRes Movie (\*.mov).
- 3. Click on the Movie Options button.

The QuickTime Movie Options dialog box appears.

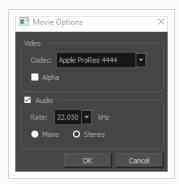

4. In the Codec drop-down, select any of the movie options.

## How to access the Movie Settings dialog box from the Export OpenGL Frames dialog

1. In the top menu, select **File > Export > OpenGL** Frames.

The Export OpenGL Frames dialog box appears.

- 2. In the Format section, select Movie.
- 3. In the Movie Format drop-down, select QuickTime Movie (\*.mov).
- 4. Click on the **Movie Options** button.

| Parameter | Description                                                                                                    |
|-----------|----------------------------------------------------------------------------------------------------|
| Video     |                                                                                                    |
| Codec     | Allows you to select which algorithm to use to compress the video data. The following video codecs are supported:                                                                                                    |
|           | H.264 Legacy: A very effective lossy compression algorithm that is commonly supported by web browsers and media players.                                                                                                    |
|           | H.265 Legacy: Same compression quality as H.264, but with a smaller compression size. This is useful for videos intended for the web and mobile devices. Not supported on all major browsers or operating systems.                               |
|           | Apple ProRes 422 Legacy: A nearly lossless compression algorithm commonly used for video editing on Apple systems. This codec is optimized for preserving video quality, but not for publishing or streaming.                                    |
|           | Apple ProRes 422 HQ Legacy: Preserves visual quality at the same high level as Apple ProRes 4444 but for 4:2:2 image sources (cleaner footage for things like green screening). Heavier than Apple ProRes 422 for real-time editing performance. |
|           | Apple ProRes 422 LT Legacy: A more highly compressed codec than Apple ProRes                                                                                                    |

| Parameter | Description                                                                                                    |
|-----------|----------------------------------------------------------------------------------------------------|
|           | 422, with roughly 70 percent of the data rate and 30 percent smaller file sizes. This codec is perfect for environments with limited storage capacity and data rates.                                                                                           |
|           | Apple ProRes 422 Proxy Legacy: An even more highly compressed codec than Apple ProRes 422 LT, intended for use in offline workflows that require low data rates but full-resolution video.                                                                      |
|           | Apple ProRes 4444 Legacy: A nearly lossless compression algorithm commonly used for video editing on Apple systems. Compared to Apple ProRes 422, this codec preserves more colour detail and supports transparency. However, it results in heavier file sizes. |
|           | Check this option if you want to export a video with transparency.                                                                                                    |
| Alpha     | NOTE  This option is only available when exporting with the Apple ProRes 4444 codec. Other codecs do not support transparency.                                                                                                    |
| Sound     | Uncheck this checkbox if you want to export a movie without an audio track.                                                                                                    |
|           | Allows you to select the sample rate, or frequency, in which to export the audio track for the movie.                                                                                                    |
| Rate      | NOTE  Harmony cannot export audio at a higher sample rate than 22.050 kHz. If you select a higher sample rate, your project's audio will be upsampled, which means it will take more disc space without increasing in quality.                                  |
|           | Allows you to select whether to export the movie's audio track using the <b>Mono</b> or <b>Stereo</b> channel mode.                                                                                                    |
| Use       | NOTE  Stereo sound has a separate track for the left and right speakers, whereas mono sound only has a single audio track for all speakers.                                                                                                    |

# **Onion Skin and Light Table Transparency Dialog Box**

T-ANIMPA-006-009

This dialog box lets you adjust the Onion Skin and Light table transparency parameters.

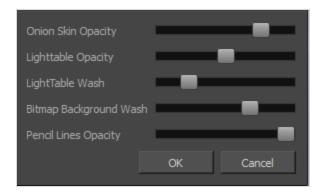

## How to access the Onion Skin and Light Table Transparency dialog box

• In the Drawing view toolbar, click on the Top Light button to open the Onion Skin and Light Table Transparency dialog box.

| Command                   | Description                                                                                                    |
|---------------------------|----------------------------------------------------------------------------------------------------|
| Onion Skin Opacity        | Sets the maximum opacity value for the onion skin opacity display. Moving the slider all the way to the left = 0% opacity. Moving the slider all the way to the right = 100% opacity.                                  |
| Lighttable Opacity        | Sets the maximum opacity value for the light table display. Moving the slider all the way to the left = 0% opacity. Moving the slider all the way to the right = 100% opacity.                                         |
| LightTable W ash          | Sets the washed-out value for the light table display. Moving the slider all the way to the left = 0% opacity. Moving the slider all the way to the right = 100% opacity.                                              |
| Bitmap Background<br>Wash | Sets the maximum opacity value for the background wash. Moving the slider all the way to the left = 0% opacity. Moving the slider all the way to the right = 100% opacity. Only works for bitmap layers.               |
| Pencil Lines Opacity      | Sets the maximum opacity value for central vector lines (lines made by the Pencil or Shape tools). Moving the slider all the way to the left = 0% opacity.  Moving the slider all the way to the right = 100% opacity. |

# **Palette Browser Dialog Box**

The Palette Browser dialog allows you to decide the level of palette list and palette storage to use when you want to create, clone, link to or import a palette.

This dialog only appears if you have the Advanced Palette Lists preference enabled, which is disabled by default. When Advanced Palette Lists mode is disabled, Harmony automatically stores palettes in a scene's palette list, inside the scene's palette-library subdirectory.

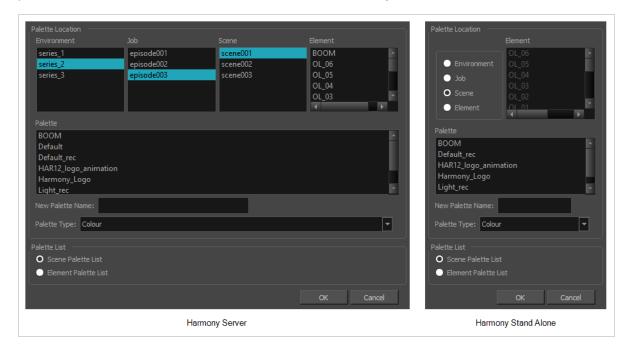

### How to access the Palette Browser dialog box

- 1. Start Paint and log in.
- 2. Close the Database Selector dialog box.
- 3. From the top menu, select Tools > Palette Operations.
- 4. In the Palette Operations dialog box that opens, select the palette you want to clone at the location and level in which it was stored.
- 5. Click Clone.

| Parameter        | Description                                                                                                    |
|------------------|----------------------------------------------------------------------------------------------------|
| Palette Location | This allows you to browse for the physical location of the palette file in your database.  If you are using Harmony Stand Alone, you can still select the scene's own job or |

|                  | environment as a location. Stand alone scenes have a provisional job and environment storage space inside the scene's directory. The files in these storage spaces can be imported into a database scene's actual job and environment when importing the scene to a Harmony database. If you never intend to use Harmony Server, you should keep your palettes inside your scene or element's palette libraries. |
|------------------|----------------------------------------------------------------------------------------------------|
| Environment      | Stores the palette file in the selected environment's palette library. Environments are typically used to contain a whole production, series or feature film.  • In Harmony Server, this stores the palette in /USA_DB/environments/ [environment name]/palette-library.  • In Harmony Stand Alone, this stores the palette inside the scene's directory, under environments/Digital/palette-library.            |
| Job              | Stores the palette file in the selected job's palette library. Jobs are typically used to contain episodes in a series, or any set of scenes that is intended to be put in the same sequence.  • In Harmony Server /USA_DB/jobs/[job name]/palette-library.  • In Harmony Stand Alone, this stores the palette inside the scene's directory, under jobs/Digital/palette-library.                                 |
| Scene            | Stores the palette file in the selected scene's palette library, which is the palette-library subdirectory of the scene's directory.                                                                                                    |
| Element          | Stores the palette file inside the selected element's palette library. This library is located inside the scene's directory, under elements/[element name]/palette-library.                                                                                                    |
| Palette          | This lists the existing palettes in the selected location.                                                                                                    |
| New Palette Name | If you are creating or cloning a palette, use this field to enter the palette file's name. The palette will be listed under this name in your palette list. On your file system, it will be named after its palette name, followed by the extension .plt.                                                                                                    |
| Palette Type     | <ul> <li>When creating a palette, you can choose between the following palette types:</li> <li>Colour: A colour palette can contain colours, gradients and bitmap textures.</li> <li>Pencil Texture: A pencil texture palette can contain textures to apply as transparency filters to pencil lines, in combination to their line colour, to create various styles of pencil lines.</li> </ul>                   |

| Palette List         | This allows you to decide if you want the palette to be added to your scene's palette list, or to the currently selected element's palette list.                                                                                                    |
|----------------------|----------------------------------------------------------------------------------------------------|
| Scene Palette List   | Adds the palette to the scene's palette list. Palettes in the scene's palette list are available to all the elements in your scene. This is especially useful if you are doing digital animation, where character models can be made of many layers that need to use the same palette.                                                                                                    |
| Element Palette List | Adds the palette to the currently selected element's palette list. Palettes in an element's palette list can only be used by the drawings in this element, and will only be listed in the Colour view when this element is selected. This can be useful if you are doing traditional animation, where each character is usually drawn on a single layer, and you want each layer to have its own palette. |

# **Palette Operations Dialog Box**

When you start Toon Boom Harmony connected to the database, you can access the Palette Operations dialog box which lets you clone, rename, or delete palettes in your database, without having to open a scene or browse the database's file system in your operating system's shell.

In Harmony, palettes are individual \*.plt files that can be copied, transferred and stored. When a palette is created from Harmony, it needs to be stored somewhere. By default, the palette file is stored in the scene directory in a palette-library folder unless you specify a different location.

There are four locations where you can find palette-library folders: Element, Scene, Job and Environment.

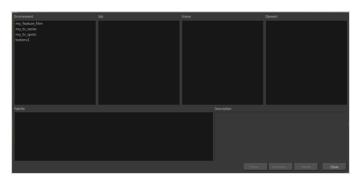

#### How to access the Palette Operations dialog box

- 1. Start Paint and log in.
- 2. Close the Database Selector dialog box.
- 3. From the top menu, select **Tools > Palette Operations**.

| Parameter   | Description                                      |
|-------------|--------------------------------------------------|
| Environment | The production, project, feature film or series. |
| Job         | The episode and sequence from each environment.  |
| Scene       | The scenes from each job.                        |
| Element     | The layers and columns in each scene.            |
| Palette     | The scene palettes.                              |
| Description | Notes, if any, of the project.                   |

| Clone  | Opens the Palette Browser dialog box from which you can select the level in which to store the palette file.                                                                        |  |  |  |
|--------|----------------------------------------------------------------------------------------------------|--|--|--|
| Rename | Lets you rename a palette.                                                                                                    |  |  |  |
| Delete | Lets you delete a palette.  NOTE  It is not recommended to disable the warning message that appears when you are attempting to delete a palette as this operation cannot be undone. |  |  |  |
| Close  | Closes the Palette Operations dialog box.                                                                                                    |  |  |  |

# **Preferences Dialog Box**

The Preferences dialog box allows you to adjust preferences to suit your workflow and your production's needs.

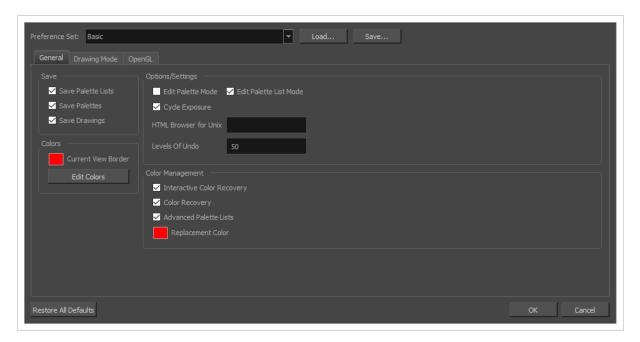

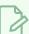

#### **NOTE**

For a list of all the preferences as well as their functionality, refer to the Preferences guide.

### How to open the Preferences dialog box

- 1. Do one of the following:
  - Windows or GNU/Linux:
    - In the top menu, select Edit > Preferences.
    - Press Ctrl + U.
  - · macOS:
    - In the top menu, select Harmony [Edition] > Preferences.
    - Press # + U.

| Paramet<br>er      | Description                                                                                                    |                                                        |       |                 |                         |                            |         |
|--------------------|----------------------------------------------------------------------------------------------------|--------------------------------------------------------|-------|-----------------|-------------------------|----------------------------|---------|
|                    | This drop-down allows you to select among one of the available preference presets.  The different preference presets have a lot of settings in common. The following table lists how each preset differs for specific preferences: |                                                        |       |                 |                         |                            |         |
|                    |                                                                                                    |                                                        |       |                 | Preference Set          |                            |         |
|                    | Tab /<br>Location                                                                                                    | Preference                                             | Basic | Compositin<br>g | Cutout<br>Animatio<br>n | Paperless<br>Animatio<br>n | Rigging |
|                    |                                                                                                    | Focus on<br>Mouse<br>Enter                             | Off   | On              | On                      | On                         | On      |
| Preferenc<br>e Set | General                                                                                                    | Default<br>Separate<br>Position for<br>Pegs            | Off   | Off             | On                      | Off                        | On      |
|                    |                                                                                                    | Stop-<br>Motion<br>Keyframes                           | Off   | Off             | On                      | Off                        | On      |
|                    | Timeline                                                                                                    | Reduce<br>Indentation                                  | Off   | On              | On                      | Off                        | On      |
|                    |                                                                                                    | Drawing<br>Substitutio<br>n: Create<br>Key<br>Exposure | On    | Off             | Off                     | Off                        | On      |
|                    | Advance<br>d                                                                                                    | Support<br>Overlay<br>and<br>Underlay<br>Arts          | Off   | On              | On                      | Off                        | On      |
|                    |                                                                                                    | Advanced<br>Palette List                               | Off   | On              | On                      | On                         | On      |

| Paramet<br>er              | Description                                                                                                    |                                                           |       |                 |                         |                            |         |
|----------------------------|----------------------------------------------------------------------------------------------------|-----------------------------------------------------------|-------|-----------------|-------------------------|----------------------------|---------|
|                            |                                                                                                    |                                                           |       |                 | Preference Set          |                            |         |
|                            | Tab /<br>Location                                                                                                    | Preference                                                | Basic | Compositin<br>g | Cutout<br>Animatio<br>n | Paperless<br>Animatio<br>n | Rigging |
|                            |                                                                                                    | Advanced<br>Element<br>Mode                               | Off   | On              | Off                     | Off                        | Off     |
|                            |                                                                                                    | Element<br>Node<br>Animate<br>Using<br>Animation<br>Tools | On    | On              | Off                     | On                         | Off     |
|                            | Pencil<br>Tool<br>Propertie<br>s                                                                                                    | Auto Close<br>Gap                                         | On    | On              | On                      | On                         | Off     |
| Save                       | Allows you to export your current preference settings as an XML file, which you can import later.                                                         |                                                           |       |                 |                         |                            |         |
| Load                       | Allows you to browse for and import a preference file that was exported with the <b>Save</b> button.                                                      |                                                           |       |                 |                         |                            |         |
| Preferenc<br>e Tabs        | Where you can browse for and change preferences.  NOTE  For a list of all the preferences as well as their functionality, refer to the Preferences guide. |                                                           |       |                 |                         |                            |         |
| Restore<br>All<br>Defaults | Restores all your preferences to their default setting for the selected preference set.                                                                   |                                                           |       |                 |                         |                            |         |
| ОК                         | Commits your changes to the preferences and closes the dialog.                                                                                            |                                                           |       |                 |                         |                            |         |

| Paramet<br>er | Description                                                   |
|---------------|---------------------------------------------------------------|
| Cancel        | Undoes your changes to the preferences and closes the dialog. |

# **Recolour Drawings Dialog Box**

The Recolour Drawing dialog box allows you to replace all instances of a colour or texture in drawings with a different colour or texture swatch in one of the scene's palettes. This replaces the colours or textures in the drawings without requiring you to modify the palettes. You can use this dialog to perform colour replacement in the current drawing, in all the drawings in one or several layers or in all drawings in your scene.

This dialog will replace the colour or texture that is currently selected in the Colour view with the colour or texture that you select inside the dialog.

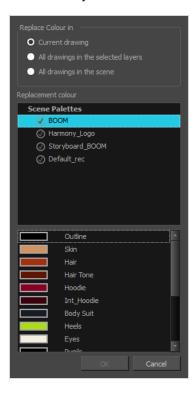

#### How to access the Recolour Drawings dialog

- 1. In the Colour view, select the colour or texture swatch you want to replace by doing one of the following:
  - Select the palette in which the colour or texture swatch is located, then select the swatch you wish to replace.
  - If the drawing in the Camera or Drawing view contains the colour or texture you want to replace, select the Colour Eyedropper / tool in the Tools toolbar, then click on that colour or texture in the drawing. The Colour view will automatically select that colour or texture's palette as well as that colour or texture's swatch.

## 2. Do one of the following:

- Right-click on the swatches list, then select **Recolour Drawings**.
- Open the Colour view menu  $\equiv$ , then select **Colours > Recolour Drawings**.

| Parameter          | Description                                                                                                    |  |  |  |
|--------------------|----------------------------------------------------------------------------------------------------|--|--|--|
| Replace Colour In  | <ul> <li>Allows you to select which drawings will be affected by the colour replacement:         <ul> <li>Current drawing: Replaces the selected colour in the currently selected drawing only.</li> </ul> </li> <li>All drawings in the currently selected layers: Replaces the selected colour in all the drawings in the layer that is currently selected in the Timelime or Xsheet view.         <ul> <li>NOTE</li> <li>This option can work with several drawing layers selected.</li> </ul> </li> <li>All drawings in the scene: Replaces the selected colour in every drawing in the current scene.</li> </ul> |  |  |  |
| Replacement Colour | Allows you to select the palette and colour or texture swatch to replace the selected colour or texture with.                                                                                                    |  |  |  |

# **Remove Dirt Dialog Box**

The Remove Dirt dialog box lets you select small dots and hairs on a drawing for removal.

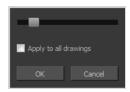

When paper drawings are passed through a scanner, there can be some hair and dirt scattered across them. These lines and dots need to be cleaned. Harmony provides different tools to help get rid of them quickly.

## How to access the Remove Dirt dialog box

- 1. Do one of the following:
  - From the top menu, select **Drawing > Remove Dirt.**
  - Press Shift + D.

| Parameter             | Description                                                                                                    |
|-----------------------|----------------------------------------------------------------------------------------------------|
| Slider                | Lets you adjust the amount of detail removed from the layer.  Raising the Remove Dirt level will select bigger dots. When selecting larger dots, be careful not to lose small details like pupils and nostrils. Once you have chosen the level, you can apply it to the current drawing or the entire animation sequence. This is a quick way to get rid of most dirt and dust.  During this process, the dirt that will be removed is highlighted in red. |
| Apply to all drawings | Applies the operation to all drawings in the layer.                                                                                                    |

# **Remove Hair Dialog Box**

The Remove Hair dialog box lets you remove any small strokes created in the Colour Art layer from very thick lines or filled zones. Increasing the Remove Hair level value will select larger strokes for removal from the drawing.

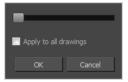

When paper drawings are passed through a scanner, there can be some hair and dirt scattered across them. These lines and dots need to be cleaned. Harmony provides different tools to help get rid of them quickly.

### How to access the Remove Hair dialog box

- 1. Select the drawing containing the drawing to clean.
- 2. From the top menu, select View > Show Strokes to display the invisible lines or press K.
- 3. In the top menu, select **Drawing > Remove Hair**.

| Parameter             | Description                                             |
|-----------------------|---------------------------------------------------------|
| Slider                | Lets you adjust the number of length of hairs selected. |
| Apply to all drawings | Applies the operation to all drawings in the layer.     |

# **Set Ease on Keyframes Dialog Box**

The Set Ease on Keyframes dialog box allows you to quickly change the percentage of ease before and after a selection of keyframes.

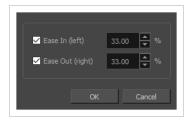

This dialog box is designed to quickly adjust the "time ratio" of the ease on your animations. To give you a better idea of its effect, select a keyframe and open the Set Ease for Multiple Paramters dialog box. This dialog box allows you to adjust the ease of your animations using Bezier handles. Moving the Bezier handle laterally changes the time ratio of the ease, and moving it vertically changes its value ratio—see <u>Set Ease for Multiple</u> Parameters Dialog Box.

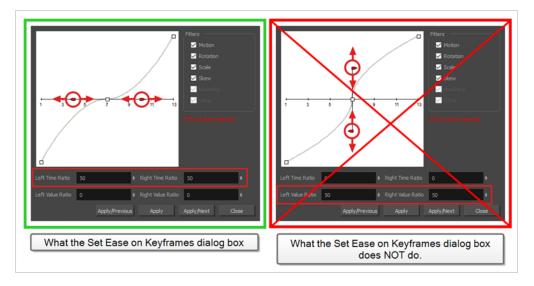

#### How to access the Set Ease on Keyframes dialog box

- 1. In the Timeline view, select one or several animation keyframes.
- 2. In the Timeline toolbar, click on the red Set Ease on Selected Keyframes button.

The Set Ease on Keyframes dialog box appears.

| Parameter      | Description                                                                                                    |
|----------------|----------------------------------------------------------------------------------------------------|
| Ease In (left) | Allows you to adjust the ease left of the selected keyframes.  • If the checkbox is unchecked, the ease left of the selected keyframes will be |

| Parameter        | Description                                                                                                    |  |
|------------------|----------------------------------------------------------------------------------------------------|--|
|                  | <ul> <li>unchanged.</li> <li>If the checkbox is checked, the ease left of the selected keyframes will be set to the percentage in the input-field right of the checkbox.</li> </ul>                                                                                                    |  |
| Ease Out (right) | <ul> <li>Allows you to adjust the ease right of the selected keyframes.</li> <li>If the checkbox is unchecked, the ease right of the selected keyframes will be unchanged.</li> <li>If the checkbox is checked, the ease right of the selected keyframes will be set to the percentage in the input-field right of the checkbox.</li> </ul> |  |
| ОК               | Applies the selected changes and closes the dialog box.                                                                                                    |  |
| Cancel           | Closes the dialog box without making any changes.                                                                                                    |  |

# **Tint Offset/Blend Dialog Box**

You can offset, blend, or mix the colours in a colour palette using the sliders and increasing the Amount value.

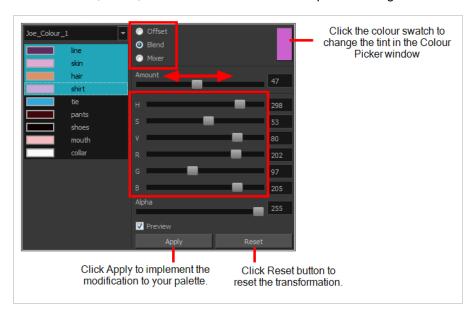

### How to access the Tint Offset/Blend dialog box

From the Colour View menu, select Palettes > Tint Panel or right-click and select Tint Panel.
 The Blend/Offset Tint panel opens.

| Parameter | Description                                                                                                    |
|-----------|----------------------------------------------------------------------------------------------------|
| Offset    | Offsets the selected colours by the adjustments made using the HSB and RGB sliders. Use the Amount slider to adjust the degree of offset. Use the Alpha slider to adjust the opacity of the selected colour.                                                                                                    |
| Blend     | Blends the selected colours with the colour swatch in the top-right corner. Use the Amount slider to adjust the degree of blend. A blend of 100% turns the selected colours into the same colour as the swatch. Adjusting the HSB and RGB sliders affect the swatch colour, which in turn affects the selected colours on the left. Use the Alpha slider to adjust the opacity of the swatch.                  |
| Mixer     | Select a Base and Tint colour to form a third colour swatch. Use the slider just beneath to mix the Base and Tint colours by different amounts. This will affect the mixed swatch whether it is selected or not. Select either the Tint or Base swatch and use the HSB and RGB sliders to adjust its colour. This will affect the mixed swatch colour, which in turn affects the selected colours on the left. |

# **Toolbar Manager Dialog Box**

The Toolbar Manager dialog box lets you customize the toolbar in any of the views. You can add your favourite tools to a toolbar for an efficient workflow.

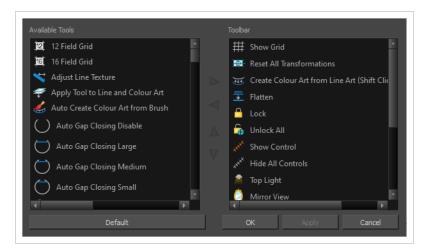

# How to access the Toolbar Manager dialog box

1. Right-click on a toolbar in any view and select **Customize**. Note that the menu will not appear if you right-click on a disabled icon.

| Parameter       | Description                                                              |
|-----------------|--------------------------------------------------------------------------|
| Available Tools | Displays the complete list of tools available for customizing a toolbar. |
| Toolbar         | Displays a list of the tools currently available on the toolbar.         |
| Default         | Restores the toolbar with its default items.                             |

# **Chapter 2: Tools Properties**

Harmony has a wide variety of drawing and manipulation tools and each one of them has a series of options and modes available in the Tool Properties view. This section covers these options.

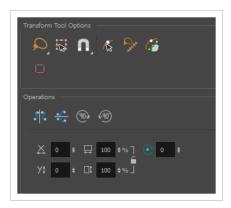

| Brush Tool Properties                   | 58  |
|-----------------------------------------|-----|
| Centerline Editor Tool Properties       | 81  |
| Close Gap Tool Properties               | 83  |
| Colour Eyedropper Tool Properties       | 84  |
| Contour Editor Tool Properties          | 85  |
| Cutter Tool Properties                  | 90  |
| Drawing Pivot Tool Properties           | 95  |
| Edit Gradient/Texture Tool Properties   | 98  |
| Ellipse Tool Properties                 | 99  |
| Envelope Tool Properties                | 109 |
| Eraser Tool Properties                  | 112 |
| Ink Tool Properties                     | 134 |
| Line Tool Properties                    | 136 |
| Paint Tool Properties                   | 148 |
| Pencil Tool Properties                  | 155 |
| Pencil Editor Tool Properties           | 166 |
| Perspective Tool Properties             | 171 |
| Polyline Tool Properties                | 174 |
| Rectangle Tool Properties               | 182 |
| Reposition All Drawings Tool Properties | 192 |

| Select Tool Properties          | 194 |
|---------------------------------|-----|
| Shift and Trace Tool Properties | 207 |
| Smooth Editor Tool Properties   | 210 |
| Stamp Tool Properties           | 212 |
| Stroke Tool Properties          | 220 |
| Text Tool Properties            | 222 |
| Zoom Tool Properties            | 225 |

# **Brush Tool Properties**

The Brush tool allows you to draw by creating shapes based on your drawing strokes and filling them with colour or textures. When used with a tablet, it is pressure sensitive, just like a real life brush.

### How to access the Brush tool properties

1. In the Tools toolbar, select the Brush 🥒 tool.

The tool's properties are displayed in the Tool Properties view.

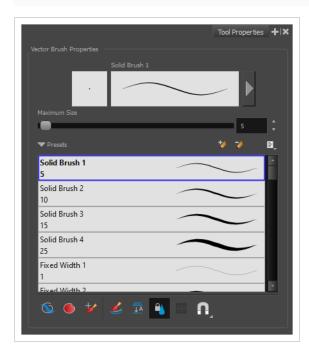

# **Brush Properties**

The following properties affect the brush's size, smoothing and other properties for the drawing style of your brush. Those properties can be saved into brush presets for later use.

| Property                | Description                                                                        |  |
|-------------------------|------------------------------------------------------------------------------------|--|
| Preview Area            | The Preview area lets you see a preview of the stroke your drawing tool will make. |  |
| Brush Properties Dialog | The arrow button right of the preview area opens the Brush Properties dialog.      |  |

| Property     | Description                                                                                                    |
|--------------|----------------------------------------------------------------------------------------------------|
|              | While the Tool Properties view only gives you access to a few of the brush properties, a list of brush presets and other drawing options, the Brush Properties dialog gives you access to all the available options for your brush's tip and texture. For more information on the Brush Properties dialog, see the <a href="Brush Properties Dialog section below">Brush Properties Dialog section below</a> .                                                                  |
| Maximum Size | Defines the maximum width of brush strokes.  If the tool is used with a pressure sensitive pen tablet, the width of the stroke will vary between its maximum size and minimum size depending on the amount of pressure used. If used with a mouse, the width of the stroke will always be its maximum size.                                                                                                    |
| Flow         | Allows you to set the opacity for each instance of the brush tip that gets printed into your canvas. Contrary to the Opacity parameter, the flow parameter has a cumulative effect. This means that a lower flow will make your brush strokes more transparent towards its extremities and more opaque in its center. Your stroke's flow will also accumulate if you draw over it. By default, your brush's flow varies with the amount of pressure you put on your tablet pen. |
|              | NOTE  This option is only displayed in the Tool Properties view when drawing on a bitmap layer.                                                                                                    |
| Opacity      | The Opacity parameter are where Lets you set the opacity of your brush strokes.  Contrary to the Flow parameter, the Opacity parameter is non-cumulative. Your whole brush stroke's opacity will not exceed the Opacity parameter. By default, the Opacity parameter varies depending on the amount of pressure you put on your tablet pen.                                                                                                    |
|              | NOTE  This option is only displayed in the Tool Properties view when drawing on a bitmap layer.                                                                                                    |

# **Brush Presets**

These options allow you to select, create and manage brush presets.

| Icon | Property           | Description                                                                                                    |
|------|--------------------|----------------------------------------------------------------------------------------------------|
|      | Presets list       | By default, Harmony has preloaded brush presets. You can also create your own brush presets by configuring your brush, then saving its properties into a new preset. It is also possible to export and import brush presets.  Solid Brush 1 5 Solid Brush 3 15 Solid Brush 4 25 Fixed Width 1 1 Fixed Width 2 10                                                                                                    |
| *    | New Brush Preset   | Creates a new preset based on the current tool properties.                                                                                                    |
| 7    | Delete Brush       | Deletes the currently selected preset.                                                                                                    |
| Lib  | Brush Presets Menu | <ul> <li>Open a menu that contains the following options:</li> <li>New Brush Preset: Creates a new preset based on the current tool properties.</li> <li>Delete Brush: Deletes the currently selected preset.</li> <li>Rename Brush: Allows you to rename the currently selected preset.</li> <li>Import Brushes: Allows you to import brush presets exported from Harmony.</li> <li>Export Brushes: Allows you to export your brush presets into an .xml file.</li> <li>Small Thumbnail: Displays presets in a grid of small thumbnails with a preview of their tip.</li> <li>Large Thumbnail: Displays presets in a grid of big thumbnails, with their name and a preview of their tip.</li> <li>Stroke View: Displays presets in a list, with their name and a preview of a stroke done with each preset.</li> </ul> |

# **Drawing Options**

These options affect the way your drawing strokes are added to your artwork.

| Icon     | Property      | Description                                                                                                    |
|----------|---------------|----------------------------------------------------------------------------------------------------|
|          | Draw Behind   | When enabled, your brush strokes will appear behind the existing artwork.  The orange stroke was drawn over the black stroke, then put underneath it.  NOTE  Your brush stroke will temporarily appear over your artwork as you draw it, until you release the mouse cursor or tablet pen.                                                                                                    |
|          | Auto Fill     | When enabled, drawing a closed shape will automatically fill it with the currently selected Paint colour.  TIP  By default the pencil line and its fill will be the same colour. To select different colours for the line and its fill, do the following:  1. In the Colour view, click the Unlock Three Colours button.  2. Click on the Set Current Brush Colour swatch. Then, in the colour list, select the desired colour swatch for your outline.  3. Click on the Set Current Paint Colour swatch. Then, in the colour list, select the desired colour swatch for the fill. |
| <b>*</b> | Repaint Brush | When enabled, your brush strokes will only repaint existing artwork and will not add colour to empty areas. If you repaint semi-transparent artwork, your artwork will not become more opaque than it already is.                                                                                                    |

|          | Automatically Create<br>Colour Art | As you draw in the Line Art layer, the Automatically Create Colour Art option instantly creates the corresponding strokes in the Colour Art layer.                                                                                                    |
|----------|------------------------------------|----------------------------------------------------------------------------------------------------|
|          |                                    | NOTE  This option is only available when drawing on a vector layer.                                                                                                    |
| <u> </u> | Auto-Flatten Mode                  | By default, when drawing on a vector layer, each new stroke is created as a separate drawing object, which can be edited independently from other parts of the artwork. When enabled, the Auto-Flatten option automatically merges strokes into existing artwork.  NOTE  This option is only available when drawing on a vector layer.                                                                                                    |
|          |                                    | W hen drawing on a bitmap layer, artwork is always flattened.                                                                                                    |
| Ω        | Snapping                           | Allows you to enable or disable snapping for this tool and all other animation and drawing tools that support snapping, as well as to select which types of snapping are enabled.  If you double-click or long-click on this button, it will open a pop-up menu in which you can toggle different snapping modes. You can also click on this button to toggle it off, which will disable all snapping modes, and click on it again and toggle it on to re-enable the snapping |
|          |                                    | modes which were previously enabled.                                                                                                    |
|          |                                    | This tool supports the following snapping mode:  • Snap to Alignment Guides: While drawing, the drawing tool will snap against nearby alignment guides.                                                                                                    |
| •        | Respect Protected<br>Colour        | In the Colour view, it is possible to make some of the colours in your palettes protected from change. When enabled, the Respect Protected                                                                                                    |

|                               | Colour option will prevent the brush tool from drawing over areas filled with a protected colour.  NOTE  This option is only available when drawing on a vector layer. When drawing on a bitmap layer, colour is not linked to your palettes and cannot be protected.                                                                                                    |
|-------------------------------|----------------------------------------------------------------------------------------------------|
| Use Stored Colour<br>Gradient | The Use Stored Colour Gradient option can be used when painting with a gradient colour to always position the gradient in the same way it was stored, making it consistent across brush strokes. You can store a gradient by selecting a zone painted with a gradient with the Select tool, then clicking on Store Colour Gradient in the Tool Properties view.  NOTE  This option is only available when drawing on a vector layer. |

## **Brush Properties Dialog**

Brushes have an extensive set of options and properties that are not displayed in the Tool Properties view, but rather, in a dialog you can access from it. To open the Brush Properties dialog, click on the arrow button right of the stroke display area.

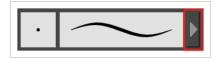

The Brush Properties dialog has five different tabs, minus the Smoothing tab if you are working on a bitmap layers. Below is detailed information about the options available in each tab:

- Tip Tab on page 63
- Smoothing Tab on page 70
- Transparency Tab on page 71
- Dual Tip Tab on page 75
- Paper Texture Tab on page 78

## Tip Tab

The Tip tab allows you to configure the shape, size, hardness and spacing of your brush tip.

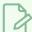

#### **NOTE**

The "Size Proportional to Camera" option has been moved to the new Size Properties window.

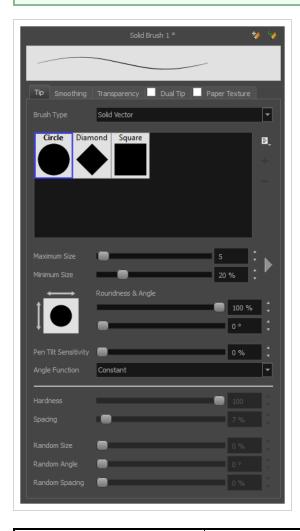

| Property   | Description                                                                                                    |
|------------|----------------------------------------------------------------------------------------------------|
| Brush Type | Solid Vector Brush: Creates vector shapes filled with a solid colour.     Makes artwork lightweight, scalable and easy to tweak. Since this kind of brush can only create solid colour shapes, solid vector brushes have a limited set of options including size, roundness, angle, centerline smoothing and contour smoothing.  Textured Vector Brush: Creates vector shapes filled with a texture. This gives you access to bitmap brush tips, paper textures, transparency and several other options. |

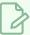

#### NOTE

This option is not available when working on a bitmap layer. With bitmap layers, brushes are always textured, and textured brush options are always available.

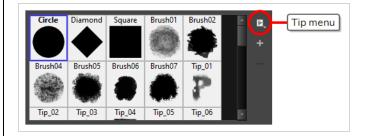

#### **Brush Tip Library**

This is where you select the shape of the brush tip. By default it is round. Note that some tips are designed to have semitransparent areas, even when the maximum brush opacity is set to 100%.

To create a custom brush tip, you must prepare the file ahead of time, either in Harmony or in a third-party software, such as Adobe Photoshop. Colour is not supported and transparency is not supported in the traditional sense. Black appears as 100% opaque, white appears as 100% transparent and all the shades of grey in between appear as varying degrees of semitransparency. A range of file formats are supported—.jpeg, .png, .tif, .psd, .tga to name a few. Alpha channels are disregarded on import. It is recommended that your file be between 100 x 100 pixels and 400 x 400 pixels.

You can also import brush tips that you exported from Harmony, so you can share them with colleagues.

The minimum and maximum sizes of your drawing tool produce the thick and thin effect on your stroke. This works with the pressure sensitivity of a pen tablet.

- Maximum Size: Defines the maximum width of the stroke.
- **Minimum Size:** Defines the minimum width of the stroke in relation to and as a percentage of the maximum size.

You can control the size properties by clicking on the arrow button on right and the dialog box will appear as shown below.

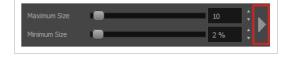

Minimum and Maximum Size

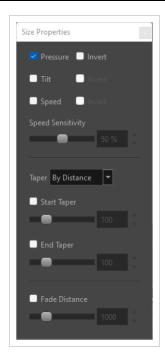

- **Pressure:** Allows you to apply more pressure and increases the size of the brush. You can check the box to invert this behaviour.
- **Tilt:** Allows you to tilt the pen closer to tablet for a bigger stroke. You can check the box to invert this behaviour.
- **Speed:** Allows you to reduce the size of the stroke by drawing at a fast speed. You can check the box to invert this behaviour.
- **Speed Sensitivity:** A slider is used to control how fast must the stroke be drawn to reach the minimum value.
- Taper: Allows you to reduce the value of a property at the start or the end of each stroke. The value can be expressed using two options:
   Distance and Percentage. Distance is selected by default. For example:
   A taper of 200 will be the same length as the width (diameter) of a stroke that has its size set at 200.

You can enable Start and End Tapering option individually.

- **Start Taper:** When distance is selected as a Taper value, the effect of start taper can be visualized as the stroke is drawn.
- End Taper: When distance or percentage is selected as a Taper value, the effect of end taper can be visualized once the stroke is complete and vectorized as the length is unknown until the stroke is complete.
- Fade Distance: Allows you to fade the value of property over a given distance. It uses the same units as the size and is applied as the stroke is drawn.
- Size Proportional to Camera: If you check this option, the size of the will be adjusted to the position of the camera on the z-axis. This means that if

the camera is zoomed in on the scene, the will be proportionally smaller so that it appears the same size in the rendered image. Likewise, if the camera is zoomed out, the will be proportionally bigger. **NOTE** Setting the Minimum Size value to 100% eliminates the possibility of creating width variation on your stroke. In other words, you would be forcing a uniform line width using the Maximum Size value. The Roundness and Angle parameters allow you to change the shape and orientation of the tip. • Roundness: The vertical scaling to apply to the tip. Reducing this setting squashes the tip vertically, allowing you to turn round or square tips into flat tips. • Angle: The angle at which to rotate the brush tip, counterclockwise. Roundness and Angle NOTE The squashing is not relative to the angle—if the tip is rotated, the squashing will still be done relative to the tip's original orientation. Roundness: 100% Roundness: 33% Roundness: 100% Roundness: 33% Angle: 0° Angle: 0° Angle: 45° Angle: 45° If your pen and tablet support tilt sensitivity, this option allows you to set whether your brush takes your pen's tilt angle into account, and how much. When your pen is fully tilted, your brush tip will be stretched by the percentage you set in this parameter, in the angle in which you tilt it. For example, if you set Pen Tilt Sensitivity the Pen Tilt Sensitivity to 50%, and you tilt your pen all the way up or down, your brush tip will be stretched vertically by 50%. With the same setting, if you tilt your pen all the way left or right, your brush tip will be stretched horizontally by 50%.

|                | Pen tilted up or down  Pen tilted left or right                                                                                                    |
|----------------|----------------------------------------------------------------------------------------------------|
| Angle Function | If enabled, your brush tip will rotate with the angle of your pen tip. You can select one of the following options:  • Constant: The static orientation of the brush tip expressed in degrees.  • Heading: The orientation of the brush tip is determined by the direction in which the stroke is drawn. It changes dynamically as the stroke is drawn.  • Azimuth: When the pen is tilted, it uses the direction in which the pen eraser is facing.  • Twist (if supported by pen): It uses the twist angle of the stylus and is only available with W acom Art Pen.  A stroke with a square tip without pen rotation, with the pen rotated at 45° |
| Hardness       | The hardness value corresponds to the softness of the brush tip's edges. The lower the value, the softer the tip edge. The higher the value, the sharper the tip edge. Be aware that some brush tips are not 100% opaque, so they will always appear somewhat soft, even at 100% hardness.                                                                                                    |
| Spacing        | Defines the amount of space between each stamp of the brush. A value of 100% sets the stamp marks edge to edge, if there is no white space around the shape. The larger the value, the greater the space between marks. A really large value can make the brush stroke appear as a string of individual marks. Conversely, a small spacing value will give the appearance of a fluid brush stroke.  Spacing is only evident when making a continuous stroke.                                                                                                    |

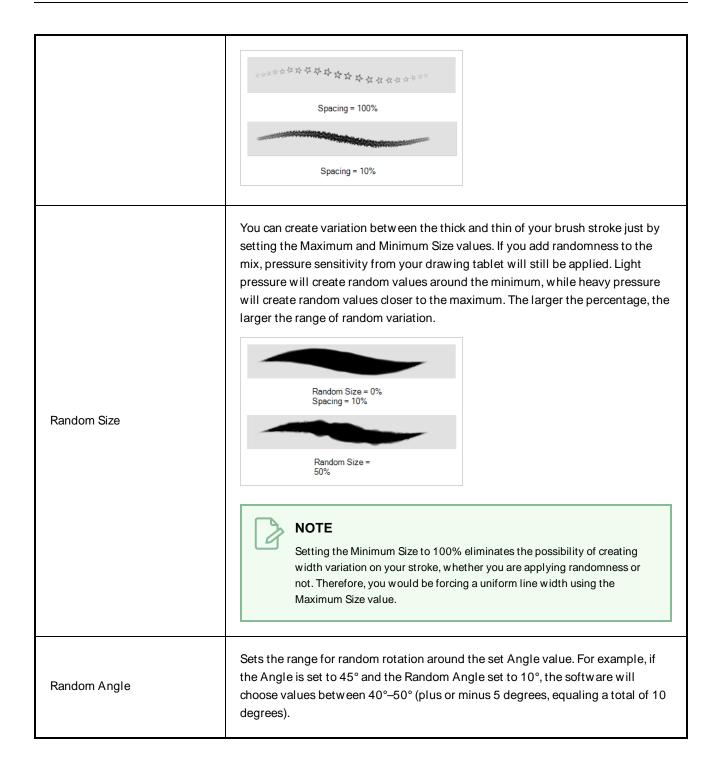

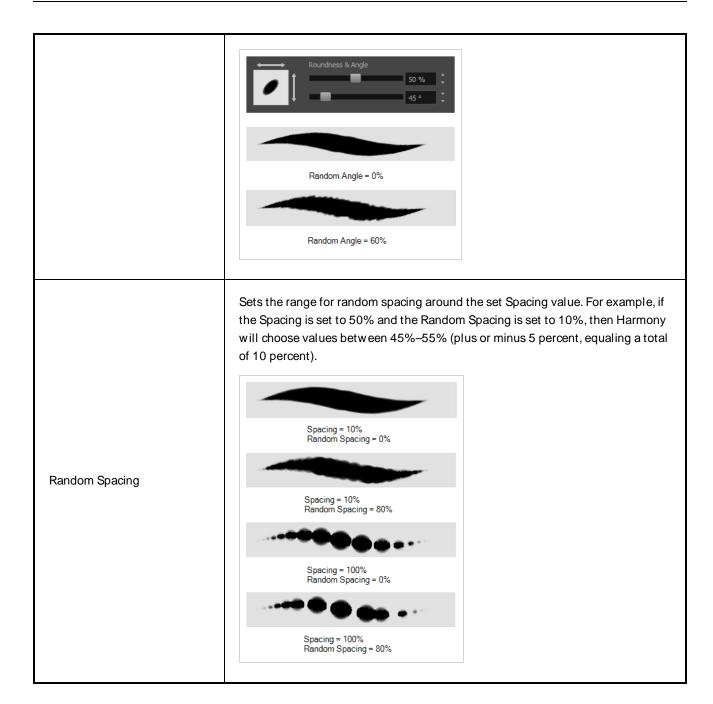

# **Smoothing Tab**

The Smoothing tab contains options to configure how Harmony should automatically smooth your brush strokes as you paint.

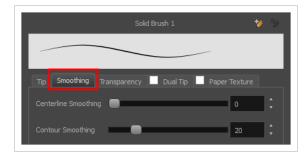

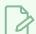

#### **NOTE**

The Smoothing tab is only available when working on a vector layer, as bitmap layers do not support smoothing.

| Property             | Description                                                                                                    |
|----------------------|----------------------------------------------------------------------------------------------------|
| Centerline Smoothing | Defines the amount of smoothing Harmony should perform on the central line of the brush stroke. A higher setting will prevent your line from being shaky, but is liable to reduce drawing precision and turn sharp angles into curves. |
| Contour Smoothing    | Defines the amount of smoothing Harmony should perform on the outer contour of the brush stroke. A higher setting will round sharp corners and reduce the amount of control points for the resulting vector shape.                     |

# **Transparency Tab**

The Transparency tab allows you to decide if your brush has antialiasing as well as to set its flow and opacity settings.

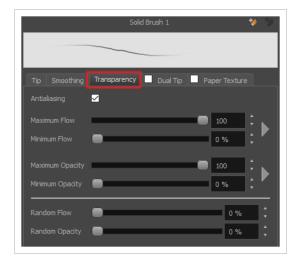

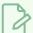

The Transparency tab's options are only available on vector layers if the **Brush Type** option of the Tip tab is set to **Textured Vector Brush**. On bitmap layers, those options are always available.

| Property                 | Description                                                                                                    |  |
|--------------------------|----------------------------------------------------------------------------------------------------|--|
|                          | Enabled by default. This option causes the contours of the brush strokes to blend with the surrounding colours, to create an illusion of smoothness otherwise not possible due to the picture resolution.  If antialiasing is disabled, the brush's texture will only render fully transparent or                                                                                                    |  |
| Antialiasing             | fully opaque pixels. Disabling this option can be useful if you need your outlines to be very crisp, if you want to make pixel art or if you need your brush strokes to render in solid colors with no variation, which makes them easier to repaint or process in third party software.                                                                                                    |  |
|                          | NOTE When disabled, all other options in the Transparency tab are disabled.                                                                                                    |  |
|                          | The Maximum and Minimum Flow parameters let you set the range for the rate at which paint flows from your brush. The analogy works better with a pen. The greater the flow, the more ink comes out, hence the more consistent the colour and texture of the line. If the flow is light, then the colour and texture of the line may look spotty. This feature works with the pressure sensitivity of a pen tablet. |  |
|                          | <ul> <li>Maximum Flow: Sets the maximum rate at which colour and texture are<br/>applied as you create a fluid stroke.</li> </ul>                                                                                                    |  |
| Maximum and Minimum Flow | Minimum Flow: Sets the minimum rate at which colour and texture are applied as you create a fluid stroke. It is defined as a percentage of the Maximum Flow value. If the Minimum Flow value is set to 100%, then tablet pressure sensitivity will no longer be applicable. The flow will be set to the constant rate of the Maximum Flow value.                                                                   |  |
|                          | Maximum Flow = 8<br>Opacity = 100%                                                                                                    |  |
|                          | Maximum Flow = 100<br>Opacity = 100%                                                                                                    |  |
|                          | You can control the flow properties by clicking on the arrow button on right and the dialog box will appear same as shown for size properties above. <u>Minimum</u>                                                                                                    |  |

|                                        | and Maximum Size on page 65.  Maximum Flow  Minimum Flow  0 %                                                                                                    |  |
|----------------------------------------|----------------------------------------------------------------------------------------------------|--|
| Maximum Opacity and<br>Minimum Opacity | The Maximum and Minimum Opacity parameters are where you set the opacity range for a brush mark. This works with the pressure sensitivity of a pen tablet.  • Maximum Opacity: Sets the transparency limit of the brush mark when the pressure is heavy.  • Minimum Opacity: Sets the transparency limit of the brush mark when the pressure is very light. It is defined as a percentage of the Maximum Opacity value. If the Minimum Opacity value is set to 100%, then tablet pressure sensitivity will no longer be applicable. The opacity will be set to the constant rate of the Maximum Opacity value.  Maximum Flow = 8 Opacity = 25%  You can control the opacity properties by clicking on the arrow button on right and the dialog box will appear same as shown for size properties above. Please refer Minimum and Maximum Size on page 65 |  |
| Randomness                             | Th Randomness parameter lets you set the range for the randomness of the flow and opacity. This works with the pressure sensitivity of a pen tablet.                                                                                                    |  |
| Randomness Flow                        | You can create variation in the flow of your brush stroke just by setting the Maximum and Minimum Flow values. If you add randomness to the mix, pressure sensitivity from your drawing tablet will still be applied. Light pressure will create random values around the minimum, while heavy pressure will create random values closer to the maximum. The larger the percentage, the larger the range of random variation.                                                                                                    |  |

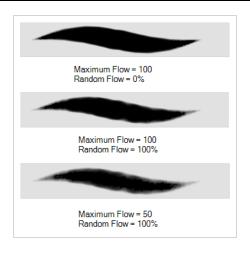

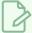

Setting the Minimum Flow value to 100% eliminates the possibility of creating flow variation on your stroke, whether you are applying randomness or not. That is, you would be forcing a uniform flow using the Maximum Flow value.

You can create variation in the opacity of your brush stroke just by setting the Maximum and Minimum Opacity values. If you add randomness to the mix, pressure sensitivity from your drawing tablet will still be applied. Light pressure will create random values around the minimum, while heavy pressure will create random values closer to the maximum. The larger the percentage, the larger the range of random variation.

Random Opacity

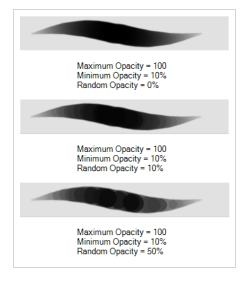

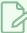

Setting the Minimum Opacity value to 100% eliminates the possibility of creating opacity variation on your stroke, whether you are applying randomness or not. That is, you would be forcing a uniform opacity using the Maximum Opacity value.

### **Dual Tip Tab**

The Dual Tip tab lets you set the parameters for creating a dual tip brush. The primary bitmap brush tip and the dual tip always work together. You can set the parameters for the primary tip in the Tip tab and those for the dual tip in the Dual Tip tab. The Blend mode you select determines how the tips are combined.

By default, the Blend Mode is set to Multiply and the Random Angle to 360°.

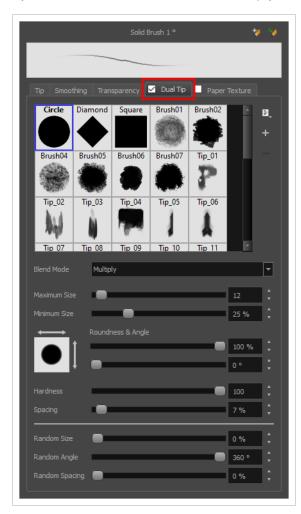

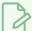

To use a Dual Tip, you must enable option by checking the checkbox inside the **Dual Tip** tab. Additionally, if you are working on a vector layer, the **Brush Type** option of the Tip tab must be set to **Textured Vector Brush**.

| Property       | Description                                                                                                    |  |
|----------------|----------------------------------------------------------------------------------------------------|--|
| Enable/Disable | The checkbox inside the tab allows you to decide whether or not your brush uses a dual tip. If this checkbox is unchecked, the options in the Dual Tip tab will be disabled.                                                                                                    |  |
| Blend Mode     | The Blend modes let you decide how the primary tip and the dual tip are combined.                                                                                                    |  |
| Multiply       | The Blend modes let you decide how the primary tip and the dual tip are combined.  This is the default blend mode. When the two brush tips are combined in this mode, they essentially cut each other out in overlapping areas, where one or both tips have an area of 100% transparency. The less opaque the brush tips are, the lighter their combination.  Circle  Primary tip  Combined  Blend Mode = Multiply  Blend Mode = Multiply  Random Angle = 350' |  |
| Colour Dodge   | In this mode, the primary tip cuts out the shape of the dual tip. Where the tip shapes overlap, within the boundaries of the primary shape, the colour and opacity appear darker.                                                                                                    |  |

| Property | Description                                                                                                    |  |
|----------|----------------------------------------------------------------------------------------------------|--|
|          | Circle Primary tip  Dual tip  Combined                                                                                  |  |
|          | Blend Mode = Colour Dodge                                                                                               |  |
|          | Blend Mode = Colour Dodge<br>Random Angle = 360°                                                                        |  |
| Combine  | This mode treats the two tips as two different and separate brushes that have the same colour and follow the same path. |  |

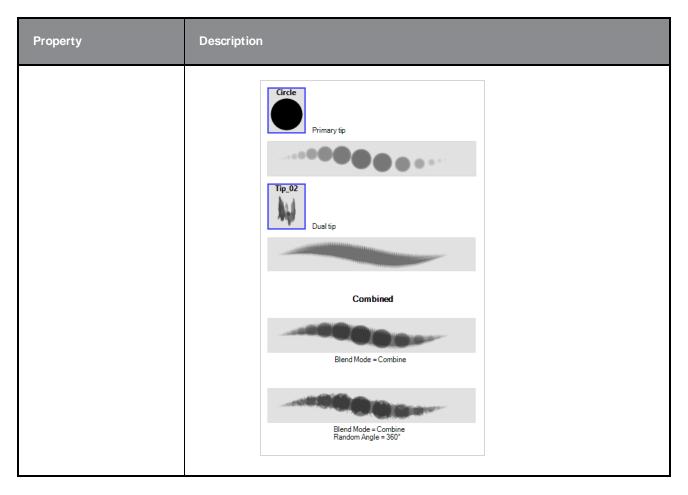

# **Paper Texture Tab**

The Paper Texture tab lets you configure a paper-like texture for your brush. You can also add textures by importing image files, or import paper textures that were previously exported from Harmony.

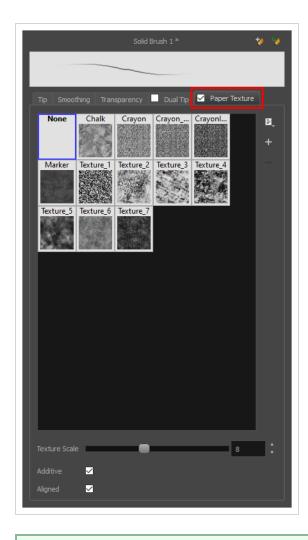

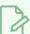

To use a Paper Texture, you must enable option by checking the checkbox inside the **Paper Texture** tab. Additionally, if you are working on a vector layer, the **Brush Type** option of the Tip tab must be set to **Textured Vector Brush**.

| Property       | Description                                                                                                    |  |
|----------------|----------------------------------------------------------------------------------------------------|--|
| Enable/Disable | The checkbox inside the tab allows you to decide whether or not your brush uses a paper texture. If this checkbox is unchecked, the options in the Paper Texture tab will be disabled.                                                                        |  |
| Texture Scale  | Increase or decreases the size of the paper texture.                                                                                                    |  |
| Additive       | This option layers the texture on top of itself as you scribble overlapping lines in continuous stroke. If this option is turned off, areas of overlapping lines from a sin continuous stroke will appear the same, in terms of darkness and texture, as non- |  |

| Property | Description                                                                                                    |  |
|----------|----------------------------------------------------------------------------------------------------|--|
|          | overlapping areas.  Additive enabled Additive disabled                                                                                                    |  |
| Aligned  | This option defines the way separate, overlapping strokes behave. If this option is enabled, the paper texture's position does not change with each sweep of the brush. If this option is disabled, each sweep of the brush produces a different texture position. The texture orientation always stays the same.  Aligned enabled  Aligned disabled |  |

# **Centerline Editor Tool Properties**

The Centerline Editor tool allows you to edit brush strokes by their centreline rather than by their contour. This makes it easier to tweak the tips, curves and corners of brush strokes. The purpose of this tool is to make it as easy to edit brush strokes as it is to edit pencil lines with the Contour Editor tool.

### How to access the Centerline Editor tool properties

- 1. In the Tools toolbar, select the Centerline Editor  $\geq$  tool.
- 2. The tool's properties are displayed in the Tool Properties view.

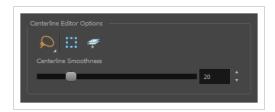

| Icon | Property                        | Description                                                                                                    |
|------|---------------------------------|----------------------------------------------------------------------------------------------------|
|      | Selection Mode                  | Allows you to choose the method to visually select multiple elements:  • Lasso: Allows you to select multiple elements by drawing an irregular closed shape around them with your mouse.  • Marquee: Allows you to select multiple elements by drawing a rectangle around them. This is faster, as you only need to drag your mouse from one corner of the rectangle to its opposite corner, but it may not be as precise as you want.  TIP  You can press and hold the Alt key to temporarily use the other selection mode. |
| ₩.   | Show Centerline Editor Controls | When enabled, selecting several control points will make a manipulator bounding box appear. You can use this manipulator to scale and rotate the selection of points.                                                                                                    |

| Icon | Property                     | Description                                                                                                    |
|------|------------------------------|----------------------------------------------------------------------------------------------------|
|      |                              |                                                                                                    |
| #    | Apply to Line and Colour Art | Allows you to perform drawing operations on both the Line Art and Colour Art layers of your drawing simultaneously.  NOTE  If you have Overlay and Underlay Art layers enabled, they will also be affected when this option is enabled.                                                                                                  |
|      | Centerline Smoothness        | Allows you to adjust the amount of control points on the centreline that is generated from the selected stroke. A lower value will create a centreline with less points, which makes it easier to manipulate large lengths of the stroke, and a higher value will generate a centreline with more points, allowing you to tweak details. |

## **Close Gap Tool Properties**

The paint tool requires the area you attempt to fill to be closed in order to know exactly what area of your artwork must be filled. However, it is common for artists to accidentally leave small gaps in their artwork.

The Close Gap tool allows you to quickly close small gaps in a shape by creating an invisible stroke connecting two extremities of the gap. You can then fill the area using the Paint tool, as this invisible stroke will be taken in account to determine the outline of the shape to fill.

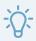

#### TIP

You do not need to use the Close Gap tool with precision. If you draw a crude stroke near the gap you want to close, the tool will automatically detect the two closest line extremities and will draw an invisible straight line connecting them. closing the gap between them.

#### How to access the Close Gap tool properties

1. In the Tools toolbar, select the Close Gap  $\nearrow$  tool.

The tool's properties are displayed in the Tool Properties view.

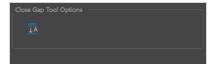

| Icon     | Property     | Description                                                                                                    |
|----------|--------------|----------------------------------------------------------------------------------------------------|
| <u> </u> | Auto Flatten | The Close Gap tool creates an invisible drawing stroke to close the shape.  Enabling this option will merge the stroke into the artwork instead of adding the stroke on top of it.  NOTE  The area you close with the Close Gap tool will be fillable regardless of whether or not this option is enabled. |

# **Colour Eyedropper Tool Properties**

The Colour Eyedropper tool allows you to pick a colour from your drawing without going to the Colour view.

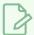

#### **NOTE**

The following options will only have an effect when picking colours from a bitmap layer, as they affect the colour that gets picked. When working on a vector layer, you can only pick colours that are available in one of the palettes in your scene. Therefore, the colour you pick will always be exactly the colour that was used to fill the shape or stroke you clicked on.

## How to access the Colour Eyedropper tool properties

1. In the Tools toolbar, select the Colour Eyedropper 🥕 tool.

The tool's properties are displayed in the Tool Properties view.

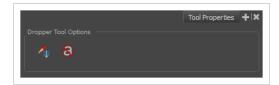

| Icon | Property                    | Description                                                                                                    |
|------|-----------------------------|----------------------------------------------------------------------------------------------------|
|      | Sample All Layers           | By default, the Colour Eyedropper tool picks the colour from the active drawing layer only. This means that if the colour is semi-transparent, it will still only take the colour from the active layer, along with its transparency, and ignore the colours from layers behind it.  With this option enabled, the Colour Eyedropper tool will pick the colour as it appears on the screen instead, allowing you to pick colours that are the result of several layers composited together. |
| 8    | Do Not Pick<br>Transparency | By default, the Colour Eyedroppertool picks the colour's alpha value as well as its colour values. When enabled, the colour picked will always have an alpha value of 255.                                                                                                    |

## **Contour Editor Tool Properties**

The Contour Editor lets you reshape vector shapes, brush strokes and lines in your drawings.

Artwork in Harmony is made of vector shapes. Vector shapes are defined by points, the lines joining the points together (contours) and the curve vectors, represented by Bezier handles, which make the curve of said lines.

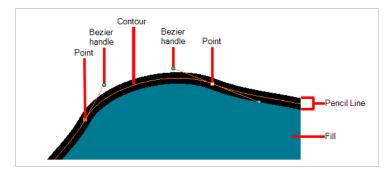

The Contour Editor tool allows you to select a contour or point, and change the position of points, add and remove points from the shape, rotate, lengthen and shorten curve handles to influence the curve of contours between those points, or drag contours between points to change their curve directly.

### How to access the Contour Editor tool properties

The tool's properties are displayed in the Tool Properties view.

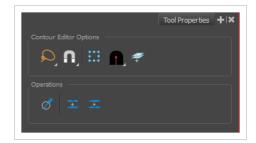

### **Tool Modes**

| Icon | Property       | Description                                                                                                    |
|------|----------------|----------------------------------------------------------------------------------------------------|
|      | Selection Mode | Allows you to choose the method to visually select multiple elements:  • Lasso: Allows you to select multiple elements by drawing an irregular closed shape around them with your mouse.  • Marquee: Allows you to select multiple elements by |

| Icon | Property | Description                                                                                                    |
|------|----------|----------------------------------------------------------------------------------------------------|
|      |          | drawing a rectangle around them. This is faster, as you only need to drag your mouse from one corner of the rectangle to its opposite corner, but it may not be as precise as you want.  TIP  You can press and hold the Alt key to temporarily use the other selection mode.                                                                                                    |
|      | Snapping | Allows you to enable or disable snapping for this tool and all other animation and drawing tools that support snapping, as well as to select which types of snapping are enabled.  If you double-click or long-click on this button, it will open a pop-up menu in which you can toggle different snapping modes. You can also click on this button to toggle it off, which will disable all snapping modes, and click on it again and toggle it on to re-enable the snapping modes which were previously enabled.  This tool supports the following snapping modes:  • Snap to Contour: When enabled, moving the control point in a contour near another contour will snap that control point against that contour. This will lock the point and the contour together, and moving the control point will deform the contour.  This option can be especially useful if you need to makes the edges of two shapes snap together, like so:  You can also use this option to make a control point snap against another control point, allowing you to join lines together. |

| Icon | Property                        | Description                                                                                                    |
|------|---------------------------------|----------------------------------------------------------------------------------------------------|
|      |                                 | NOTE  When a control point is snapped against a contour or another control point in your drawing, the Contour Editor will manipulate them together. However, even if you make a point in one drawing stroke snap against another drawing stroke, they will remain separate drawing strokes unless they are flattened together, and you will still be able to manipulate them individually with the Select  tool.  • Snap to Alignment Guides: While moving the selection or one of its control points, it will snap against nearby alignment guides.  • Snap and Align: Snaps the selected anchor point to any existing line while displaying temporary rulers as a guide that you can also snap your anchor point to.  • Snap to Grid: While moving the selection, the mouse cursor will snap against the intersecting points of the grid.  • TIP  To display the grid, select View > Grid > Show Grid from the top menu or press Ctrl + '. |
|      | Show Contour Editor<br>Controls | When enabled, selecting several control points will make a manipulator bounding box appear. You can use this manipulator to scale and rotate the selection of points.                                                                                                    |
|      | Tip Style                       | If you select and remove part of a pencil line, this option allows you to choose which kind of line tip the removed segment should leave behind:                                                                                                    |

| Icon | Property                        | Description                                                                                                    |
|------|---------------------------------|----------------------------------------------------------------------------------------------------|
|      |                                 | Tip Style: Round: Leaves rounded tips at the extremities of the deleted line segment.  Tip Style: Flat: Leaves flat tips at the extremities of the deleted line segment.  Flat tips  Flat tips                                          |
|      | Apply to Line and Colour<br>Art | Allows you to perform drawing operations on both the Line Art and Colour Art layers of your drawing simultaneously.  NOTE  If you have Overlay and Underlay Art layers enabled, they will also be affected when this option is enabled. |

# **Operations**

| Icon     | Property          | Description                                                                                                    |  |
|----------|-------------------|----------------------------------------------------------------------------------------------------|--|
| Ø        | Smooth Selection  | The Smooth operation lets you smooth out selected drawing strokes and remove extra points.  TIP  You can also smooth the selection by selecting Selected > Smooth from the top menu or by pressing Alt + Shift + S. |  |
| <u> </u> | Split Pencil Line | When drawing with the Polyline tool, your drawing has an even line thickness. You can use the Pencil Editor to adjust the thickness point                                                                           |  |

| Icon      | Property          | Description                                                                                                    |
|-----------|-------------------|----------------------------------------------------------------------------------------------------|
| <b> -</b> | Join Pencil Lines | by point, but if you want to adjust it quicker, you can use the Split Pencil Line and Point Pencil Lines options to create segments and apply a pencil stencil to your drawing. Note that if you did not join the pencil lines on your polyline stroke, the segments between the points will act as separated segments.    Joined Polyline Drawing |

# **Cutter Tool Properties**

The Cutter tool lets you cut out part of a drawing so that you can transform it, copy it or delete it. It also allows you to trim overshot lines.

### How to access the Cutter tool properties

1. In the Tools toolbar, click and hold on the Select tool to display the menu beneath and select the Cutter ∠ tool.

The tool's properties are displayed in the Tool Properties view.

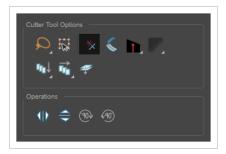

| Icon | Property       | Description                                                                                                    |
|------|----------------|----------------------------------------------------------------------------------------------------|
| Q    | Selection Mode | <ul> <li>Allows you to choose the method to visually select multiple elements:</li> <li>Lasso: Allows you to select multiple elements by drawing an irregular closed shape around them with your mouse.</li> <li>Marquee: Allows you to select multiple elements by drawing a rectangle around them. This is faster, as you only need to drag your mouse from one corner of the rectangle to its opposite corner, but it may not be as precise as you want.</li> <li>TIP         You can press and hold the Alt key to temporarily use the other selection mode.     </li> </ul> |
|      | Easy Drag      | When enabled, you can drag the selection by clicking anywhere inside its bounding box. By default, you must click on the artwork in the selection to be able to drag it.                                                                                                    |

| Icon | Property                             | Description                                                                                                    |
|------|--------------------------------------|----------------------------------------------------------------------------------------------------|
| *    | Use Mouse<br>Gesture                 | When this option is enabled along with the Lasso selection type, quickly drawing a line with the Cutter tool over a line segment in your artwork will instantly delete it. This can be useful if you want to use the Cutter tool to quickly clean up your artwork.  It allows you to cut in two modes as follows:  • Single Line Cutting Gesture: It deletes first line segment over which a straight gesture is drawn with the cutter.  • Multiple Lines Cutting Gesture: It deletes all line segments over which a straight gesture is drawn with the cutter.  NOTE  This option will only work when using the Cutter tool on separate brush or pencil strokes. Hence, it is important not to flatten your artwork if you intend to use this option to clean up your drawings. This option has no effect on bitmap layers as the artwork in bitmap layers is always flattened. |
|      | Use Mouse<br>Gesture Breaker<br>Mode | When using the Lasso selection type, the Use Mouse Gesture Breaker Mode option lets you draw an invisible stroke on a pencil line to cut it in two individual objects. Once a pencil line is cut with this option, you will be able to select the two portions independently with either the Cutter tool, Pencil Editor tool or Select tool.                                                                                                    |

| Icon | Property                           | Description                                                                                                    |
|------|------------------------------------|----------------------------------------------------------------------------------------------------|
|      |                                    | NOTE This option only works with pencil lines.                                                                                                    |
|      | Tip Style                          | When cutting through pencil lines, this option decides what kind of pencil line tips to put at the extremities of the remaining pencil line segments, where they were cut.  By default, this is set to Bevel , which will leave the tip of the pencil line cut at the same angle as your cutter stroke. If you prefer, you can make pencil lines that you split with the Cutter tool have Flat or Round fips instead.  Bevel  Bevel  Round |
|      | Antialiasing                       | When working on bitmap artwork, enabling this will smooth the edges of the artwork you cut out, so that they do not appear pixelated.  NOTE  This option is only available with bitmap layers.                                                                                                    |
| [C]↓ | Apply to Visible<br>Drawing Layers | This option allows you to select which layers the tool should affect. It can be toggled on or off. When toggled on, it has two different modes. You can select a mode by clicking and holding on the button.                                                                                                    |

| Icon | Property                        | Description                                                                                                    |
|------|---------------------------------|----------------------------------------------------------------------------------------------------|
|      |                                 | Off: When this button is toggled off, the tool only works on the currently selected layers. If several layers are selected, the tool will work on all these layers simultaneously.                                                     |
|      |                                 | On When this button is toggled on, the tool will work on all the visible layers.                                                                                                    |
|      |                                 | Apply to Visible Drawing Layers: The tool will work on all the visible layers in the Camera view.                                                                                                    |
|      |                                 | Apply to Synced Drawing Layers: If the currently selected layer is synced with another layer, the tool will work on both the current layer and its synced layer.                                                                       |
|      |                                 | NOTE This option only works in the Camera view.                                                                                                    |
|      |                                 | This option allows you to determine which drawings in the current layer the tool should affect. It can be toggled on or off. When toggled on, it has two different modes. You can select a mode by clicking and holding on the button. |
|      | Apply to All<br>Frames          | <ul> <li>Off: When this button is toggled off, the tool only works on the<br/>drawing in the current frame.</li> </ul>                                                                                                    |
| 441  |                                 | Apply to All Frames: The tool will work on every exposed drawing in the selected layer simultaneously.                                                                                                    |
|      |                                 | Apply to Onion Skin Range: The tool will work on every drawing displayed in the Onion Skin. Onion Skin must be enabled for this option to work.                                                                                        |
|      |                                 | Allows you to perform drawing operations on both the Line Art and Colour Art layers of your drawing simultaneously.                                                                                                    |
|      | Apply to Line and<br>Colour Art | NOTE  If you have Overlay and Underlay Art layers enabled, they will also be affected when this option is enabled.                                                                                                    |

# **Operations**

|--|

|      | Flip Horizontal          | Flips the current selection horizontally.                   |
|------|--------------------------|-------------------------------------------------------------|
|      | Flip Vertical            | Flips the current selection vertically.                     |
| 90   | Rotate 90 Degrees<br>CW  | Rotates the current selection 90 degrees clockwise.         |
| (90) | Rotate 90 Degrees<br>CCW | Rotates the current selection 90 degrees counter-clockwise. |

# **Drawing Pivot Tool Properties**

The Drawing Pivot tool lets you set the pivots on your character. You can set the drawing pivots on drawings and symbols.

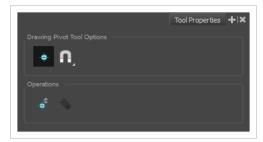

| Icon     | Property                                               | Description                                                                                                    |
|----------|--------------------------------------------------------|----------------------------------------------------------------------------------------------------|
| <b>+</b> | Setting the Drawing Pivot for Symbols on<br>All Frames | The Set the Pivot for Symbol on All Frames option is enabled by default. When you set a drawing pivot on a symbol, all of its cells use the same drawing pivot. This means you do not have to set a drawing pivot on all frames. Once you set it, it is done.  If you prefer to set a different drawing pivot for a series of cells, you can deselect the option and set your pivots on each cell or cell range.  NOTE  If you have already set several different pivots on your symbol's cells and selected the Set the Pivot for Symbol on All Frames option, once you set a new pivot on the same symbol, all of its pivots will be reset and will use your new pivot. |
| A        | Snapping                                               | Allows you to enable or disable snapping for this tool and all other animation and drawing tools that support snapping, as well as to select which types of snapping are enabled.  If you double-click or long-click on this button, it will open a pop-up menu in which you can toggle different snapping modes. You can also click on this button to toggle it off, which will disable all snapping modes, and click on it again and toggle it                                                                                                    |

| Icon | Property                       | Description                                                                                                    |
|------|--------------------------------|----------------------------------------------------------------------------------------------------|
|      |                                | on to re-enable the snapping modes which were previously enabled.  This tool supports the following snapping modes:  • Snap to Contour: When moving the pivot, it will snap against the nearby points and contours of your artwork.  • Snap to Alignment Guides: When moving the pivot, it will snap against nearby alignment guides.  • Snap and Align: When moving the pivot, it will align with the edges of elements in the drawing.  • Snap to Grid: When moving the pivot, it will snap against the intersecting points of the grid.  TIP  To display the grid, select View > Grid > Show Grid from the top menu or press Ctrl + '. |
| •    | Reset Pivot                    | When you click the Reset Pivot option, the drawing pivot of the selected drawing or symbol is reset to the centre of the Camera view.                                                                                                    |
| 4    | Copying Pivot on Parent Symbol | When you import new extra drawings, such as hands and mouths, you can use the drawing pivot that was set on your drawings and report them to the symbol's cells. Use the Copy Pivot to Parent Symbol command for this.                                                                                                    |

| Icon | Property | Description                                                                                                    |
|------|----------|----------------------------------------------------------------------------------------------------|
|      |          | NOTE  When you copy drawing pivots to the parent symbol, there is no link between the drawings' pivots and the symbol's pivots. If you modify the drawing pivot later, it will not link to the symbol. You would need to perform the operation again. If you need to modify the symbol's pivots, you can do it directly on the symbol's cells. |

# **Edit Gradient/Texture Tool Properties**

The Edit/Gradient Texture tool allows you to move, rotate and scale a gradient or texture fill within the shape it fills, without modifying the shape itself.

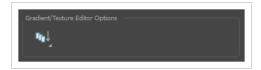

### How to access the Edit Gradient/Texture tool properties

1. In the Tools toolbar, select the Edit Gradient/Texture \_\_\_ tool.

The tool's properties are displayed in the Tool Properties view.

| Icon     | Property                           | Description                                                                                                    |
|----------|------------------------------------|----------------------------------------------------------------------------------------------------|
| <b>₽</b> | Apply to Visible<br>Drawing Layers | This option allows you to select which layers the tool should affect. It can be toggled on or off. When toggled on, it has two different modes. You can select a mode by clicking and holding on the button.     |
|          |                                    | <ul> <li>Off: When this button is toggled off, the tool only works on the<br/>currently selected layers. If several layers are selected, the tool will<br/>work on all these layers simultaneously.</li> </ul>   |
|          |                                    | <ul> <li>On W hen this button is toggled on, the tool will work on all the<br/>visible layers.</li> </ul>                                                                                                    |
|          |                                    | <ul> <li>The Layers to Visible Drawing Layers: The tool will work on all the visible layers in the Camera view.</li> </ul>                                                                                       |
|          |                                    | Apply to Synced Drawing Layers: If the currently selected lay is synced with another layer, the tool will work on both the current layer and its synced layer.  NOTE  This option only works in the Camera view. |
|          |                                    |                                                                                                    |

# **Ellipse Tool Properties**

The Ellipse tool allows you to quickly draw an ellipse or a circle.

### How to access the Ellipse tool properties

1. In the Tools toolbar, select the Ellipse 🔿 tool.

The tool's properties are displayed in the Tool Properties view.

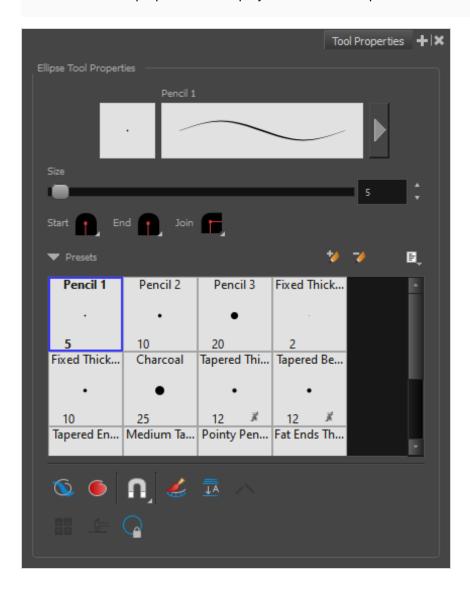

# **Pencil Properties**

Just like other shape tools, this tool creates pencil lines. Hence, its tool properties are similar to the ones of the Pencil tool and it can be used with pencil presets.

| Property                    | Description                                                                                                    |  |  |
|-----------------------------|----------------------------------------------------------------------------------------------------|--|--|
| Preview Area                | The Preview area lets you see a preview of the stroke your drawing tool will make.                                                                                                    |  |  |
| Pencil Properties<br>Dialog | The arrow button right of the preview area opens the Pencil Properties dialog.  While the Tool Properties view only gives you access to a few of the pencil properties, a list of pencil presets and other drawing options, the Pencil Properties dialog gives you access to all the available options for your pencil's shape and texture. For more information on the Pencil Properties dialog, see the <a href="Pencil Properties Dialog">Pencil Properties Dialog</a> on page 104 section below.                                                                                                    |  |  |
| Size                        | Defines the width of the pencil line used to draw the shape.                                                                                                    |  |  |
| Shape                       | <ul> <li>You can adjust the start, end, and join style of a pencil line.</li> <li>Shape Start   End Join   Shape Start   End Join   Flat   End Join   Flat   End Join   Flat   End Join   Flat   End Join   Flat   End Join   Flat   End Join   Flat   End Join   Flat   End Join   Flat   End Join   Flat   End Join   Flat   End Join   Flat   End Join   Flat   End Join   Flat   End Join   Flat   End Join   End   End Join   End   End   E</li></ul> |  |  |

# **Pencil Presets**

These options allow you to select, create and manage pencil presets.

| Icon | Property                                                                                                    | Description                                                                                                    |
|------|----------------------------------------------------------------------------------------------------|----------------------------------------------------------------------------------------------------|
|      | Presets list                                                                                                    | Harmony provides a variety of pencil presets and thickness stencils and also lets you create and save your own. It is a good idea to create and save pencils with precise sizes and parameters when you draw for efficiency and consistency.         |
|      |                                                                                                    | A thickness stencil saves the thickness information across the length of the line. When drawing with a thickness stencil, the pressure sensitivity of the tablet is discarded. A thickness stencil can be used while drawing, or applied afterwards. |
|      |                                                                                                    | You also have the possibility to apply different textures to your lines by either using the default presets or to import your own.                                                                                                    |
|      |                                                                                                    | You can export the pencil presets that you have created and import those that others have created. This is a good way for you and project collaborators to keep a consistent look for the project.                                                   |
| *    | New Brush Preset                                                                                                    | Creates a new preset based on the current tool properties.                                                                                                    |
| D    | Delete Brush Preset                                                                                                    | Deletes the currently selected preset.                                                                                                    |
|      |                                                                                                    | Open a menu that contains the following options:                                                                                                    |
|      |                                                                                                    | <ul> <li>New Brush Preset: Creates a new preset based on the current<br/>tool properties.</li> </ul>                                                                                                    |
|      |                                                                                                    | Delete Brush: Deletes the currently selected preset.                                                                                                    |
|      |                                                                                                    | <ul> <li>Rename Brush: Allows you to rename the currently selected preset.</li> </ul>                                                                                                    |
| =    | Brush Presets Menu                                                                                                    | <ul> <li>Import Brushes: Allows you to import brush presets exported<br/>from Harmony.</li> </ul>                                                                                                    |
|      | <ul> <li>Export Brushes: Allowant file.</li> <li>Small Thumbnail: Diswith a preview of the with a preview of the with their name and a stroke View: Display</li> </ul> | • Export Brushes: Allows you to export your brush presets into an .xml file.                                                                                                    |
|      |                                                                                                    | Small Thumbnail: Displays presets in a grid of small thumbnails with a preview of their tip.                                                                                                    |
|      |                                                                                                    | <ul> <li>Large Thumbnail: Displays presets in a grid of big thumbnails,<br/>with their name and a preview of their tip.</li> </ul>                                                                                                    |
|      |                                                                                                    | Stroke View: Displays presets in a list, with their name and a preview of a stroke done with each preset.                                                                                                    |

# **Drawing Options**

These options affect the way your shape is added to your artwork.

| Icon | Property    | Description                                                                                                    |
|------|-------------|----------------------------------------------------------------------------------------------------|
|      | Draw Behind | When enabled, your brush strokes will appear behind the existing artwork.  The orange stroke was drawn over the black stroke, then put underneath it.  NOTE  Your brush stroke will temporarily appear over your artwork as you draw it, until you release the mouse cursor or tablet pen.                                                                                                    |
|      | Auto Fill   | When enabled, the shape you draw is automatically filled with the selected colour. By default, drawing a shape only creates its outlines.  TIP  By default the pencil line and its fill will be the same colour. To select different colours for the line and its fill, do the following:  1. In the Colour view, click the Unlock Three Colours button.  2. Click on the Set Current Pencil Colour swatch. Then, in the colour list, select the desired colour swatch for your outline.  3. Click on the Set Current Paint Colour swatch. Then, in the colour list, select the desired colour swatch for the fill. |
| A    | Snapping    | Allows you to enable or disable snapping for this tool and all other animation and drawing tools that support snapping, as well as to select which types of snapping are enabled.  If you double-click or long-click on this button, it will open a pop-up menu in which you can toggle different snapping modes. You can also click on this button to toggle it off, which will disable all snapping modes, and click on it again and toggle it on to re-enable the snapping                                                                                                    |

| Icon       | Property                           | Description                                                                                                    |
|------------|------------------------------------|----------------------------------------------------------------------------------------------------|
|            |                                    | <ul> <li>modes which were previously enabled.</li> <li>This tool supports the following snapping modes:</li> <li>Snap to Contour: When enabled, while you're drawing, the mouse cursor will snap to the nearby contours of the artwork in your drawing.</li> <li>Snap to Alignment Guides: While drawing, the drawing tool will snap against nearby alignment guides.</li> <li>Snap and Align: When enabled, while you're drawing, the mouse cursor will automatically align to the rectangular bounding boxes of other strokes and shapes in your drawing.</li> <li>Snap to Grid: While moving the selection, the mouse cursor will snap against the intersecting points of the grid.</li> <li>TIP  To display the grid, select View &gt; Grid &gt; Show Grid from the top menu or press Ctrl + '.</li> </ul> |
|            | Automatically Create<br>Colour Art | As you draw in the Line Art layer, the Automatically Create Colour Art option instantly creates the corresponding strokes in the Colour Art layer.                                                                                                    |
| <u></u> →A | Auto Flatten Mode                  | By default, when drawing on a vector layer, each new stroke is created as a separate drawing object, which can be edited independently from other parts of the artwork. When enabled, the Auto-Flatten option automatically merges strokes into existing artwork.                                                                                                    |

| Icon | Property                      | Description                                                                                                    |
|------|-------------------------------|----------------------------------------------------------------------------------------------------|
|      |                               | NOTE  Using the Select tool, you can use select and remove a segment of flattened pencil lines. Overlapping pencil lines drawn with the Auto-Flatten mode are essentially cut into segments by the overlap and can be treated as individual lines.                                                                                                    |
|      | Use Stored Colour<br>Gradient | The Use Stored Colour Gradient option can be used when painting with a gradient colour to always position the gradient in the same way it was stored, making it consistent across brush strokes. You can store a gradient by selecting a zone painted with a gradient with the Select tool, then clicking on Store Colour Gradient in the Tool Properties view. |
|      | Draw Circle                   | When enabled, the ellipsis tool will always draw an ellipsis of equal width and height, making it a perfect circle.  TIP  You can also draw a perfect circle by holding the Shift key while drawing.                                                                                                    |

# **Pencil Properties Dialog**

The Ellipse tool draws the same type of line as the Pencil tool. Hence, you can configure the Ellipse tool's lines using the Pencil Properties dialog, which you can open by clicking on the arrow button right of the stroke display area in the Tool Properties view.

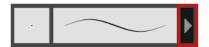

### Size and Smoothness Tab

The Size and Smoothness tab allows you to select your pencil's size, its smoothing parameters as well as the shape of its tips and corners.

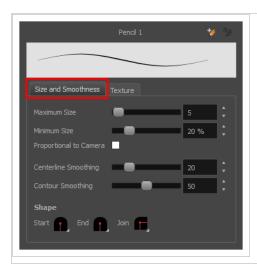

| Property               | Description                                                                                                    |
|------------------------|----------------------------------------------------------------------------------------------------|
| Maximum Size           | Defines the maximum size of the pencil line. If the tool is used with a pressure sensitive pen tablet, the width of the stroke will vary between its maximum size and minimum size depending on the amount of pressure used. If used with a mouse, the width of the stroke will always be its maximum size.                                                                                                    |
| Minimum Size           | Defines the minimum size of your stroke as a percentage of the maximum size. If you do not have pressure sensitivity from a pen table, the minimum size value will be ignored.                                                                                                    |
| Proportional to Camera | If you check this option, the size of the pencil will be adjusted to the position of the camera on the z-axis. This means that if the camera is zoomed in on the scene, the pencil will be proportionally smaller so that it appears the same size in the rendered image. Likewise, if the camera is zoomed out, the pencil will be proportionally bigger.                                                                                                    |
| Centerline Smoothing   | Defines the amount of smoothing Harmony should perform on the central line of the pencil stroke. A higher setting will prevent your line from being shaky and will reduce the amount of control points it has, making it easier to tweak, but is liable to reduce drawing precision and turn sharp angles into curves.                                                                                                    |
| Contour Smoothing      | Defines the amount of smoothing Harmony should perform on the outer contour of the pencil stroke.  A pencil line is defined by its centreline and its variations in thickness, rather than its apparent shape. When drawing a pencil line with a mouse, its thickness is uniform. Therefore, its outer contour does not have any control point, except at its extremities, and no smoothing is required for its contour.  However, when drawing a pencil line with a pressure sensitive tablet, its contour will have control points and Bezier curves to define the line's variations in thickness, and |

| Property | Description                                                                                                    |
|----------|----------------------------------------------------------------------------------------------------|
|          | thus smoothing must be performed on its contour. An increased contour smoothing will reduce the amount of control points on the line's thickness and smoothen its curves, but may affect the precision of the variations in line thickness.                                                                                                    |
|          | You can adjust the start, end, and join style of a pencil line.                                                                                                    |
|          | Shape Start Find Join Round Round Flat  Shape Start Find Join Find Round Find Round Find |
| Shape    | Start: Lets you select the style of the start tip, which is the first tip you drew. You can choose between Round or Flat style.                                                                                                    |
|          | End: Lets you select the style of the end tip, which is the last tip you drew. You can choose between Round or Flat style.                                                                                                    |
|          | • <b>Join:</b> Lets you select the joint style. The joints are where the line curves abruptly. You could also define the Join style as the corner style. You can choose between Round, Mitre and Bevel style.                                                                                                    |

### **Texture Tab**

In the Pencil Properties view, the Texture tab allows you to select a pencil texture from the currently selected pencil texture palette to use with the Pencil tool. You can also add, remove or rename textures, save the current pencil texture palette as the default one, or import the pencil texture palette into your scene.

The pencil texture palette used in the Texture tab of the Pencil Properties dialog is the one selected in the Colour view. You can select a pencil texture palette by selecting it from the pencil texture palette list in the Colour view—see *Colour View* on page 239.

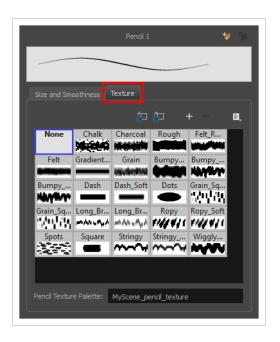

| Icon | Property                                 | Description                                                                                                    |
|------|------------------------------------------|----------------------------------------------------------------------------------------------------|
| 臼    | Use as Default Pencil<br>Texture Palette | This option is available from the menu button. Sets the currently selected pencil texture palette as the default pencil texture palette in your user preferences. The default pencil texture palette is added to every scene you create in Harmony. The palette is copied in your preferences, so it will be added to your new scenes in the exact state it is when you make it the default pencil texture palette. |
| 50   | Reload Default Texture<br>Palette        | Imports the default pencil texture palette as a new pencil texture palette into your scene's palette list, and selects it as the current pencil texture palette.                                                                                                    |
| +    | New Texture                              | Allows you to import an image file into a new pencil texture swatch in the current pencil texture palette. The pencil texture's effect on your pencil line will be based on the image's transparency channel, and will follow your pencil lines on its horizontal axis. This option is also available from the menu button.                                                                                         |
| -    | Delete Texture                           | Deletes a pencil texture swatch from the current pencil texture palette.  This option is also available from the menu 🖹 button.                                                                                                    |
|      | Rename Texture                           | Renames the selected pencil texture swatch in the current pencil texture palette. This option is also available from the menu 🖹 button.                                                                                                    |
|      | Pencil Texture Display                   | Displays the pencil textures in the current pencil texture palette and                                                                                                    |

| Icon | Property               | Description                                                                                                    |
|------|------------------------|----------------------------------------------------------------------------------------------------|
|      |                        | allows you to select one to use with the Pencil tool.                                                                                                    |
|      | Pencil Texture Palette | Displays the name of the currently selected pencil texture palette, for reference. To select a different pencil texture palette, you must select it in the Colour view—see <u>Colour View</u> on page 239. |

# **Envelope Tool Properties**

Selecting the Envelope tool displays its properties and options in the Tool Properties view.

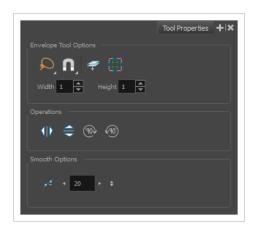

| Icon | Tool Name           | Description                                                                                                    |
|------|---------------------|----------------------------------------------------------------------------------------------------|
|      | Width and<br>Height | Increase the width and height values to add more columns and rows to the deformation grids.                                                                                                    |
| Q    | Lasso               | Sets the selection mode to Lasso, which allows you to select multiple items by drawing a lasso around them.  TIP  When this option is enabled, you can press and hold the Alt key to temporarily use Marquee mode. |
|      | Marquee             | Sets the selection mode to Marquee, which allows you to select multiple items by drawing a rectangle around them.                                                                                                  |

| Icon | Tool Name                 | Description                                                                                                    |
|------|---------------------------|----------------------------------------------------------------------------------------------------|
|      |                           | TIP When this option is enabled, you can press and hold the Alt key to temporarily use Lasso mode.                                                                                                    |
|      | Snapping                  | Allows you to enable or disable snapping for this tool and all other animation and drawing tools that support snapping, as well as to select which types of snapping are enabled.  If you double-click or long-click on this button, it will open a pop-up menu in which you can toggle different snapping modes. You can also click on this button to toggle it off, which will disable all snapping modes, and click on it again and toggle it on to re-enable the snapping modes which were previously enabled.  This tool supports the following snapping modes:  • Snap to Contour: While moving the selection or one of its control points, it will snap against the nearby points and contours of your artwork, allowing you to snap parts of your artwork together.  • Snap to Alignment Guides: While moving the selection or one of its control points, it will snap against nearby alignment guides.  • Snap and Align: When enabled, while moving a selection, the rectangular bounding box of any other drawing stroke in the drawing, allowing you to align drawing strokes laterally.  • Snap to Grid: While moving the selection, the mouse cursor will snap against the intersecting points of the grid.  TIP  To display the grid, select View > Grid > Show Grid from the top menu or press Ctrl + '. |
| 1    | Show Advanced<br>Controls | To display more controls,you can click on the Show Advanced Controls button.                                                                                                    |

| Icon        | Tool Name                       | Description                                                                                                    |
|-------------|---------------------------------|----------------------------------------------------------------------------------------------------|
|             |                                 |                                                                                                    |
|             | Apply to Line<br>and Colour Art | Allows you to perform drawing operations on both the Line Art and Colour Art layers of your drawing simultaneously.  NOTE  If you have Overlay and Underlay Art layers enabled, they will also be affected when this option is enabled.                                                                                                    |
| 410         | Flip Horizontal                 | Flips the current selection horizontally.                                                                                                    |
|             | Flip Vertical                   | Flips the current selection vertically.                                                                                                    |
| 90          | Rotate 90<br>Degrees CW         | Rotates the current selection 90 degrees clockwise.                                                                                                    |
| <b>(90)</b> | Rotate 90<br>Degrees CCW        | Rotates the current selection 90 degrees counter-clockwise.                                                                                                    |
| 7           | Smooth                          | You can modify the central line smoothness of your line using this option. This parameter smooths the deformed lines. Increasing the value will result in a smoother line with fewer control points. The more you increase the value, the less details and curves you will get. Use the left and right arrows to increment the value by one full unit. Use the Up - Down slider to quickly increment the value. |

## **Eraser Tool Properties**

The Eraser tool allows you to erase artwork by drawing eraser strokes over it. When using the Eraser tool with a tablet, it is pressure sensitive, like with the Brush and Pencil tool.

### How to access the Eraser tool properties

1. In the Tools toolbar, select the Eraser 🥏 tool.

The tool's properties are displayed in the Tool Properties view.

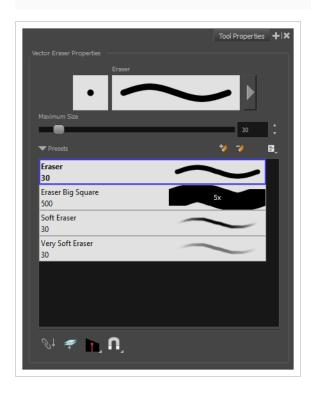

# **Eraser Properties**

The way the Eraser tool is configured is almost identical to the way the Brush tool is configured.

| Property                    | Description                                                                                                    |
|-----------------------------|----------------------------------------------------------------------------------------------------|
| Stroke Preview Area         | The Preview area lets you see a preview of the stroke your drawing tool will make.                                                                                           |
| Eraser Properties<br>Dialog | The arrow button right of the display area opens the Eraser Properties dialog, which gives you access to all the parameters and options for your eraser. The Tool Properties |

| Property     | Description                                                                                                    |
|--------------|----------------------------------------------------------------------------------------------------|
|              | view only gives you access to a few of the eraser properties, a list of eraser presets and options for the Eraser tool that are not related to the eraser properties. For more information on the Eraser Properties dialog, see the <a href="Eraser Properties Dialog">Eraser Properties Dialog</a> section below.                                                                                                    |
| Maximum Size | Defines the maximum size of the eraser.  If the tool is used with a pressure sensitive pen tablet, the width of the stroke will vary between its maximum size and minimum size depending on the amount of pressure used. If used with a mouse, the width of the stroke will always be its maximum size.                                                                                                    |
| Flow         | Lets you set the opacity for each instance of the eraser tip that gets erased from your artwork. Contrary to the Opacity parameter, the flow parameter has a cumulative effect. This means that a lower flow will make your eraser strokes less effective towards its extremities and more effective in its center. Your stroke's flow will also accumulate if you draw over it. By default, your eraser's flow varies with the amount of pressure you put on your tablet pen. |
|              | NOTE  This option is only displayed in the Tool Properties view when drawing on a bitmap layer.                                                                                                    |
| Opacity      | The Opacity parameter are where Lets you set the opacity of your brush strokes.  Contrary to the Flow parameter, the Opacity parameter is non-cumulative. Your whole brush stroke's opacity will not exceed the Opacity parameter. By default, the Opacity parameter varies depending on the amount of pressure you put on your tablet pen.                                                                                                    |
| Ораціу       | NOTE  This option is only displayed in the Tool Properties view when drawing on a bitmap layer.                                                                                                    |

## **Eraser Presets**

These options allow you to select, create and manage eraser presets.

| Icon | Property         | Description                                                                                                    |
|------|------------------|----------------------------------------------------------------------------------------------------|
|      | Presets list     | By default, Harmony has preloaded eraser presets. You can also create your own eraser presets by configuring your eraser, then saving its properties into a new preset. It is also possible to export and import eraser presets. |
| **   | New Brush Preset | Creates a new preset based on the current tool properties.                                                                                                    |
| 7    | Delete Brush     | Deletes the currently selected preset.                                                                                                    |
|      | Rename Brush     | Allows you to rename the currently selected preset.                                                                                                    |
|      | Import Brushes   | Allows you to import brush presets exported from Harmony.                                                                                                    |
|      | Export Brushes   | Allows you to export your brush presets into an .xml file.                                                                                                    |
|      | Small Thumbnail  | Displays presets in a grid of small thumbnails with a preview of their tip.                                                                                                    |
|      | Large Thumbnail  | Displays presets in a grid of big thumbnails, with their name and a preview of their tip.                                                                                                    |
|      | Stroke View      | Displays presets in a list, with their name and a preview of a stroke done with each preset.                                                                                                    |

# **Erasing Options**

These options affect the way your eraser strokes are applied to your artwork.

| Icon | Property                        | Description                                                                                                    |
|------|---------------------------------|----------------------------------------------------------------------------------------------------|
|      | Apply to Line and<br>Colour Art | Allows you to perform drawing operations on both the Line Art and Colour Art layers of your drawing simultaneously.  NOTE  If you have Overlay and Underlay Art layers enabled, they will also be affected when this option is enabled. |

| Icon | Property  | Description                                                                                                    |
|------|-----------|----------------------------------------------------------------------------------------------------|
|      | Tip Style | When you erase part of a pencil line, this option determines the shape of the extremity of the pencil line where you erased:  • Round: Leaves a round tip at the extremities of the pencil line you erased.  • That: Leaves a flat tip at the extremities of the pencil line you erased. A flat tip is always perpendicular to the angle of the centreline of the pencil line, so it may not match the angle of your eraser stroke.  • Bevel: Leaves a bevel tip at the extremities of the pencil line you erased. A bevel tip is flat, but its angle matches the angle of your eraser stroke.                                       |
|      | Snapping  | Allows you to enable or disable snapping for this tool and all other animation and drawing tools that support snapping, as well as to select which types of snapping are enabled.  If you double-click or long-click on this button, it will open a pop-up menu in which you can toggle different snapping modes. You can also click on this button to toggle it off, which will disable all snapping modes, and click on it again and toggle it on to re-enable the snapping modes which were previously enabled.  This tool supports the following snapping mode:  • Snap to Alignment Guides: While erasing, the eraser will snap |

| Icon                     | Property                          | Description                                                                                                    |
|--------------------------|-----------------------------------|----------------------------------------------------------------------------------------------------|
|                          |                                   | against nearby alignment guides.                                                                                                 |
| $\mathscr{S}^{\uparrow}$ | Apply to Synced<br>Drawing Layers | If the currently selected layer is synced with another layer, the tool will work on both the current layer and its synced layer. |

## **Eraser Properties Dialog**

Erasers have an extensive set of options and properties that are not displayed in the Tool Properties view, but rather, in a dialog you can access from it. To open the Eraser Properties dialog, click on the arrow button right of the stroke display area.

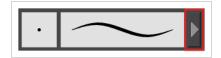

The Eraser Properties dialog has five different tabs, minus the Smoothing tab if you are working on a bitmap layers. Below is detailed information about the options available in each tab:

- Tip Tab on page 116
- <u>Smoothing Tab</u> on page 123
- Transparency Tab on page 124
- <u>Dual Tip Tab</u> on page 127
- Paper Texture Tab on page 131

#### **Tip Tab**

The Tip tab allows you to configure the shape, size, hardness and spacing of your eraser tip.

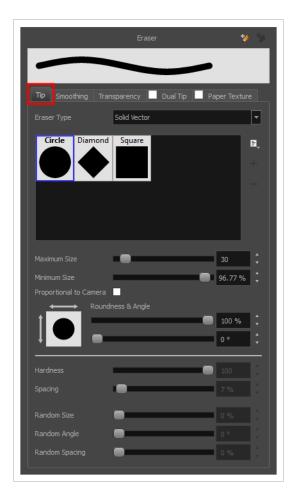

| Property    | Description                                                                                                    |
|-------------|----------------------------------------------------------------------------------------------------|
| Eraser Type | Solid Vector: Simply cuts out the eraser stroke's shape from the vector artwork. A solid vector eraser always completely erase the artworks leaving hard seams.      Textured Eraser: Allows to configure the eraser with the same options as with a textured brush. A textured eraser will decrease the opacity of bitmap textures in textured brush strokes if it doesn't completely erase it. If it completely erases a brush stroke, it will cut out the erased part from the vector artwork.      Textured, Preserve Vector: Like a Textured Eraser, except that it will not cut out from the vector shapes, even if it fully erases pixels in a textured brush stroke's texture.  NOTE  Textured erasers only work as expected on textured brush strokes. Using a Textured eraser on a solid vector brush stroke or on a pencil line will only cut the eraser stroke's shape out of it. If you use a Textured, Preserve Vector type eraser on a solid vector shape or on a pencil line, the eraser will not erase anything. |

| Property                    | Description                                                                                                    |  |
|-----------------------------|----------------------------------------------------------------------------------------------------|--|
|                             | NOTE  This option is not available when working on a bitmap layer. With bitmap layers, erasers are always textured, and textured eraser options are always available.                                                                                                    |  |
| Eraser Tip Library          | This is where you select the shape of the eraser tip. By default, it is round. Note that some tips are designed to have semitransparent areas, even when the maximum eraser opacity is set to 100%.  To create a custom eraser tip, you must prepare the file ahead of time, either in Harmony or in a third-party software, such as Adobe Photoshop. Colour is not supported and transparency is not supported in the traditional sense. Black appears as 100% opaque, white appears as 100% transparent and all the shades of grey in between appear as varying degrees of semitransparency. A range of file formats are supported—jpeg, png, tif, psd, tga to name a few. Alpha channels are disregarded on import. It is recommended that your file be between 100 x 100 pixels and 400 x 400 pixels.  You can also import eraser tips that you exported from Harmony, so you can share them with colleagues. |  |
| Minimum and<br>Maximum Size | The minimum and maximum sizes of your drawing tool produce the thick and thin effect on your stroke. This works with the pressure sensitivity of a pen tablet.  • Maximum Size: Defines the maximum width of the stroke.  • Minimum Size: Defines the minimum width of the stroke in relation to and as a percentage of the maximum size.  You can control the size properties by clicking on the arrow button on right and the dialog box will appear as shown below.                                                                                                    |  |

# **Property** Description Size Properties Pressure Invert Taper By Distance ▼ Start Taper End Taper Fade Distance • Pressure: Allows you to apply more pressure and increases the size of the brush. You can check the box to invert this behaviour. • Tilt: Allows you to tilt the pen closer to tablet for a bigger stroke. You can check the box to invert this behaviour. • **Speed:** Allows you to reduce the size of the stroke by drawing at a fast speed. You can check the box to invert this behaviour. • Speed Sensitivity: A slider is used to control how fast must the stroke be drawn to reach the minimum value. • Taper: Allows you to reduce the value of a property at the start or the end of each stroke. The value can be expressed using two options: Distance and Percentage. Distance is selected by default. For example: A taper of 200 will be the same length as the width (diameter) of a stroke that has its size set at 200. You can enable Start and End Tapering option individually. • Start Taper: When distance is selected as a Taper value, the effect of start taper can be visualized as the stroke is drawn. End Taper: When distance or percentage is selected as a Taper value, the effect of end taper can be visualized once the stroke is complete and vectorized as the length is unknown until the stroke is complete.

• Fade Distance: Allows you to fade the value of property over a given distance. It uses the same units as the size and is applied as the stroke is drawn.

| Property               | Description                                                                                                    |  |  |
|------------------------|----------------------------------------------------------------------------------------------------|--|--|
|                        | Size Proportional to Camera: If you check this option, the size of the will be adjusted to the position of the camera on the z-axis. This means that if the camera is zoomed in on the scene, the will be proportionally smaller so that it appears the same size in the rendered image. Likewise, if the camera is zoomed out, the will be proportionally bigger.                                                                                                    |  |  |
|                        | NOTE  Setting the Minimum Size value to 100% eliminates the possibility of creating width variation on your stroke. In other words, you would be forcing a uniform line width using the Maximum Size value.                                                                                                    |  |  |
| Proportional to Camera | If you check this option, the size of the eraser will be adjusted to the position of the camera on the z-axis. This means that if the camera is zoomed in on the scene, the eraser will be proportionally smaller so that it appears the same size in the rendered image. Likewise, if the camera is zoomed out, the eraser will be proportionally bigger.                                                                                                    |  |  |
| Roundness and Angle    | The Roundness and Angle parameters allow you to change the shape and orientation of the tip.  • Roundness: The vertical scaling to apply to the tip. Reducing this setting squashes the tip vertically, allowing you to turn round or square tips into flat tips.  • Angle: The angle at which to rotate the brush tip, counterclockwise.  NOTE  The squashing is not relative to the angle—if the tip is rotated, the squashing will still be done relative to the tip's original orientation.  Roundness: 100% Angle: 0° Roundness: 33% Angle: 45° Angle: 45° Angle: 45° Angle: 45°                |  |  |
| Pen Tilt Sensitivity   | If your pen and tablet support tilt sensitivity, this option allows you to set whether your eraser takes your pen's tilt angle in account, and how much.  When your pen is fully tilted, your eraser tip will be stretched by the percentage you set in this parameter, in the angle in which you tilt it. For example, if you set the Pen Tilt Sensitivity to 50%, and you tilt your pen all the way up or down, your eraser tip will be stretched vertically by 50%. With the same setting, if you tilt your pen all the way left or right, your eraser tip will be stretched horizontally by 50%. |  |  |

| Property         | Description                                                                                                    |  |
|------------------|----------------------------------------------------------------------------------------------------|--|
|                  | Pen tilted up or down Pen tilted left or right                                                                                                    |  |
| Use Pen Rotation | If enabled, and if your pen and tablet support tip rotation, your eraser tip will rotate with the angle of your pen tip.  A stroke with a square tip without pen rotation  A stroke with a square tip with pen rotation, with the pen rotated at 45°                                                                                                    |  |
| Hardness         | The Hardness and Spacing parameters allow you to change the softness and spacing of the marks made by the eraser tip. You can preview the hardness and spacing at the top of the Eraser Properties window, stroke preview area.  The hardness value corresponds to the softness of the eraser tip's edges. The lower the value, the softer the tip edge. The higher the value, the sharper the tip edge. Be aware that some eraser tips are not 100% opaque, so they will always appear somewhat soft, even at 100% hardness. |  |
| Spacing          | Defines the amount of space between each stamp of the eraser. A value of 100% sets the stamp marks edge to edge, if there is no white space around the shape. The larger the value, the greater the space between marks. A really large value can make the eraser stroke appear as a string of individual marks. Conversely, a small spacing value will give the appearance of a fluid brush stroke.  Spacing is only evident when making a continuous stroke.                                                                |  |

| Property     | Description                                                                                                    |  |
|--------------|----------------------------------------------------------------------------------------------------|--|
|              | Spacing = 10%                                                                                                    |  |
| Randomness   | The Randomness parameters let you create a varied bitmap eraser stroke. Refining these options can give your stroke a lovely, non-mechanical look.                                                                                                    |  |
| Random Size  | You can create variation between the thick and thin of your eraser stroke just by setting the Maximum and Minimum Size values. If you add randomness to the mix, pressure sensitivity from your drawing tablet will still be applied. Light pressure will create random values around the minimum, while heavy pressure will create random values closer to the maximum. The larger the percentage, the larger the range of random variation.  Random Size = 0% Spacing = 10%  Random Size = 50% |  |
|              | NOTE  Setting the Minimum Size to 100% eliminates the possibility of creating width variation on your stroke, whether you are applying randomness or not. Therefore, you would be forcing a uniform line width using the Maximum Size value.                                                                                                    |  |
| Random Angle | Sets the range for random rotation around the set Angle value. For example, if the Angle is set to 45° and the Random Angle set to 10°, the software will choose values between 40°–50° (plus or minus 5 degrees, equaling a total of 10 degrees).                                                                                                    |  |

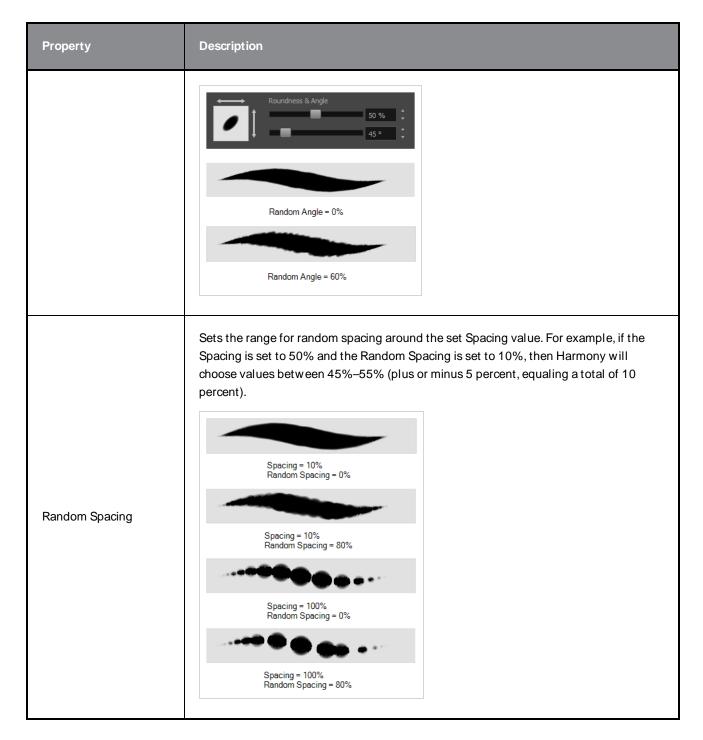

## **Smoothing Tab**

The Smoothing tab contains options to configure how Harmony should automatically smooth your eraser strokes as you paint.

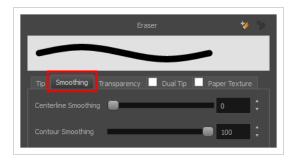

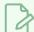

The Smoothing tab is only available when working on a vector layer, as bitmap layers do not support smoothing.

| Property             | Description                                                                                                    |  |
|----------------------|----------------------------------------------------------------------------------------------------|--|
| Centerline Smoothing | Defines the amount of smoothing Harmony should perform on your eraser stroke's direction, curves and corners. A higher setting will prevent your line from being shaky, but is liable to reduce drawing precision and turn sharp angles into curves. |  |
| Contour Smoothing    | Defines the amount of smoothing Harmony should perform on outer contour of the eraser stroke. A higher setting will round sharp corners and reduce the amount of control points for the resulting vector shape.                                      |  |

## **Transparency Tab**

The Transparency tab allows you to decide if your eraser has antialiasing as well as to set its flow and opacity settings.

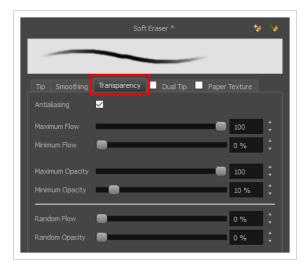

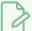

The Transparency tab's options are only available on vector layers if the **Eraser Type** option of the Tip tab is set to **Textured Vector** or **Textured, Preserve Vector**.. On bitmap layers, those options are always available.

| Property                               | Description                                                                                                    |  |
|----------------------------------------|----------------------------------------------------------------------------------------------------|--|
| Antialiasing                           | Enabled by default. This option causes the contours of the eraser strokes to blend with the surrounding colours, to create an illusion of smoothness otherwise not possible due to the picture resolution.  If antialiasing is disabled, the eraser will either fully erase pixels or leave them intact.                                         |  |
|                                        | NOTE When disabled, all other options in the Transparency tab are disabled.                                                                                                    |  |
|                                        | The Maximum and Minimum Flow parameters let you set the range for the rate at which your eraser's effect flows. The greater the flow, the more consistent the effect is. If the flow is light, then the effect may look spotty. This feature works with the pressure sensitivity of a pen tablet.                                                |  |
| Maximum and Minimum Flow               | Maximum Flow: Sets the maximum rate at which colour and texture are applied as you create a fluid stroke.                                                                                                    |  |
|                                        | Minimum Flow: Sets the minimum rate at which colour and texture are applied as you create a fluid stroke. It is defined as a percentage of the Maximum Flow value. If the Minimum Flow value is set to 100%, then tablet pressure sensitivity will no longer be applicable. The flow will be set to the constant rate of the Maximum Flow value. |  |
|                                        | Maximum Flow = 8 Opacity = 100%  Maximum Flow = 100 Opacity = 100%                                                                                                    |  |
|                                        | The Maximum and Minimum Opacity parameters are where you set the opacity                                                                                                    |  |
| Maximum Opacity and<br>Minimum Opacity | range for a eraser mark. This works with the pressure sensitivity of a pen tablet.  • Maximum Opacity: Sets the transparency limit of the eraser mark when the pressure is heavy.                                                                                                    |  |

| Property        | Description                                                                                                    |  |  |
|-----------------|----------------------------------------------------------------------------------------------------|--|--|
|                 | Minimum Opacity: Sets the transparency limit of the eraser mark when the pressure is very light. It is defined as a percentage of the Maximum Opacity value. If the Minimum Opacity value is set to 100%, then tablet pressure sensitivity will no longer be applicable. The opacity will be set to the constant rate of the Maximum Opacity value.  Maximum Flow = 8 Opacity = 25%  Maximum Flow = 100 Opacity = 25%                                                   |  |  |
| Randomness      | Th Randomness parameter lets you set the range for the randomness of the flow and opacity. This works with the pressure sensitivity of a pen tablet.                                                                                                    |  |  |
| Randomness Flow | You can create variation in the flow of your eraser stroke just by setting the Maximum and Minimum Flow values. If you add randomness to the mix, pressure sensitivity from your drawing tablet will still be applied. Light pressure will create random values around the minimum, while heavy pressure will create random values closer to the maximum. The larger the percentage, the larger the range of random variation.    Maximum Flow = 100 Random Flow = 100% |  |  |

| Property       | Description                                                                                                    |  |
|----------------|----------------------------------------------------------------------------------------------------|--|
| Random Opacity | You can create variation in the opacity of your eraser stroke just by setting the Maximum and Minimum Opacity values. If you add randomness to the mix, pressure sensitivity from your drawing tablet will still be applied. Light pressure will create random values around the minimum, while heavy pressure will create random values closer to the maximum. The larger the percentage, the larger the range of random variation.  Maximum Opacity = 100 Minimum Opacity = 10% Random Opacity = 10% Random Opacity = 10% Maximum Opacity = 10% Random Opacity = 10% Maximum Opacity = 10% Random Opacity = 50%  NOTE  Setting the Minimum Opacity value to 100% eliminates the possibility of creating opacity variation on your stroke, whether you are applying randomness or not. That is, you would be forcing a uniform opacity using |  |
|                | the Maximum Opacity value.                                                                                                    |  |

## **Dual Tip Tab**

The Dual Tip tab lets you set the parameters for creating a dual tip eraser. The primary bitmap eraser tip and the dual tip always work together. You can set the parameters for the primary tip in the Tip tab and those for the dual tip in the Dual Tip tab. The Blend mode you select determines how the tips are combined.

By default, the Blend Mode is set to Multiply and the Random Angle to 360°.

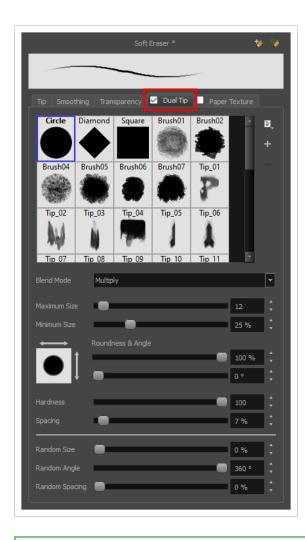

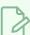

To use a Dual Tip, you must enable option by checking the checkbox inside the **Dual Tip** tab. Additionally, if you are working on a vector layer, the **Eraser Type** option of the Tip tab must be set to **Textured Vector** or **Textured, Preserve Vector**.

| Tool Name      | Description                                                                                                    |  |
|----------------|----------------------------------------------------------------------------------------------------|--|
| Enable/Disable | The checkbox inside the tab allows you to decide whether or not your eraser uses a dual tip. If this checkbox is unchecked, the options in the Dual Tip tab will be disabled.                                                                                |  |
| Blend Mode     | The Blend modes let you decide how the primary tip and the dual tip are combined.                                                                                                    |  |
| Multiply       | This is the default blend mode. When the two eraser tips are combined in this mode they essentially cut each other out in overlapping areas, where one or both tips had an area of 100% transparency. The less opaque the eraser tips are, the lighter their |  |

| Tool Name    | Description                                                                                                    |  |
|--------------|----------------------------------------------------------------------------------------------------|--|
|              | Combination.  Circle  Primary tip  Dual tip  Combined  Blend Mode = Multiply  Blend Mode = Multiply  Random Angle = 380'                                                          |  |
| Colour Dodge | In this mode, the primary tip cuts out the shape of the dual tip. Where the tip shapes overlap, within the boundaries of the primary shape, the colour and opacity appear darker. |  |

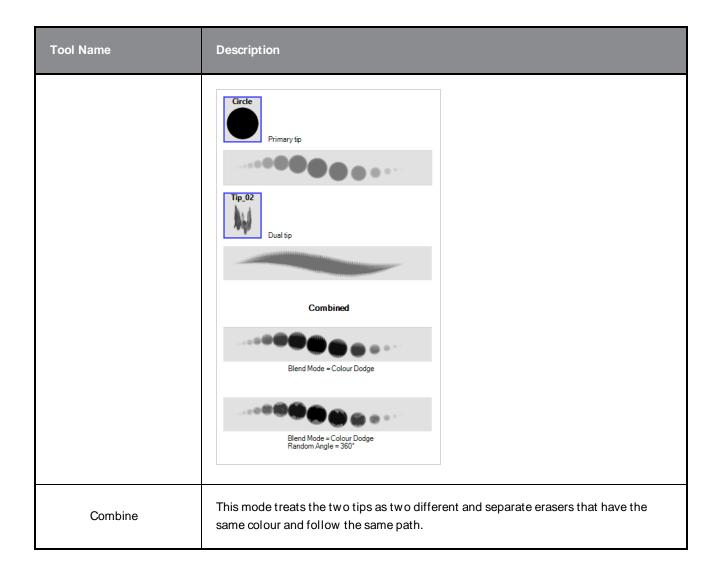

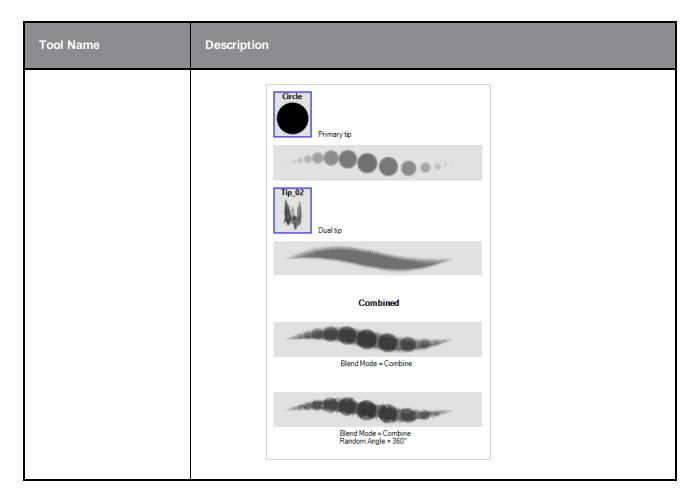

## **Paper Texture Tab**

The Paper Texture tab lets you configure a paper-like texture for your eraser. You can also add textures by importing image files, or import paper textures that were previously exported from Harmony.

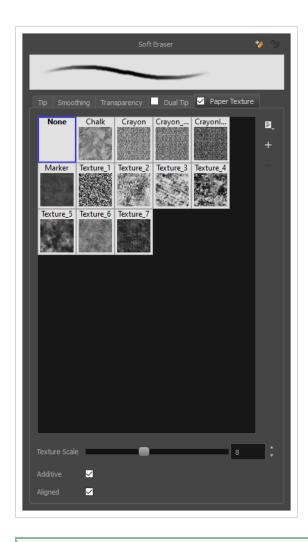

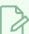

To use a Paper Texture, you must enable option by checking the checkbox inside the **Paper Texture** tab. Additionally, if you are working on a vector layer, the **Eraser Type** option of the Tip tab must be set to **Textured Vector** or **Textured, Preserve Vector**.

| Property       | Description                                                                                                    |  |
|----------------|----------------------------------------------------------------------------------------------------|--|
| Enable/Disable | The checkbox inside the tab allows you to decide whether or not your eraser uses a paper texture. If this checkbox is unchecked, the options in the Paper Texture tab will be disabled.                                                                               |  |
| Texture Scale  | Increase or decreases the size of the paper texture.                                                                                                    |  |
| Additive       | This option layers the texture on top of itself as you scribble overlapping lines in one continuous stroke. If this option is turned off, areas of overlapping lines from a single, continuous stroke will appear the same, in terms of darkness and texture, as non- |  |

| Property | Description                                                                                                    |  |
|----------|----------------------------------------------------------------------------------------------------|--|
|          | overlapping areas.  Additive enabled Additive disabled                                                                                                    |  |
| Aligned  | This option defines the way separate, overlapping strokes behave. If this option is enabled, the paper texture's position does not change with each sweep of the eraser. If this option is disabled, each sweep of the eraser produces a different texture position. The texture orientation always stays the same.  Aligned enabled  Aligned disabled |  |

# **Ink Tool Properties**

When you select the lnk tool, its properties and options appear in the Tool Properties view.

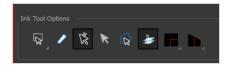

| Icon     | Tool Name                    | Tool                                                                                                    |
|----------|------------------------------|----------------------------------------------------------------------------------------------------|
| Q        | Lasso                        | Sets the selection mode to Lasso, which allows you to select multiple items by drawing a lasso around them.  TIP  When this option is enabled, you can press and hold the Alt key to temporarily use Marquee mode.                                                                                                    |
| <b>—</b> | Marquee                      | Sets the selection mode to Marquee, which allows you to select multiple items by drawing a rectangle around them.  TIP  When this option is enabled, you can press and hold the Alt key to temporarily use Lasso mode.                                                                                                    |
|          | Show Inkable Lines           | Highlights all pencil lines (no brush strokes) on the selected layer. Pencil line segments that are already inked with the selected swatch colour from the colour palette are also not highlighted.                                                                                                    |
| Ř        | Be Smart on Connecting Lines | As you hover and move the cursor across intersecting pencil lines, the path that you create will be highlighted. When you click on your mouse or stylus the highlighted segments are inked. With this option disabled, all the intersecting segments that your cursor comes near will be highlighted and become part of the selection, even if they were not situated in the direction of the chosen path. |

|            |                                                               | NOTE  This option only works if the lnk tool is in Hover mode.                                                                                                    |
|------------|---------------------------------------------------------------|----------------------------------------------------------------------------------------------------|
| K          | Select Mode                                                   | Use this mode instead of the Hover Mode. In the Hover Mode, any potentially inkable pencil line will have its central vector line highlighted as the lnk tool's cursor hovers over it. Use Ctrl (Windows/Linux) or # (macOS) to toggle between the two modes.                                 |
| Ω <b>~</b> | Select Newly Painted, Repainted, and Unpainted Contours/Lines | In the Paint tool properties, this option keeps a selection highlighted around the latest painted zone after using the Paint, Repaint, Unpaint, or Paint Unpainted tool.                                                                                                    |
| <b>4</b>   | Raise                                                         | As you ink the pencil line, the segment will be moved on top of the other intersecting strokes.  Disable this option for the line to be sent behind.  Hold down the Alt key to perform the opposite operation as you ink.                                                                     |
| •          | Mitre                                                         | As you hover over two perpendicular or nearly perpendicular segments, a highlighted path with a corner is created. Clicking on these highlighted segments inks both segments and makes them appear as a single stroke with a corner or bend. Options include: As Is, Round, Miter, and Bevel. |
|            | Tip Style                                                     | Lets you customize the edge of the lnk tool. Options include: Round, Flat, and Bevel.                                                                                                    |

## **Line Tool Properties**

The Line tool allows you to quickly draw a line segment by dragging the mouse from its starting point to its end point.

### How to access the Line tool properties

1. In the Tools toolbar, select the Line / tool.

The tool's properties are displayed in the Tool Properties view.

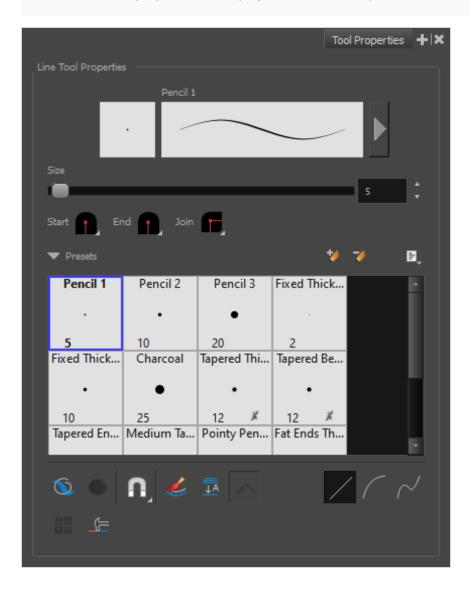

## **Pencil Properties**

Just like other shape tools, this tool creates pencil lines. Hence, its tool properties are similar to the ones of the Pencil tool and it can be used with pencil presets.

| Tool Name                   | Description                                                                                                    |  |
|-----------------------------|----------------------------------------------------------------------------------------------------|--|
| Preview Area                | The Preview area lets you see a preview of the stroke your drawing tool will make.                                                                                                    |  |
| Pencil Properties<br>Dialog | The arrow button right of the preview area opens the Pencil Properties dialog.  While the Tool Properties view only gives you access to a few of the pencil properties, a list of pencil presets and other drawing options, the Pencil Properties dialog gives you access to all the available options for your pencil's shape and texture. For more information on the Pencil Properties dialog, see the Pencil Properties Dialog section below.                                                                                                    |  |
| Size                        | Defines the width of the pencil line used to draw the line.                                                                                                    |  |
| Shape                       | <ul> <li>You can adjust the start, end, and join style of a pencil line.</li> <li>Shape Start   End   Join   Start   End   Join   Start   End   Join   Mitre   Bevel</li> <li>Start: Lets you select the style of the start tip, which is the first tip you drew. You can choose between Round or Flat style.</li> <li>End: Lets you select the style of the end tip, which is the last tip you drew. You can choose between Round or Flat style.</li> <li>Join: Lets you select the joint style. The joints are where the line curves abruptly. You could also define the Join style as the corner style. You can choose between Round, Mitre and Bevel style.</li> </ul> |  |

# **Pencil Presets**

These options allow you to select, create and manage pencil presets.

| Icon | Property            | Description                                                                                                    |
|------|---------------------|----------------------------------------------------------------------------------------------------|
|      | Presets list        | Harmony provides a variety of pencil presets and thickness stencils and also lets you create and save your own. It is a good idea to create and save pencils with precise sizes and parameters when you draw for efficiency and consistency.         |
|      |                     | A thickness stencil saves the thickness information across the length of the line. When drawing with a thickness stencil, the pressure sensitivity of the tablet is discarded. A thickness stencil can be used while drawing, or applied afterwards. |
|      |                     | You also have the possibility to apply different textures to your lines by either using the default presets or to import your own.                                                                                                    |
|      |                     | You can export the pencil presets that you have created and import those that others have created. This is a good way for you and project collaborators to keep a consistent look for the project.                                                   |
| *    | New Brush Preset    | Creates a new preset based on the current tool properties.                                                                                                    |
| D    | Delete Brush Preset | Deletes the currently selected preset.                                                                                                    |
|      | Brush Presets Menu  | Open a menu that contains the following options:                                                                                                    |
|      |                     | <ul> <li>New Brush Preset: Creates a new preset based on the current<br/>tool properties.</li> </ul>                                                                                                    |
|      |                     | Delete Brush: Deletes the currently selected preset.                                                                                                    |
| ills |                     | Rename Brush: Allows you to rename the currently selected preset.                                                                                                    |
|      |                     | Import Brushes: Allows you to import brush presets exported from Harmony.                                                                                                    |
|      |                     | • Export Brushes: Allows you to export your brush presets into an .xml file.                                                                                                    |
|      |                     | Small Thumbnail: Displays presets in a grid of small thumbnails with a preview of their tip.                                                                                                    |
|      |                     | Large Thumbnail: Displays presets in a grid of big thumbnails, with their name and a preview of their tip.                                                                                                    |
|      |                     | Stroke View: Displays presets in a list, with their name and a preview of a stroke done with each preset.                                                                                                    |

# **Drawing Options**

These options affect the way your drawing strokes are added to your artwork.

| Icon | Tool Name   | Description                                                                                                    |
|------|-------------|----------------------------------------------------------------------------------------------------|
|      | Draw Behind | When enabled, your brush strokes will appear behind the existing artwork.  The orange stroke was drawn over the black stroke, then put underneath it.  NOTE  Your brush stroke will temporarily appear over your artwork as you draw it until you release the mouse cursor or tablet pen                                                                                                    |
|      | Snapping    | Allows you to enable or disable snapping for this tool and all other animation and drawing tools that support snapping, as well as to select which types of snapping are enabled.  If you double-click or long-click on this button, it will open a pop-up menu in which you can toggle different snapping modes. You can also click on this button to toggle it off, which will disable all snapping modes, and click on it again and toggle it on to re-enable the snapping modes which were previously enabled.  This tool supports the following snapping modes:  • Snap to Contour: When enabled, while you're drawing, the mouse cursor will automatically snap to the nearby contours of existing artwork, allowing you to draw shapes that connect with other parts of your drawing. |

| Icon | Tool Name                          | Description                                                                                                    |
|------|------------------------------------|----------------------------------------------------------------------------------------------------|
|      |                                    | NOTE  If you draw a line with the Line tool and make its tip snap to a contour or another control point in your artwork, they will be locked together. You can then manipulate both simultaneously using the Contour Editor tool. You can also separate two drawing strokes that have been snapped together by selecting one of them with the Select tool and moving it away.  • Snap to Alignment Guides: While drawing, the drawing tool will |
|      |                                    | snap against nearby alignment guides.  • Snap and Align: When enabled, while you're drawing, the mouse cursor will automatically align with the edges of strokes and shapes in your artwork, allowing you to draw shapes that align with parts of your drawing.                                                                                                    |
|      |                                    | When enabled, while you're drawing, the mouse cursor will snap against the intersecting points of the grid.  TIP  To display the grid, select View > Grid > Show Grid from the top menu or press Ctrl + '.                                                                                                    |
|      | Automatically<br>Create Colour Art | As you draw in the Line Art layer, the Automatically Create Colour Art option instantly creates the corresponding strokes in the Colour Art layer.                                                                                                    |

| Icon    | Tool Name          | Description                                                                                                    |  |
|---------|--------------------|----------------------------------------------------------------------------------------------------|--|
|         | Auto-Flatten Mode  | By default, when drawing on a vector layer, each new stroke is created as a separate drawing object, which can be edited independently from other parts of the artwork. When enabled, the Auto-Flatten option automatically merges strokes into existing artwork.  NOTE  Using the Select tool, you can use select and remove a segment of flattened pencil lines. Overlapping pencil lines drawn with the Auto-Flatten mode are essentially cut into segments by the overlap and can be treated as individual lines.                                                                                                    |  |
|         | Auto-Close Gap     | When enabled, small gaps between the pencil lines you draw will be closed by an invisible stroke to make sure your shapes are closed and that they can be filled with the Paint tool.  When drawing contours with pencil lines, the centreline is used to determine whether or not the contour is closed, but the visible tips of the pencil line will extend a bit beyond the tips of its centreline, making it possible to have shapes that appear closed, but are not really. This can prevent the shape from being filled with the Paint tool. Enabling this option when drawing with the Pencil or Line tool will prevent you from leaving invisible gaps in your contours. |  |
| <u></u> | Line Building Mode | The Line Building mode is very useful when drawing long lines and curves in small increments with pencil lines or the Line tool. As the pencil lines are central vector lines, it may be difficult to align the line tips perfectly to create a uniform stroke and close all gaps.                                                                                                    |  |

| Icon | Tool Name                     | Description                                                                                                    |
|------|-------------------------------|----------------------------------------------------------------------------------------------------|
|      |                               | In this mode, you can draw lines in small increments and the tips are merge into one single stroke.  Line Building mode  Normal mode  Normal mode  Normal mode  Normal mode  Normal mode  Normal mode                                                                                                    |
|      | Use Stored Colour<br>Gradient | The Use Stored Colour Gradient option can be used when painting with a gradient colour to always position the gradient in the same way it was stored, making it consistent across brush strokes. You can store a gradient by selecting a zone painted with a gradient with the Select tool, then clicking on Store Colour Gradient in the Tool Properties view.                                     |
|      | Straight Line Mode            | Draws a straight line.  In this mode, you can draw curved lines with the following method:  1. Draw the line by clicking and dragging from the start point to the end point of the line, but don't release the mouse button or pen yet.  2. While holding the mouse button or pen down, press and hold the Ctrl (Windows/Linux) or ** (macOS) and move the mouse or pen to define the line's curve. |

| Icon | Tool Name         | Description                                                                                                    |
|------|-------------------|----------------------------------------------------------------------------------------------------|
|      | Curve Line Mode   | This mode allows you to draws a simple curved (quadratic Bezier) line in two clicks:  1. Draw the line by clicking and dragging from the start point to the end point of the line.  2. Move the mouse or pen to define the curve of the line and click.                                                                                                    |
|      | S Curve Line Mode | Draws an S-shaped (cubic Bezier) line. This mode allows you to draw lines with finely tuned or even S-shaped curves with three clicks:  1. Draw the line by clicking and dragging from the start point to the end point of the line.  2. Move the mouse or pen to define the Bezier position of the beginning of the line and click.  3. Move the mouse or pen to define the Bezier position of the end of the line and click. |

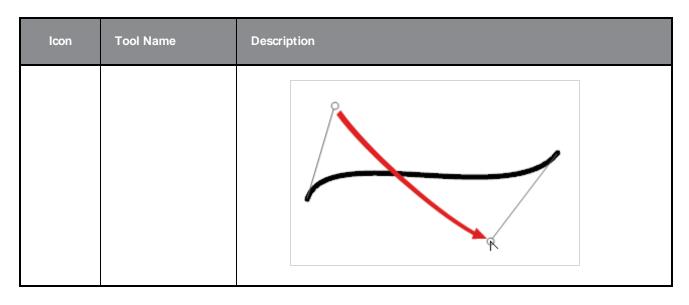

# **Pencil Properties Dialog**

Since the Line tool draws pencil lines, you can use the Pencil Properties dialog to customize the type of lines it draws. To open the Pencil Properties dialog, click on the arrow button right of the stroke display area.

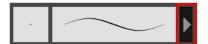

### Size and Smoothness Tab

The Size and Smoothness tab allows you to select your pencil's size, its smoothing parameters as well as the shape of its tips and corners.

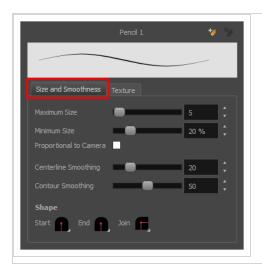

| Property     | Description                                                                      |
|--------------|----------------------------------------------------------------------------------|
| Maximum Size | Defines the maximum size of the pencil line. If the tool is used with a pressure |

| Property               | Description                                                                                                    |
|------------------------|----------------------------------------------------------------------------------------------------|
|                        | sensitive pen tablet, the width of the stroke will vary between its maximum size and minimum size depending on the amount of pressure used. If used with a mouse, the width of the stroke will always be its maximum size.                                                                                                    |
| Minimum Size           | Defines the minimum size of your stroke as a percentage of the maximum size. If you do not have pressure sensitivity from a pen table, the minimum size value will be ignored.                                                                                                    |
| Proportional to Camera | If you check this option, the size of the pencil will be adjusted to the position of the camera on the z-axis. This means that if the camera is zoomed in on the scene, the pencil will be proportionally smaller so that it appears the same size in the rendered image. Likewise, if the camera is zoomed out, the pencil will be proportionally bigger.                                                                                                    |
| Centerline Smoothing   | Defines the amount of smoothing Harmony should perform on the central line of the pencil stroke. A higher setting will prevent your line from being shaky and will reduce the amount of control points it has, making it easier to tweak, but is liable to reduce drawing precision and turn sharp angles into curves.                                                                                                    |
| Contour Smoothing      | Defines the amount of smoothing Harmony should perform on the outer contour of the pencil stroke.  A pencil line is defined by its centreline and its variations in thickness, rather than its apparent shape. When drawing a pencil line with a mouse, its thickness is uniform. Therefore, its outer contour does not have any control point, except at its extremities, and no smoothing is required for its contour.  However, when drawing a pencil line with a pressure sensitive tablet, its contour will have control points and Bezier curves to define the line's variations in thickness, and thus smoothing must be performed on its contour. An increased contour smoothing will reduce the amount of control points on the line's thickness and smoothen its curves, but may affect the precision of the variations in line thickness. |
| Shape                  | You can adjust the start, end, and join style of a pencil line.  Shape Start Flat Start Find Start Start Find Start Flat Flat Flat Find Find Flat Flat Flat Flat Find Find Flat Flat Flat Flat Flat Flat Flat Flat                                                                                                    |

| Property | Description                                                                                                    |  |
|----------|----------------------------------------------------------------------------------------------------|--|
|          | Join: Lets you select the joint style. The joints are where the line curves abruptly. You could also define the Join style as the corner style. You can choose between Round, Mitre and Bevel style. |  |

### **Texture Tab**

In the Pencil Properties view, the Texture tab allows you to select a pencil texture from the currently selected pencil texture palette to use with the Pencil tool. You can also add, remove or rename textures, save the current pencil texture palette as the default one, or import the pencil texture palette into your scene.

The pencil texture palette used in the Texture tab of the Pencil Properties dialog is the one selected in the Colour view. You can select a pencil texture palette by selecting it from the pencil texture palette list in the Colour view—see *Colour View* on page 239.

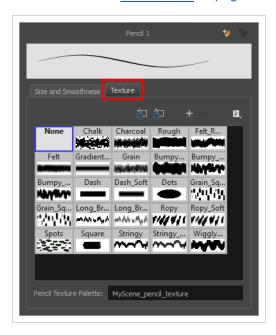

| Icon    | Property                                 | Description                                                                                                    |
|---------|------------------------------------------|----------------------------------------------------------------------------------------------------|
| 包       | Use as Default Pencil<br>Texture Palette | This option is available from the menu button. Sets the currently selected pencil texture palette as the default pencil texture palette in your user preferences. The default pencil texture palette is added to every scene you create in Harmony. The palette is copied in your preferences, so it will be added to your new scenes in the exact state it is when you make it the default pencil texture palette. |
| <u></u> | Reload Default Texture<br>Palette        | Imports the default pencil texture palette as a new pencil texture palette into your scene's palette list, and selects it as the current pencil                                                                                                    |

| Icon | Property               | Description                                                                                                    |
|------|------------------------|----------------------------------------------------------------------------------------------------|
|      |                        | texture palette.                                                                                                    |
| +    | New Texture            | Allows you to import an image file into a new pencil texture swatch in the current pencil texture palette. The pencil texture's effect on your pencil line will be based on the image's transparency channel, and will follow your pencil lines on its horizontal axis. This option is also available from the menu button. |
| -    | Delete Texture         | Deletes a pencil texture swatch from the current pencil texture palette.  This option is also available from the menu 🖹 button.                                                                                                    |
|      | Rename Texture         | Renames the selected pencil texture swatch in the current pencil texture palette. This option is also available from the menu 🖹 button.                                                                                                    |
|      | Pencil Texture Display | Displays the pencil textures in the current pencil texture palette and allows you to select one to use with the Pencil tool.                                                                                                    |
|      | Pencil Texture Palette | Displays the name of the currently selected pencil texture palette, for reference. To select a different pencil texture palette, you must select it in the Colour view—see <u>Colour View</u> on page 239.                                                                                                    |

# **Paint Tool Properties**

The Paint tool allows you to fill closed areas of your drawing with the selected colour.

#### How to access the Paint tool properties

In the Tools toolbar, select the Paint , Paint Unpainted , Repaint or Unpaint tool.
 The tool's properties are displayed in the Tool Properties view.

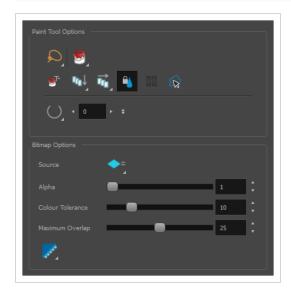

# **Paint Tool Options**

| Icon | Property       | Description                                                                                                    |
|------|----------------|----------------------------------------------------------------------------------------------------|
| Q    | Selection Mode | <ul> <li>Allows you to choose the method to visually select multiple elements:</li> <li>Lasso: Allows you to select multiple elements by drawing an irregular closed shape around them with your mouse.</li> <li>Marquee: Allows you to select multiple elements by drawing a rectangle around them. This is faster, as you only need to drag your mouse from one corner of the rectangle to its opposite corner, but it may not be as precise as you want.</li> <li>TIP         You can press and hold the Alt key to temporarily use the other selection mode.     </li> </ul> |

| Icon        | Property                           | Description                                                                                                    |
|-------------|------------------------------------|----------------------------------------------------------------------------------------------------|
|             | Paint Mode                         | <ul> <li>Paint: Paints or repaints selected zones, whether or not they are already filled.</li> <li>Paint Unpainted: Only paints empty zones, and does not repaint zones that are already filled with colour.</li> <li>Repaint: Only paints zones that are already filled with colour, and does not fill empty zones.</li> <li>Unpaint: Removes colour from the selected zone, replacing it with transparency.</li> </ul>                                                                                                    |
| <b>⊚</b> T- | Paint and Remove<br>Textures       | The Paint and Remove Texture option is used when you vectorized images as greyscale texture style. An image vectorized as texture is a mix of bitmap filling encapsulated in a vector-based frame. Painting a textured zones with the Paint tool will change the tint of the textured lines. Painting the textured zones using the Paint and Remove Texture option transforms the bitmap filling into a 100% vector based zone and fills it with a solid colour.                                                                                                    |
| ūΩ↓         | Apply to Visible<br>Drawing Layers | <ul> <li>This option allows you to select which layers the tool should affect. It can be toggled on or off. When toggled on, it has two different modes. You can select a mode by clicking and holding on the button.</li> <li>Off: When this button is toggled off, the tool only works on the currently selected layers. If several layers are selected, the tool will work on all these layers simultaneously.</li> <li>On When this button is toggled on, the tool will work on all the visible layers.</li> <li>Apply to Visible Drawing Layers: The tool will work on all the visible layers in the Camera view.</li> <li>Apply to Synced Drawing Layers: If the currently selected layer is synced with another layer, the tool will work on both the current layer and its synced layer.</li> </ul> |

| Icon | Property                      | Description                                                                                                    |
|------|-------------------------------|----------------------------------------------------------------------------------------------------|
|      |                               | NOTE This option only works in the Camera view.                                                                                                    |
|      | Apply to All Frames           | This option allows you to determine which drawings in the current layer the tool should affect. It can be toggled on or off. When toggled on, it has two different modes. You can select a mode by clicking and holding on the button.  • Off: When this button is toggled off, the tool only works on the drawing in the current frame.  • Apply to All Frames: The tool will work on every exposed drawing in the selected layer simultaneously.  • Apply to Onion Skin Range: The tool will work on every drawing displayed in the Onion Skin. Onion Skin must be enabled for this option to work.  You can quickly paint several drawings in the same layer simultaneously, provided that they have overlapping colour |
|      | Respect Protected<br>Colour   | The Respect Protected Colour option is enabled by default. In your Colour view, you can protect some colour swatches to avoid repainting or unpainting the zones linked to that swatch.  If you disable this option the Paint tool will not follow the protect colour rule and will repaint or unpaint the protected colours on your drawings until you enable the option again.                                                                                                    |
|      | Use Stored Colour<br>Gradient | When you paint a zone with a gradient or textured colour swatch, the gradient or texture's position is set relative to the size of the zone you are painting. If you want the Paint tool to use a particular size and position, you must first store your desired position and size using the Select tool and then enable the Use Stored Colour Gradient option in the Paint tool properties.                                                                                                    |

| Icon | Property                                                      | Description                                                                                                    |
|------|---------------------------------------------------------------|----------------------------------------------------------------------------------------------------|
|      |                                                               |                                                                                                    |
|      | Select Newly Painted, Repainted, and Unpainted Contours/Lines | In the Paint tool properties, this option keeps a selection highlighted around the latest painted zone after using the Paint, Repaint, Unpaint, or Paint Unpainted tool.                                                                                                    |
|      | Close Gap                                                     | By default, if you attempt to fill a shape that has a small gap in its contour, the Paint tool will not be able to fill the shape. This option allows you to make the Paint tool automatically add a stroke to close the shape when it detects a small gap between two strokes in the shape.  The Close Gap setting can be set to a value between 0 and 10. This determines the maximum size of a gap to close, in pixels. You can also use one of the following presets:  • No Close Gap: Sets the Close Gap setting to 0, disabling the feature.  • Close Small Gap: Sets the Close Gap setting to 2, making the Paint tool close gaps that are barely visible.  • Close Medium Gap: Sets the Close Gap setting to 4, making the Paint tool close gaps that are somewhat visible.  • Close Large Gap: Sets the Close Gap setting to 8, making the Paint tool close gaps that are easy to notice. |

### **Bitmap Options**

Since bitmap drawings are made of pixels instead of shapes, and that the outlines of shapes in bitmap drawings are often feathered, it can be complicated to figure out exactly the area the Paint tool must fill when trying to fill a zone in a bitmap drawing. For example, if the Paint tool only replaces pixels with the exact same colour as the one you click on with the selected colour, it will leave a small gap near the outlines of the shape.

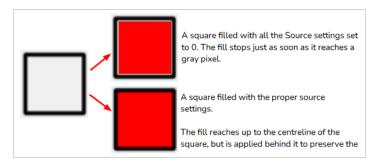

The following settings determine how the Paint tool figures out the area it must fill. When any of these settings are increased, the Paint tool's tolerance for colour or alpha differences increases and it will a bigger area that it otherwise would.

| Icon | Property | Description                                                                                                    |
|------|----------|----------------------------------------------------------------------------------------------------|
|      | Source   | Allows you to select which art layer to use in order to determine the fillable zone. By default, this is set to Current Art ◆ , which means the layer you are filling will be used to determine the fillable zone.  However, if you want to keep your colour art on the Colour Art layer and the line art on the Line Art layer, you can set the Source to Line Art    in and then use the Paint tool on the Colour Art layer. The Paint tool will use the artwork in the Line Art layer to determine the area to fill with colour, but will still add this colour to the Colour Art layer.  This property has the following options:  • Current Art: Bases the zone to fill on the current art layer, regardless of which layer you are painting on.  • Colour Art: Bases the zone to fill on the Colour Art layer, regardless of which layer you are painting on. |
|      | Alpha    | The alpha threshold that separates opaque and transparent zones.  When filling a "transparent" zone, the paint tool will apply the colour under semi-transparent pixels, making them opaque. Then filling an "opaque" zone, the paint tool will replace the colour of semi-transparent pixels without affecting their transparency.  If you want to repaint lineart or shapes that have no outlines, you can do so by decreasing this setting completely. This will make it fill any                                                                                                    |

| Icon | Property         | Description                                                                                                    |
|------|------------------|----------------------------------------------------------------------------------------------------|
|      |                  | pixel that isn't 100% transparent, so it will paint your outlines completely. However, if you're using this method to repaint outlines, they must not be filled yet for this method to work.  If you want to paint transparent zones that have dirt or semitransparent spots, you can increase this setting to make the Paint tool paint behind them instead of around them.                                                                                                    |
|      |                  | NOTE  Raising this setting too high may cause the paint tool to ignore outlines that are not 100% opaque, which can cause it to think the shape is not closed. Hence, it might fail to find a zone to fill and not do anything.                                                                                                    |
|      | Colour Tolerance | The amount of tolerance the paint tool has for changes in colour when filling an area. Raising this setting will allow the paint tool to fill over areas that have some variations in colour, but may cause it to fill beyond the areas you meant to paint.                                                                                                    |
|      | Maximum Overlap  | The maximum amount of pixels beyond the fillable zone that the Paint tool can fill.  When this setting is set to any value above zero, the paint tool will fill the zone until it finds a pixel that is a different colour, value or transparency as the one you clicked on. Then, it will start filling pixels beyond that point, up until it filled the amount of pixels in the Maximum Overlap setting.  If it lands outside of a fillable zone before it reached the maximum overlap, it will stop filling at that point. However, if it lands into another fillable zone before reaching its maximum overlap, it will fill that zone as well. Therefore, if you're filling shapes inside other shapes, you have to set this setting to the approximate width of your outlines. Setting it higher will make the colour spill beyond the zone you clicked on and fill the zone outside of it, and setting it lower is liable to leave a small gap between the fill and the outlines. |

| Icon | Property     | Description                                                                                                    |
|------|--------------|----------------------------------------------------------------------------------------------------|
|      |              | NOTE  When you fill a zone with overlap, Harmony tries to detect and preserve the outlines of your shape. This is easy to do when filling a transparent shape, or when repainting a shape made of solid outlines and a solid fill. However, if you are trying to repaint an already painted zone, it may fail to detect your outlines and may repaint over them if the colour of your outlines or inside the shape isn't consistent. Therefore, it is highly recommended to avoid repainting painted zones as much as possible when working with bitmap layers. |
|      | Antialiasing | When enabled, the outlines of the fill will be smoothed so that they do not look pixelated.  NOTE  The effect of this setting will not be visible if you fill all the way to the outlines, as the Paint tool will preserve the antialiasing of existing outlines when filling up to them.                                                                                                    |

## **Pencil Tool Properties**

The Pencil tool allows you to draw simple contour lines that are defined by their centerline and their thickness.

When you select the Pencil tool, the Tool Properties view displays the different Pencil modes that control how the pencil line is drawn.

#### How to access the Pencil tool properties

1. In the Tools toolbar, select the Pencil  $\nearrow$  tool.

The tool's properties are displayed in the Tool Properties view.

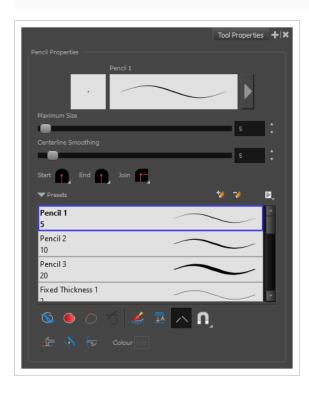

# **Pencil Properties**

The following properties affect the pencil's size, smoothing, shape and other properties for the drawing style of your pencil. Those properties can be saved into pencil presets for later use.

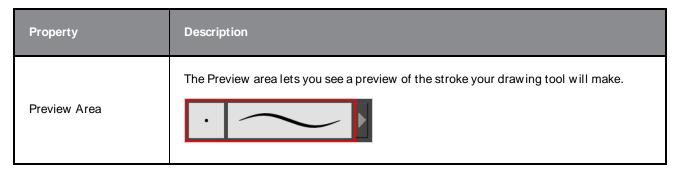

| Property                    | Description                                                                                                    |  |
|-----------------------------|----------------------------------------------------------------------------------------------------|--|
| Pencil Properties<br>Dialog | The arrow button right of the preview area opens the Pencil Properties dialog.  While the Tool Properties view only gives you access to a few of the pencil properties, a list of pencil presets and other drawing options, the Pencil Properties dialog gives you access to all the available options for your pencil's shape and texture. For more information on the Pencil Properties dialog, see the <a href="Pencil Properties Dialog">Pencil Properties Dialog</a> section below.                                                                                             |  |
| Maximum Size                | Defines the maximum width of the pencil line.  If the tool is used with a pressure sensitive pen tablet, the width of the stroke will vary between its maximum size and minimum size depending on the amount of pressure used. If used with a mouse, the width of the stroke will always be its maximum size.                                                                                                    |  |
| Centerline Smoothing        | Defines the number of control points added to the centre line. The fewer the control points the smoother (but less faithful) the line.                                                                                                    |  |
| Shape                       | <ul> <li>You can adjust the start, end, and join style of a pencil line.</li> <li>Shape Start: Lets you select the style of the start tip, which is the first tip you drew. You can choose between Round or Flat style.</li> <li>End: Lets you select the style of the end tip, which is the last tip you drew. You can choose between Round or Flat style.</li> <li>Join: Lets you select the joint style. The joints are where the line curves abruptly. You could also define the Join style as the corner style. You can choose between Round, Mitre and Bevel style.</li> </ul> |  |

# **Pencil Presets**

These options allow you to select, create and manage pencil presets.

| Icon | Property            | Description                                                                                                    |
|------|---------------------|----------------------------------------------------------------------------------------------------|
|      | Presets list        | Harmony provides a variety of pencil presets and thickness stencils and also lets you create and save your own. It is a good idea to create and save pencils with precise sizes and parameters when you draw for efficiency and consistency.         |
|      |                     | A thickness stencil saves the thickness information across the length of the line. When drawing with a thickness stencil, the pressure sensitivity of the tablet is discarded. A thickness stencil can be used while drawing, or applied afterwards. |
|      |                     | You also have the possibility to apply different textures to your lines by either using the default presets or to import your own.                                                                                                    |
|      |                     | You can export the pencil presets that you have created and import those that others have created. This is a good way for you and project collaborators to keep a consistent look for the project.                                                   |
| *    | New Brush Preset    | Creates a new preset based on the current tool properties.                                                                                                    |
| D    | Delete Brush Preset | Deletes the currently selected preset.                                                                                                    |
|      |                     | Open a menu that contains the following options:                                                                                                    |
|      | Brush Presets Menu  | New Brush Preset: Creates a new preset based on the current tool properties.                                                                                                    |
|      |                     | Delete Brush: Deletes the currently selected preset.                                                                                                    |
|      |                     | Rename Brush: Allows you to rename the currently selected preset.                                                                                                    |
| din  |                     | Import Brushes: Allows you to import brush presets exported from Harmony.                                                                                                    |
|      |                     | • Export Brushes: Allows you to export your brush presets into an .xml file.                                                                                                    |
|      |                     | Small Thumbnail: Displays presets in a grid of small thumbnails with a preview of their tip.                                                                                                    |
|      |                     | <ul> <li>Large Thumbnail: Displays presets in a grid of big thumbnails,<br/>with their name and a preview of their tip.</li> </ul>                                                                                                    |
|      |                     | Stroke View: Displays presets in a list, with their name and a preview of a stroke done with each preset.                                                                                                    |

# **Drawing Options**

These options affect the way your drawing strokes are added to your artwork.

| Icon | Property         | Description                                                                                                    |
|------|------------------|----------------------------------------------------------------------------------------------------|
|      | Draw Behind      | When enabled, your brush strokes will appear behind the existing artwork.  The orange stroke was drawn over the black stroke, then put underneath it.  NOTE  Your brush stroke will temporarily appear over your artwork as you draw it, until you release the mouse cursor or tablet pen.                                                                                                    |
|      | Auto Fill        | When enabled, drawing a closed shape will automatically fill it with the currently selected Paint colour.  TIP  By default the pencil line and its fill will be the same colour. To select different colours for the line and its fill, do the following:  1. In the Colour view, click the Unlock Three Colours button.  2. Click on the Set Current Pencil Colour swatch. Then, in the colour list, select the desired colour swatch for your outline.  3. Click on the Set Current Paint Colour swatch. Then, in the colour list, select the desired colour swatch for the fill. |
| 7    | Trim Extra Lines | When enabled, drawing a closed shape will automatically remove the outstanding lines.                                                                                                    |

| Icon                            | Property                           | Description                                                                                                    |
|---------------------------------|------------------------------------|----------------------------------------------------------------------------------------------------|
| <b>6</b>                        | Align Handles After<br>Trim        | When the Trim Extra Lines option is enabled, enable this option to make the point where the beginning and end of the stroke meet into a smooth curve rather than a hard corner.                                                                                                    |
|                                 | Automatically Create<br>Colour Art | As you draw in the Line Art layer, the Automatically Create Colour Art option instantly creates the corresponding strokes in the Colour Art layer.                                                                                                    |
| <u></u> <del></del> <del></del> | Auto Flatten                       | By default, when drawing on a vector layer, each new stroke is created as a separate drawing object, which can be edited independently from other parts of the artwork. When enabled, the Auto-Flatten option automatically merges strokes into existing artwork.  NOTE  Using the Select tool, you can select and remove a segment of flattened pencil lines. Overlapping pencil lines drawn with the Auto-Flatten mode are essentially cut into segments by the overlap and can be treated as individual lines. |
| <u> </u>                        | Auto-Close Gap                     | When enabled, small gaps between the pencil lines you draw will be closed by an invisible stroke to make sure your shapes are closed and                                                                                                    |

| Icon     | Property           | Description                                                                                                    |
|----------|--------------------|----------------------------------------------------------------------------------------------------|
|          |                    | that they can be filled with the Paint tool.  When drawing contours with pencil lines, the centreline is used to determine whether or not the contour is closed, but the visible tips of the pencil line will extend a bit beyond the tips of its centreline, making it possible to have shapes that appear closed, but are not really. This can prevent the shape from being filled with the Paint tool. Enabling this option when drawing with the Pencil or Line tool will prevent you from leaving invisible gaps in your contours.                                                                                                    |
|          | Snapping           | Allows you to enable or disable snapping for this tool and all other animation and drawing tools that support snapping, as well as to select which types of snapping are enabled.  If you double-click or long-click on this button, it will open a pop-up menu in which you can toggle different snapping modes. You can also click on this button to toggle it off, which will disable all snapping modes, and click on it again and toggle it on to re-enable the snapping modes which were previously enabled.  This tool supports the following snapping mode:  • Snap to Alignment Guides: While drawing, the drawing tool will snap against nearby alignment guides. |
| <u>-</u> | Line Building Mode | The Line Building mode is very useful when drawing long lines and curves in small increments with pencil lines or the Line tool. As the pencil lines are central vector lines, it may be difficult to align the line tips perfectly to create a uniform stroke and close all gaps.  In this mode, you can draw lines in small increments and the tips are merge into one single stroke.                                                                                                    |

| Icon | Property              | Description                                                                                                    |
|------|-----------------------|----------------------------------------------------------------------------------------------------|
|      |                       | Normal mode  Normal mode  Normal mode  Normal mode  Normal mode  Normal mode                                                                                                    |
|      | Auto Adjust Thickness | The Auto Adjust Thickness tool is useful when you want to render a portion of a line thicker. When tracing a drawing on paper, you will often go back to a section of a curve to make it thicker to add dynamism to the line. Using the Auto Adjust Thickness tool, you can draw highlight strokes over the section to make thicker. Once you release the pen or mouse, the line becomes thicker following the shape and curve of the original stroke. This way is much faster and smoother than using the Pencil Editor tool. You do not have to add extra points and adjust the position and Bezier handles.  The default overlay colour is light yellow. If this colour is difficult to see because of the background or drawing colour, you can adjust the colour. |
| (Z)  | Line Pushing Mode     | The Line Pushing Mode option lets you draw highlight strokes over existing pencil lines. You can reshape the curves. Depending how you draw the pushing stroke over your line, the highlighted section will be reshaped in one direction or the other.  The default overlay colour is light yellow. If this colour is difficult to see because of the background or drawing colour, you can adjust the colour.                                                                                                    |
|      | Colour                | You can change the colour of the temporary strokes that appear in the drawing space when using the Line Pushing Mode or the Auto Adjust                                                                                                    |

| Icon | Property | Description                                                                                               |
|------|----------|----------------------------------------------------------------------------------------------------|
|      |          | Thickness option by clicking on the Colour swatch and selecting a new colour in the Colour Picker dialog. |

# **Pencil Properties Dialog**

Pencils have extra parameters which are not accessible from the Tool Properties view. To open the Pencil Properties dialog, click on the arrow button right of the stroke display area.

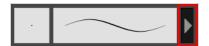

#### Size and Smoothness Tab

The Size and Smoothness tab allows you to select your pencil's size, its smoothing parameters as well as the shape of its tips and corners.

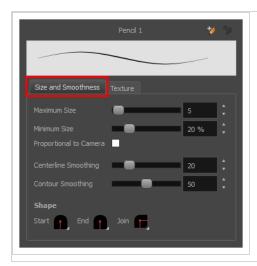

| Property     | Description                                                                                                    |
|--------------|----------------------------------------------------------------------------------------------------|
| Maximum Size | Defines the maximum size of the pencil line. If the tool is used with a pressure sensitive pen tablet, the width of the stroke will vary between its maximum size and minimum size depending on the amount of pressure used. If used with a mouse, the width of the stroke will always be its maximum size. |

| Property               | Description                                                                                                    |  |
|------------------------|----------------------------------------------------------------------------------------------------|--|
| Minimum Size           | Defines the minimum size of your stroke as a percentage of the maximum size. If you do not have pressure sensitivity from a pen table, the minimum size value will be ignored.                                                                                                    |  |
| Proportional to Camera | If you check this option, the size of the pencil will be adjusted to the position of the camera on the z-axis. This means that if the camera is zoomed in on the scene, the pencil will be proportionally smaller so that it appears the same size in the rendered image. Likewise, if the camera is zoomed out, the pencil will be proportionally bigger.                                                                                                    |  |
| Centerline Smoothing   | Defines the amount of smoothing Harmony should perform on the central line of the pencil stroke. A higher setting will prevent your line from being shaky and will reduce the amount of control points it has, making it easier to tweak, but is liable to reduce drawing precision and turn sharp angles into curves.                                                                                                    |  |
| Contour Smoothing      | Defines the amount of smoothing Harmony should perform on the outer contour of the pencil stroke.  A pencil line is defined by its centreline and its variations in thickness, rather than its apparent shape. When drawing a pencil line with a mouse, its thickness is uniform. Therefore, its outer contour does not have any control point, except at its extremities, and no smoothing is required for its contour.  However, when drawing a pencil line with a pressure sensitive tablet, its contour will have control points and Bezier curves to define the line's variations in thickness, and thus smoothing must be performed on its contour. An increased contour smoothing will reduce the amount of control points on the line's thickness and smoothen its curves, but may affect the precision of the variations in line thickness. |  |
| Shape                  | <ul> <li>You can adjust the start, end, and join style of a pencil line.</li> <li>Shape Start Round Shape Start Round Join Round Mitre and Bevel style.</li> <li>Start: Lets you select the style of the start tip, which is the first tip you drew. You can choose between Round or Flat style.</li> <li>End: Lets you select the style of the end tip, which is the last tip you drew. You can choose between Round or Flat style.</li> <li>Join: Lets you select the joint style. The joints are where the line curves abruptly. You could also define the Join style as the corner style. You can choose between Round, Mitre and Bevel style.</li> </ul>                                                                                                    |  |

### **Texture Tab**

In the Pencil Properties view, the Texture tab allows you to select a pencil texture from the currently selected pencil texture palette to use with the Pencil tool. You can also add, remove or rename textures, save the current pencil texture palette as the default one, or import the pencil texture palette into your scene.

The pencil texture palette used in the Texture tab of the Pencil Properties dialog is the one selected in the Colour view. You can select a pencil texture palette by selecting it from the pencil texture palette list in the Colour view—see *Colour View* on page 239.

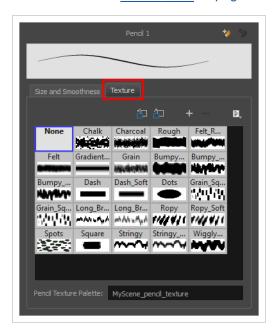

| Icon | Property                                 | Description                                                                                                    |
|------|------------------------------------------|----------------------------------------------------------------------------------------------------|
| ص    | Use as Default Pencil<br>Texture Palette | This option is available from the menu button. Sets the currently selected pencil texture palette as the default pencil texture palette in your user preferences. The default pencil texture palette is added to every scene you create in Harmony. The palette is copied in your preferences, so it will be added to your new scenes in the exact state it is when you make it the default pencil texture palette. |
| Ð    | Reload Default Texture<br>Palette        | Imports the default pencil texture palette as a new pencil texture palette into your scene's palette list, and selects it as the current pencil texture palette.                                                                                                    |
| +    | New Texture                              | Allows you to import an image file into a new pencil texture swatch in the current pencil texture palette. The pencil texture's effect on your pencil line will be based on the image's transparency channel, and will follow your pencil lines on its horizontal axis. This option is also available from the menu button.                                                                                         |

| Icon | Property               | Description                                                                                                    |
|------|------------------------|----------------------------------------------------------------------------------------------------|
| -    | Delete Texture         | Deletes a pencil texture swatch from the current pencil texture palette.  This option is also available from the menu 🖹 button.                                                                            |
|      | Rename Texture         | Renames the selected pencil texture swatch in the current pencil texture palette. This option is also available from the menu 🖹 button.                                                                    |
|      | Pencil Texture Display | Displays the pencil textures in the current pencil texture palette and allows you to select one to use with the Pencil tool.                                                                               |
|      | Pencil Texture Palette | Displays the name of the currently selected pencil texture palette, for reference. To select a different pencil texture palette, you must select it in the Colour view—see <u>Colour View</u> on page 239. |

# **Pencil Editor Tool Properties**

When you select the Pencil Editor tool, its properties and options appear in the Tool Properties view.

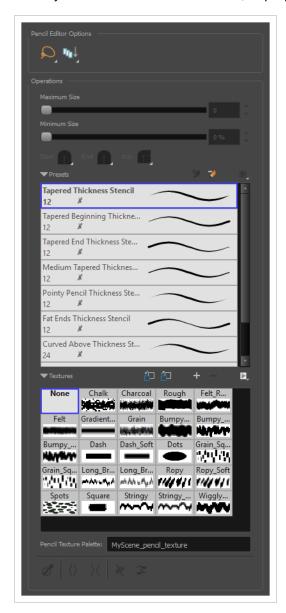

| Icon | Tool Name      | Description                                                                                                    |
|------|----------------|----------------------------------------------------------------------------------------------------|
| Q    | Selection Mode | Allows you to choose the method to visually select multiple elements:  • Lasso: Allows you to select multiple elements by drawing an irregular closed shape around them with your mouse.  • Marquee: Allows you to select multiple elements by drawing a rectangle around them. This is faster, as you only need to drag your mouse from one corner of the rectangle to its opposite corner, but it may not be as precise as you want. |

|      | Ī                               |                                                                                                    |
|------|---------------------------------|----------------------------------------------------------------------------------------------------|
|      |                                 | You can press and hold the Alt key to temporarily use the other selection mode.                                                                                                    |
|      |                                 | This option allows you to select which layers the tool should affect. It can be toggled on or off. When toggled on, it has two different modes. You can select a mode by clicking and holding on the button.                                                                                                    |
|      |                                 | <ul> <li>Off: When this button is toggled off, the tool only works on the<br/>currently selected layers. If several layers are selected, the tool<br/>will work on all these layers simultaneously.</li> </ul>                                                                                                    |
|      | Apply to Visible Drawing        | On When this button is toggled on, the tool will work on all the visible layers.                                                                                                    |
| ττυ↓ | Apply to Visible Drawing Layers | Apply to Visible Drawing Layers: The tool will work on all the visible layers in the Camera view.                                                                                                    |
|      |                                 | Apply to Synced Drawing Layers: If the currently selected layer is synced with another layer, the tool will work on both the current layer and its synced layer.                                                                                                    |
|      |                                 | NOTE  This option only works in the Camera view.                                                                                                    |
|      | Maximum Size                    | Defines the maximum width of the pencil line.  If the pencil line has a constant size, this will define the width of the pencil line all over. If the pencil line has a varying size, this will define the width of its larger areas. Areas that are in-between the maximum and minimum size will be resized proportionally. |
|      | Minimum Size                    | Defines the minimum width of the pencil line. If the pencil line has a varying size, this will define the width of its smaller areas. Areas that are in-betwen the maximum and minimum size will be resized proportionally.                                                                                                  |
|      | Shape                           | You can adjust the start, end, and join style of a pencil line.  Shape Start Flat Start End Join Round Round Flat Bevel                                                                                                    |
|      |                                 | Start: Lets you select the style of the start tip, which is the first                                                                                                    |

|          | T                                                       |                                                                                                    |
|----------|---------------------------------------------------------|----------------------------------------------------------------------------------------------------|
|          |                                                         | <ul> <li>tip you drew. You can choose between Round or Flat style.</li> <li>End: Lets you select the style of the end tip, which is the last tip you drew. You can choose between Round or Flat style.</li> <li>Join: Lets you select the joint style. The joints are where the line curves abruptly. You could also define the Join style as the corner style. You can choose between Round, Mitre and Bevel style.</li> </ul>                                                                                                    |
|          | Presets                                                 | Harmony provides a variety of pencil presets and thickness stencils and also lets you create and save your own. It is a good idea to create and save pencils with precise sizes and parameters when you draw for efficiency and consistency.  A thickness stencil saves the thickness information across the length of the line. When drawing with a thickness stencil, the pressure sensitivity of the tablet is discarded. A thickness stencil can be used while drawing, or applied afterwards.  You also have the possibility to apply different textures to your lines by either using the default presets or to import your own.  You can export the pencil presets that you have created and import those that others have created. This is a good way for you and project collaborators to keep a consistent look for the project. |
| *        | New Brush                                               | Allows to create a new preset from the selected pencil line.                                                                                                    |
| 7        | Delete Brush                                            | Deletes the currently selected preset.                                                                                                    |
|          | Rename Brush                                            | Allows you to rename the currently selected preset.                                                                                                    |
|          | Small Thumbnail, Large<br>Thumbnail, and Stroke<br>View | Allows you to display the presets as small square thumbnails, large square thumbnails or a list of stroke preview.                                                                                                    |
| <b>=</b> | Use as Default Pencil<br>Texture Palette                | This option is available from the menu button. Sets the currently selected pencil texture palette as the default pencil texture palette in your user preferences. The default pencil texture palette is added to every scene you create in Harmony. The palette is copied in your preferences, so it will be added to your new scenes in the exact state it is when you make it the default pencil texture palette.                                                                                                    |
| <u> </u> | Reload Default Texture<br>Palette                       | Imports the default pencil texture palette as a new pencil texture palette into your scene's palette list, and selects it as the current pencil                                                                                                    |

|            |                         | texture palette.                                                                                                    |
|------------|-------------------------|----------------------------------------------------------------------------------------------------|
|            | New Texture             | Adds a new custom pencil texture to the list.                                                                                                    |
|            | Delete Texture          | Deletes a texture preset from the list.                                                                                                    |
|            | Rename Texture          | Renames the selected texture to keep the list organized.                                                                                                    |
|            | Presets                 | Harmony provides a variety of pencil texture presets and also lets you create and save your own.                                                                                                    |
|            | Pencil Texture Palette  | Displays the colour palette assigned to hold the pencil textures. Use the Colour View menu to assign a new palette.                                                                                                 |
| ď          | Smooth Selection        | The Smooth operation lets you smooth out selected drawing strokes and remove extra points.  TIP  You can also smooth the selection by selecting Selected > Smooth from the top menu or by pressing Alt + Shift + S. |
| <u>⟨</u> ⟩ | Pump Pencil Pressure    | The Pump Pencil Pressure option is used to increase the line thickness of a selected area on a pencil line.                                                                                                    |
| X          | Deflate Pencil Pressure | The Deflate Pencil Pressure option is used to decrease the line thickness of a selected area on a pencil line.                                                                                                    |

| × | Merge Pencil Lines       | Because pencil lines are defined by their centre lines, two pencil lines that brush against each other may not actually make a closed shape, even if they appear closed. If you select several pencil lines that are close together, you can use this button to close the small gaps between these pencil lines and make them into a single pencil line. |
|---|--------------------------|----------------------------------------------------------------------------------------------------|
| * | Reverse Pencil Thickness | The Reverse Pencil Thickness option inverts the thick and thin section on a selected pencil line. This option will take the thickest size on the line and apply it to the thinnest, and it will apply the thinnest to the thickest.  Thick                                                                                                    |

# **Perspective Tool Properties**

The perspective tool allows you to deform artwork by creating a rectangular bounding box around it and allowing you to manipulate any of the four corners. The selected artwork will be deformed to fit the shape you make by simulating a perspective effect.

#### How to access the Perspective tool properties

1. In the Tools toolbar, select the Perspective △ tool.

The tool's properties are displayed in the Tool Properties view.

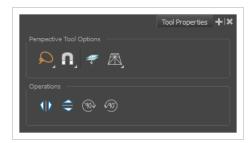

| Icon        | Tool Name      | Description                                                                                                    |
|-------------|----------------|----------------------------------------------------------------------------------------------------|
| Perspective | Tool Options   |                                                                                                    |
| Q           | Selection Mode | <ul> <li>Allows you to choose the method to visually select multiple elements:</li> <li>Lasso: Allows you to select multiple elements by drawing an irregular closed shape around them with your mouse.</li> <li>Marquee: Allows you to select multiple elements by drawing a rectangle around them. This is faster, as you only need to drag your mouse from one corner of the rectangle to its opposite corner, but it may not be as precise as you want.</li> <li>TIP         You can press and hold the Alt key to temporarily use the other selection mode.     </li> </ul> |
| A           | Snapping       | Allows you to enable or disable snapping for this tool and all other animation and drawing tools that support snapping, as well as to select which types of snapping are enabled.  If you double-click or long-click on this button, it will open a pop-up menu in which you can toggle different snapping modes. You can also                                                                                                    |

| Icon            | Tool Name                       | Description                                                                                                    |
|-----------------|---------------------------------|----------------------------------------------------------------------------------------------------|
|                 |                                 | click on this button to toggle it off, which will disable all snapping modes, and click on it again and toggle it on to re-enable the snapping modes which were previously enabled.                                                          |
|                 |                                 | This tool supports the following snapping modes:                                                                                                    |
|                 |                                 | <ul> <li>Snap to Contour: While moving the selection or one of its<br/>control points, it will snap against the nearby points and<br/>contours of your artwork, allowing you to snap parts of your<br/>artwork together.</li> </ul>          |
|                 |                                 | <ul> <li>Snap to Alignment Guides: While moving the selection or one of its control points, it will snap against nearby alignment guides.</li> </ul>                                                                                         |
|                 |                                 | Snap and Align: When enabled, while moving a selection, the rectangular bounding box of the selection will snap to the rectangular bounding box of any other drawing stroke in the drawing, allowing you to align drawing strokes laterally. |
|                 |                                 | Snap to Grid: While moving the selection, the mouse cursor will snap against the intersecting points of the grid.                                                                                                    |
|                 |                                 | TIP  To display the grid, select View > Grid > Show Grid from the top menu or press Ctrl + '.                                                                                                    |
|                 |                                 | Allows you to perform drawing operations on both the Line Art and Colour Art layers of your drawing simultaneously.                                                                                                    |
| Apply to Line a | Apply to Line and Colour<br>Art | NOTE  If you have Overlay and Underlay Art layers enabled, they will also be affected when this option is enabled.                                                                                                    |
|                 | Deformation Mode                | Allows you to select between one of the two following deformation modes:  • Perspective: Deforms the selection by simulating a perspective effect.                                                                                           |
|                 |                                 | Lattice: Deforms the selection by simply making the artwork fit the bounding box, without applying a perspective effect.                                                                                                    |
|                 |                                 | The difference between both modes becomes easier to understand if                                                                                                    |

| Icon        | Tool Name       | Description                                                                                                    |
|-------------|-----------------|----------------------------------------------------------------------------------------------------|
|             |                 | you apply a transformation to a drawing of a grid to make it look like it's laid down on a surface:  Orignal shape  Deformed with Perspective Mode  Deformed with Lattice Mode |
| Operations  |                 |                                                                                                    |
|             | Flip Horizontal | Flips the selection horizontally.                                                                                                    |
|             | Flip Vertical   | Flips the selection vertically.                                                                                                    |
| 90>         | Rotate 90 CW    | Rotates the selection 90° clockwise.                                                                                                    |
| <u>(90)</u> | Rotate 90 CCW   | Rotates the selection 90° counterclockwise.                                                                                                    |

# **Polyline Tool Properties**

The Polyline tool allows you to draw complex lines or shapes by defining each point and their Bezier handles one by one.

### How to access the Polyline tool properties

1. In the Tools toolbar, select the Polyline  $\varsigma$  tool.

The tool's properties are displayed in the Tool Properties view.

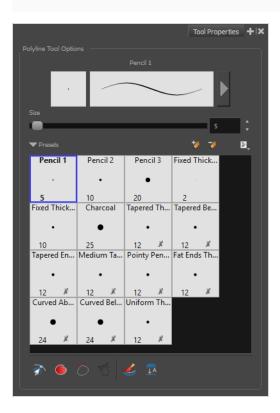

## **Pencil Properties**

Just like other shape tools, this tool creates pencil lines. Hence, its tool properties are similar to the ones of the Pencil tool and it can be used with pencil presets.

| Icon | Property     | Description                                                                        |
|------|--------------|------------------------------------------------------------------------------------|
|      | Preview Area | The Preview area lets you see a preview of the stroke your drawing tool will make. |

| Pencil Properties<br>Dialog | The arrow button right of the preview area opens the Pencil Properties dialog.  While the Tool Properties view only gives you access to the pencil size, a list of pencil presets and other drawing options, the Pencil Properties dialog gives you access to all the available options for your pencil's shape and texture. For more information on the Pencil Properties dialog, see the Polyline Tool Properties section below. |
|-----------------------------|----------------------------------------------------------------------------------------------------|
| Size                        | Defines the width of the pencil line used to draw the shape.                                                                                                    |

# **Pencil Presets**

| Icon | Property        | Description                                                                                                    |
|------|-----------------|----------------------------------------------------------------------------------------------------|
|      | Presets list    | Harmony provides a variety of presets and also lets you create and save your own. It is a good idea to create and save pencils with precise sizes and parameters when you draw and design for efficiency and consistency.  All tools using pencil lines share the same preset list. Therefore, the Polyline, Line, Rectangle, Ellipse, and Pencil tools share the same preset list. |
| **   | New Preset      | Creates a new preset based on the current tool properties.                                                                                                    |
| D    | Delete Preset   | Deletes the currently selected preset.                                                                                                    |
|      | Presets Menu    | Gives access to more options for managing presets.                                                                                                    |
|      | Rename Brush    | Allows you to rename the currently selected preset.                                                                                                    |
|      | Import Brushes  | Allows you to import brush presets exported from Harmony.                                                                                                    |
|      | Export Brushes  | Allows you to export your brush presets into an . xml file.                                                                                                    |
|      | Small Thumbnail | Displays presets in a grid of small thumbnails with a preview of their tip.                                                                                                    |

| Large Thumbnail | Displays presets in a grid of big thumbnails, with their name and a preview of their tip.    |
|-----------------|----------------------------------------------------------------------------------------------|
| Stroke View     | Displays presets in a list, with their name and a preview of a stroke done with each preset. |

# **Drawing Options**

| Icon | Property        | Description                                                                                                    |
|------|-----------------|----------------------------------------------------------------------------------------------------|
|      | Snap to Contour | When this option is enabled, clicking close to a contour in your drawing will add the point to that contour. The line you are building will be linked to that contour.  If this option is disabled, attempting to click on existing contours will always create a point very close to that contour, but not exactly on it. Therefore, it is necessary to enable this mode if you want to create lines that branch from into existing contours in your drawing.  NOTE  If you draw a line with the Line tool and make its tip snap to a contour or another control point in your artwork, they will be locked together. You can then manipulate both simultaneously using the Contour Editor tool. You can also separate two drawing strokes that have been snapped together by selecting one of them with the Select tool and moving it away. |
|      | Auto Fill       | When enabled, drawing a closed shape will automatically fill it with the currently selected Paint colour.                                                                                                    |

|            |                                    | TIP  By default the pencil line and its fill will be the same colour. To select different colours for the line and its fill, do the following:  1. In the Colour view, click the Sunlock Three Colours button.                                                                    |
|------------|------------------------------------|----------------------------------------------------------------------------------------------------|
|            |                                    | <ol> <li>Click on the  Set Current Pencil Colour swatch. Then, in the colour list, select the desired colour swatch for your outline.</li> <li>Click on the  Set Current Paint Colour swatch. Then, in the colour list, select the desired colour swatch for the fill.</li> </ol> |
| 7          | Trim Extra Lines                   | When enabled, drawing a closed shape will automatically remove the outstanding lines.                                                                                                    |
| 6          | Align Handles After<br>Trim        | When the Trim Extra Lines option is enabled, enable this option to make the point where the beginning and end of the stroke meet into a smooth curve rather than a hard corner.                                                                                                   |
|            | Automatically Create<br>Colour Art | As you draw in the Line Art layer, the Automatically Create Colour Art option instantly creates the corresponding strokes in the Colour Art layer.                                                                                                    |
| <u></u> ↓A | Auto-Flatten Mode                  | By default, when drawing on a vector layer, each new stroke is created as a separate drawing object, which can be edited independently from other parts of the artwork. When enabled, the Auto-Flatten option automatically merges strokes into existing artwork.                 |

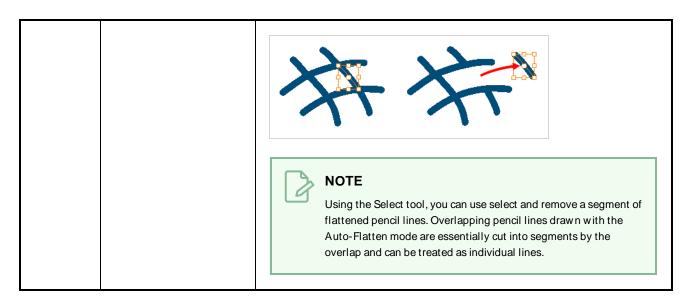

### **Pencil Properties Dialog**

The Polyline tool draws the same type of line as the Pencil tool. Hence, you can configure the Polyline tool's lines using the Pencil Properties dialog, which you can open by clicking on the arrow button right of the stroke display area in the Tool Properties view.

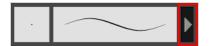

#### Size and Smoothness Tab

The Size and Smoothness tab allows you to select your pencil's size, its smoothing parameters as well as the shape of its tips and corners.

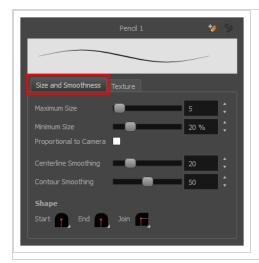

| Property               | Description                                                                                                    |
|------------------------|----------------------------------------------------------------------------------------------------|
| Maximum Size           | Defines the maximum size of the pencil line. If the tool is used with a pressure sensitive pen tablet, the width of the stroke will vary between its maximum size and minimum size depending on the amount of pressure used. If used with a mouse, the width of the stroke will always be its maximum size.                                                                                                    |
| Minimum Size           | Defines the minimum size of your stroke as a percentage of the maximum size. If you do not have pressure sensitivity from a pen table, the minimum size value will be ignored.                                                                                                    |
| Proportional to Camera | If you check this option, the size of the pencil will be adjusted to the position of the camera on the z-axis. This means that if the camera is zoomed in on the scene, the pencil will be proportionally smaller so that it appears the same size in the rendered image. Likewise, if the camera is zoomed out, the pencil will be proportionally bigger.                                                                                                    |
| Centerline Smoothing   | Defines the amount of smoothing Harmony should perform on the central line of the pencil stroke. A higher setting will prevent your line from being shaky and will reduce the amount of control points it has, making it easier to tweak, but is liable to reduce drawing precision and turn sharp angles into curves.                                                                                                    |
| Contour Smoothing      | Defines the amount of smoothing Harmony should perform on the outer contour of the pencil stroke.  A pencil line is defined by its centreline and its variations in thickness, rather than its apparent shape. When drawing a pencil line with a mouse, its thickness is uniform. Therefore, its outer contour does not have any control point, except at its extremities, and no smoothing is required for its contour.  However, when drawing a pencil line with a pressure sensitive tablet, its contour will have control points and Bezier curves to define the line's variations in thickness, and thus smoothing must be performed on its contour. An increased contour smoothing will reduce the amount of control points on the line's thickness and smoothen its curves, but may affect the precision of the variations in line thickness. |
| Shape                  | You can adjust the start, end, and join style of a pencil line.  Shape Start   Shape Start   End   Join   Start   End   Join   Mitre   Bevel  • Start: Lets you select the style of the start tip, which is the first tip you drew. You can choose between Round or Flat style.  • End: Lets you select the style of the end tip, which is the last tip you drew.                                                                                                    |

| Property | Description                                                                                                    |  |
|----------|----------------------------------------------------------------------------------------------------|--|
|          | You can choose between Round or Flat style.  • Join: Lets you select the joint style. The joints are where the line curves abruptly. You could also define the Join style as the corner style. You can choose between Round, Mitre and Bevel style. |  |

#### **Texture Tab**

In the Pencil Properties view, the Texture tab allows you to select a pencil texture from the currently selected pencil texture palette to use with the Pencil tool. You can also add, remove or rename textures, save the current pencil texture palette as the default one, or import the pencil texture palette into your scene.

The pencil texture palette used in the Texture tab of the Pencil Properties dialog is the one selected in the Colour view. You can select a pencil texture palette by selecting it from the pencil texture palette list in the Colour view—see *Colour View* on page 239.

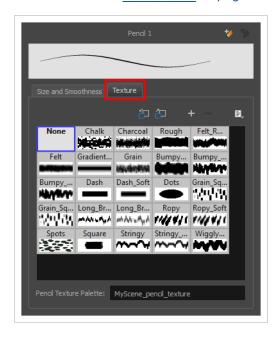

| Icon     | Property                                 | Description                                                                                                    |
|----------|------------------------------------------|----------------------------------------------------------------------------------------------------|
| <b>=</b> | Use as Default Pencil<br>Texture Palette | This option is available from the menu button. Sets the currently selected pencil texture palette as the default pencil texture palette in your user preferences. The default pencil texture palette is added to every scene you create in Harmony. The palette is copied in your preferences, so it will be added to your new scenes in the exact state it is when you make it the default pencil texture palette. |

| Icon       | Property                          | Description                                                                                                    |
|------------|-----------------------------------|----------------------------------------------------------------------------------------------------|
| <b>5</b> 2 | Reload Default Texture<br>Palette | Imports the default pencil texture palette as a new pencil texture palette into your scene's palette list, and selects it as the current pencil texture palette.                                                                                                    |
| +          | New Texture                       | Allows you to import an image file into a new pencil texture swatch in the current pencil texture palette. The pencil texture's effect on your pencil line will be based on the image's transparency channel, and will follow your pencil lines on its horizontal axis. This option is also available from the menu 🖹 button. |
| -          | Delete Texture                    | Deletes a pencil texture swatch from the current pencil texture palette.  This option is also available from the menu 🖹 button.                                                                                                    |
|            | Rename Texture                    | Renames the selected pencil texture swatch in the current pencil texture palette. This option is also available from the menu 🖹 button.                                                                                                    |
|            | Pencil Texture Display            | Displays the pencil textures in the current pencil texture palette and allows you to select one to use with the Pencil tool.                                                                                                    |
|            | Pencil Texture Palette            | Displays the name of the currently selected pencil texture palette, for reference. To select a different pencil texture palette, you must select it in the Colour view—see <u>Colour View</u> on page 239.                                                                                                    |

## **Rectangle Tool Properties**

The Rectangle tool allows you to quickly draw a rectangle or a square.

### How to access the Rectangle tool properties

1. In the Tools toolbar, select the Rectangle □ tool.

The tool's properties are displayed in the Tool Properties view.

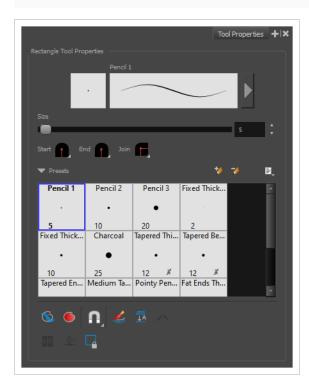

## **Pencil Properties**

Just like other shape tools, this tool creates pencil lines. Hence, its tool properties are similar to the ones of the Pencil tool and it can be used with pencil presets.

| Property                    | Description                                                                        |  |
|-----------------------------|------------------------------------------------------------------------------------|--|
| Preview Area                | The Preview area lets you see a preview of the stroke your drawing tool will make. |  |
| Pencil Properties<br>Dialog | The arrow button right of the preview area opens the Pencil Properties dialog.     |  |

| Property | Description                                                                                                    |  |
|----------|----------------------------------------------------------------------------------------------------|--|
|          | While the Tool Properties view only gives you access to a few of the pencil properties, a list of pencil presets and other drawing options, the Pencil Properties dialog gives you access to all the available options for your pencil's shape and texture. For more information on the Pencil Properties dialog, see the <a href="Pencil Properties Dialog">Pencil Properties Dialog</a> on page 187 section below. |  |
| Size     | Defines the width of the pencil line used to draw the shape.                                                                                                    |  |
| Shape    | You can adjust the start, end, and join style of a pencil line.  Shape Start Flat Join Round Round Round Flat Bevel  • Start: Lets you select the style of the start tip, which is the first tip you drew.                                                                                                    |  |
|          | <ul> <li>You can choose between Round or Flat style.</li> <li>End: Lets you select the style of the end tip, which is the last tip you drew. You can choose between Round or Flat style.</li> <li>Join: Lets you select the joint style. The joints are where the line curves abruptly. You could also define the Join style as the corner style. You can choose between Round, Mitre and Bevel style.</li> </ul>    |  |

# **Drawing Options**

These options affect the way your shape is added to your artwork.

| Icon | Property    | Description                                                                |
|------|-------------|----------------------------------------------------------------------------|
|      | Draw Behind | W hen enabled, your brush strokes will appear behind the existing artwork. |

| Icon | Property  | Description                                                                                                    |
|------|-----------|----------------------------------------------------------------------------------------------------|
|      |           | The orange stroke was drawn over the black stroke, then put underneath it.                                                                                                    |
|      |           | NOTE  Your brush stroke will temporarily appear over your artwork as you draw it, until you release the mouse cursor or tablet pen.                                                                                                    |
|      |           | When enabled, the shape you draw is automatically filled with the selected colour. By default, drawing a shape only creates its outlines.                                                                                                    |
|      | Auto Fill | By default the pencil line and its fill will be the same colour. To select different colours for the line and its fill, do the following:  1. In the Colour view, click the Sunlock Three Colours button.  2. Click on the Set Current Pencil Colour swatch. Then, in the colour list, select the desired colour swatch for your outline.  3. Click on the Set Current Paint Colour swatch. Then, in the colour list, select the desired colour swatch for the fill.                                                                                                 |
| n    | Snapping  | Allows you to enable or disable snapping for this tool and all other animation and drawing tools that support snapping, as well as to select which types of snapping are enabled.  If you double-click or long-click on this button, it will open a pop-up menu in which you can toggle different snapping modes. You can also click on this button to toggle it off, which will disable all snapping modes, and click on it again and toggle it on to re-enable the snapping modes which were previously enabled.  This tool supports the following snapping modes: |

| Icon | Property                           | Description                                                                                                    |
|------|------------------------------------|----------------------------------------------------------------------------------------------------|
|      |                                    | <ul> <li>Snap to Contour: When enabled, while you're drawing, the mouse cursor will snap to the nearby contours of the artwork in your drawing.</li> <li>Snap to Alignment Guides: While drawing, the drawing tool will snap against nearby alignment guides.</li> <li>Snap and Align: When enabled, while you're drawing, the mouse cursor will automatically align to the rectangular bounding boxes of other strokes and shapes in your drawing.</li> <li>When enabled, while you're drawing, the mouse cursor will snap against the intersecting points of the grid.</li> <li>TIP         To display the grid, select View &gt; Grid &gt; Show Grid from the top menu or press Ctrl + '.     </li> </ul> |
|      | Automatically Create<br>Colour Art | As you draw in the Line Art layer, the Automatically Create Colour Art option instantly creates the corresponding strokes in the Colour Art layer.                                                                                                    |
| JA   | Auto Flatten Mode                  | By default, when drawing on a vector layer, each new stroke is created as a separate drawing object, which can be edited independently from other parts of the artwork. When enabled, the Auto-Flatten option automatically merges strokes into existing artwork.                                                                                                    |

| Icon | Property                      | Description                                                                                                    |
|------|-------------------------------|----------------------------------------------------------------------------------------------------|
|      |                               | NOTE  Using the Select tool, you can use select and remove a segment of flattened pencil lines. Overlapping pencil lines drawn with the Auto-Flatten mode are essentially cut into segments by the overlap and can be treated as individual lines.                                                                                                    |
|      | Use Stored Colour<br>Gradient | The Use Stored Colour Gradient option can be used when painting with a gradient colour to always position the gradient in the same way it was stored, making it consistent across brush strokes. You can store a gradient by selecting a zone painted with a gradient with the Select tool, then clicking on Store Colour Gradient in the Tool Properties view. |
|      | Draw Square                   | When enabled, the rectangle tool will always draw a rectangle of equal width and height, making it a perfect square.  TIP  You can also draw a perfect square by holding the Shift key while drawing.                                                                                                    |

## **Pencil Presets**

These options allow you to select, create and manage pencil presets.

| Icon | Property     | Description                                                                                                    |
|------|--------------|----------------------------------------------------------------------------------------------------|
|      | Presets list | Harmony provides a variety of pencil presets and thickness stencils and also lets you create and save your own. It is a good idea to create and save pencils with precise sizes and parameters when you draw for efficiency and consistency.         |
|      |              | A thickness stencil saves the thickness information across the length of the line. When drawing with a thickness stencil, the pressure sensitivity of the tablet is discarded. A thickness stencil can be used while drawing, or applied afterwards. |
|      |              | You also have the possibility to apply different textures to your lines by either using the default presets or to import your own.                                                                                                    |
|      |              | You can export the pencil presets that you have created and import those that others have created. This is a good way for you and project collaborators to keep a consistent look for the project.                                                   |

| Icon | Property            | Description                                                                                                    |
|------|---------------------|----------------------------------------------------------------------------------------------------|
| *    | New Brush Preset    | Creates a new preset based on the current tool properties.                                                                                                    |
| D.   | Delete Brush Preset | Deletes the currently selected preset.                                                                                                    |
| Lib  | Brush Presets Menu  | <ul> <li>Open a menu that contains the following options:</li> <li>New Brush Preset: Creates a new preset based on the current tool properties.</li> <li>Delete Brush: Deletes the currently selected preset.</li> <li>Rename Brush: Allows you to rename the currently selected preset.</li> <li>Import Brushes: Allows you to import brush presets exported from Harmony.</li> <li>Export Brushes: Allows you to export your brush presets into an .xml file.</li> <li>Small Thumbnail: Displays presets in a grid of small thumbnails with a preview of their tip.</li> <li>Large Thumbnail: Displays presets in a grid of big thumbnails, with their name and a preview of their tip.</li> <li>Stroke View: Displays presets in a list, with their name and a preview of a stroke done with each preset.</li> </ul> |

## **Pencil Properties Dialog**

The Rectangle tool draws the same type of line as the Pencil tool. Hence, you can configure the Rectangle tool's lines using the Pencil Properties dialog, which you can open by clicking on the arrow button right of the stroke display area in the Tool Properties view.

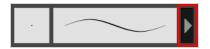

#### Size and Smoothness Tab

The Size and Smoothness tab allows you to select your pencil's size, its smoothing parameters as well as the shape of its tips and corners.

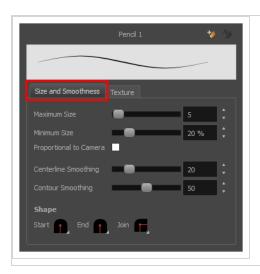

| Property               | Description                                                                                                    |  |
|------------------------|----------------------------------------------------------------------------------------------------|--|
| Maximum Size           | Defines the maximum size of the pencil line. If the tool is used with a pressure sensitive pen tablet, the width of the stroke will vary between its maximum size and minimum size depending on the amount of pressure used. If used with a mouse, the width of the stroke will always be its maximum size.                                                                                                    |  |
| Minimum Size           | Defines the minimum size of your stroke as a percentage of the maximum size. If you do not have pressure sensitivity from a pen table, the minimum size value will be ignored.                                                                                                    |  |
| Proportional to Camera | If you check this option, the size of the pencil will be adjusted to the position of the camera on the z-axis. This means that if the camera is zoomed in on the scene, the pencil will be proportionally smaller so that it appears the same size in the rendered image. Likewise, if the camera is zoomed out, the pencil will be proportionally bigger.                                                                                                    |  |
| Centerline Smoothing   | Defines the amount of smoothing Harmony should perform on the central line of the pencil stroke. A higher setting will prevent your line from being shaky and will reduce the amount of control points it has, making it easier to tweak, but is liable to reduce drawing precision and turn sharp angles into curves.                                                                                                    |  |
| Contour Smoothing      | Defines the amount of smoothing Harmony should perform on the outer contour of the pencil stroke.  A pencil line is defined by its centreline and its variations in thickness, rather than its apparent shape. When drawing a pencil line with a mouse, its thickness is uniform. Therefore, its outer contour does not have any control point, except at its extremities, and no smoothing is required for its contour.  However, when drawing a pencil line with a pressure sensitive tablet, its contour will have control points and Bezier curves to define the line's variations in thickness, and |  |

| Property | Description                                                                                                    |  |
|----------|----------------------------------------------------------------------------------------------------|--|
|          | thus smoothing must be performed on its contour. An increased contour smoothing will reduce the amount of control points on the line's thickness and smoothen its curves, but may affect the precision of the variations in line thickness.                                                                                                    |  |
|          | You can adjust the start, end, and join style of a pencil line.  Shape Start Flat Join Round Round Flat Round Mitre Bevel                                                                                                    |  |
| Shape    | <ul> <li>Start: Lets you select the style of the start tip, which is the first tip you drew. You can choose between Round or Flat style.</li> <li>End: Lets you select the style of the end tip, which is the last tip you drew. You can choose between Round or Flat style.</li> <li>Join: Lets you select the joint style. The joints are where the line curves abruptly. You could also define the Join style as the corner style. You can choose between Round, Mitre and Bevel style.</li> </ul> |  |

### **Texture Tab**

In the Pencil Properties view, the Texture tab allows you to select a pencil texture from the currently selected pencil texture palette to use with the Pencil tool. You can also add, remove or rename textures, save the current pencil texture palette as the default one, or import the pencil texture palette into your scene.

The pencil texture palette used in the Texture tab of the Pencil Properties dialog is the one selected in the Colour view. You can select a pencil texture palette by selecting it from the pencil texture palette list in the Colour view—see *Colour View* on page 239.

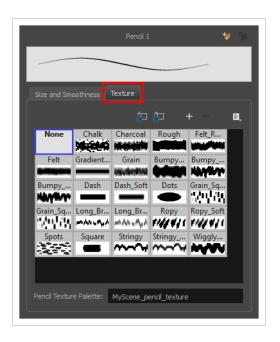

| Icon | Property                                 | Description                                                                                                    |
|------|------------------------------------------|----------------------------------------------------------------------------------------------------|
|      | Use as Default Pencil<br>Texture Palette | This option is available from the menu button. Sets the currently selected pencil texture palette as the default pencil texture palette in your user preferences. The default pencil texture palette is added to every scene you create in Harmony. The palette is copied in your preferences, so it will be added to your new scenes in the exact state it is when you make it the default pencil texture palette. |
| Ð    | Reload Default Texture<br>Palette        | Imports the default pencil texture palette as a new pencil texture palette into your scene's palette list, and selects it as the current pencil texture palette.                                                                                                    |
| +    | New Texture                              | Allows you to import an image file into a new pencil texture swatch in the current pencil texture palette. The pencil texture's effect on your pencil line will be based on the image's transparency channel, and will follow your pencil lines on its horizontal axis. This option is also available from the menu 🖹 button.                                                                                       |
| -    | Delete Texture                           | Deletes a pencil texture swatch from the current pencil texture palette.  This option is also available from the menu 🖹 button.                                                                                                    |
|      | Rename Texture                           | Renames the selected pencil texture swatch in the current pencil texture palette. This option is also available from the menu 🖹 button.                                                                                                    |
|      | Pencil Texture Display                   | Displays the pencil textures in the current pencil texture palette and                                                                                                    |

| Icon | Property               | Description                                                                                                    |
|------|------------------------|----------------------------------------------------------------------------------------------------|
|      |                        | allows you to select one to use with the Pencil tool.                                                                                                    |
|      | Pencil Texture Palette | Displays the name of the currently selected pencil texture palette, for reference. To select a different pencil texture palette, you must select it in the Colour view—see <u>Colour View</u> on page 239. |

# **Reposition All Drawings Tool Properties**

When you use the Reposition All Drawings tool, its properties and options appear in the Tool Properties view.

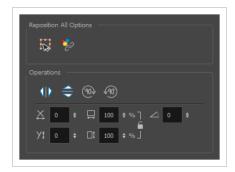

## **Tool Options**

| Icon                       | Option                               | Description                                                                                                    |
|----------------------------|--------------------------------------|----------------------------------------------------------------------------------------------------|
|                            | Easy Drag                            | When enabled, you can drag the selection by clicking anywhere inside its bounding box. By default, you must click on the artwork in the selection to be able to drag it. |
| $\mathscr{E}^{\downarrow}$ | Apply to<br>Synced<br>Drawing Layers | If the currently selected layer is synced with another layer, the tool will work on both the current layer and its synced layer.                                         |

# **Operations**

| Icon        | Option                   | Description                                                                                                    |
|-------------|--------------------------|----------------------------------------------------------------------------------------------------|
| 410         | Flip Horizontal          | Flips the current selection horizontally.                                                                            |
|             | Flip Vertical            | Flips the current selection vertically.                                                                              |
| 903         | Rotate 90<br>Degrees CW  | Rotates the current selection 90 degrees clockwise.                                                                  |
| <b>(90)</b> | Rotate 90<br>Degrees CCW | Rotates the current selection 90 degrees counter-clockwise.                                                          |
|             | Offset X and Y           | Use the Offset X and Offset Y operation fields to enter specific values and precisely reposition the selected shape. |

| Icon | Option           | Description                                                                                                    |
|------|------------------|----------------------------------------------------------------------------------------------------|
|      |                  | <ol> <li>X: Type a value in this field to reposition your selection along the X-axis.</li> <li>Y: Type a value in this field to reposition your selection along the Y-axis.</li> <li>Up/Down arrows: Use the up and down arrows to modify the value in the X or Y value field.</li> </ol>                                                                                                    |
|      | Width and Height | Use the Width and Height operation fields to enter specific values to resize the selected shape with precision.  1. Width: Type a value in this field to resize the width of your selection.  2. Height: Type a value in this field to resize the height of your selection.  3. Up/Down arrows: Use the up and down arrows to modify the value in the Width or Height fields.  4. Lock icon: Click the lock icon to lock or unlock the ratio between the Width and Height values. |
|      | Angle            | The Angle operation lets you to enter specific values and accurately rotate the selected shape.  1                                                                                                    |

### **Select Tool Properties**

The Select tool lets you select strokes and apply basic transformations such as repositioning, rotating, scaling or skewing, using the different handles of the bounding box.

If you have text or pencil lines selected with the Select tool, their properties will display in the Tool Properties view, allowing you to make changes to your selection.

#### How to access the Select tool properties

1. In the Tools toolbar, select either the Select k tool or the Select by Colour k tool.

The tool's properties are displayed in the Tool Properties view.

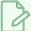

#### **NOTE**

Selecting the Select by Colour tool from the Tools toolbar activates the Select tool, with the Select by Colour option enabled. Hence, this topic covers the tool properties for both the Select and Select by Colour tools.

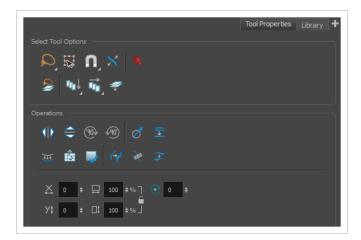

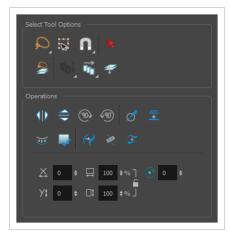

# **Tool Options**

| Icon | Property       | Description                                                                                                    |
|------|----------------|----------------------------------------------------------------------------------------------------|
|      | Selection Mode | Allows you to choose the method to visually select multiple elements:  • Lasso: Allows you to select multiple elements by drawing an irregular closed shape around them with your mouse.  • Marquee: Allows you to select multiple elements by drawing a rectangle around them. This is faster, as you only need to drag your mouse from one corner of the rectangle to its opposite corner, but it may not be as precise as you want.  TIP  You can press and hold the Alt key to temporarily use the other selection mode.                                                                                                    |
| [A]  | Easy Drag      | When enabled, you can drag the selection by clicking anywhere inside its bounding box. By default, you must click on the artwork in the selection to be able to drag it.                                                                                                    |
|      | Snapping       | Allows you to enable or disable snapping for this tool and all other animation and drawing tools that support snapping, as well as to select which types of snapping are enabled.  If you double-click or long-click on this button, it will open a pop-up menu in which you can toggle different snapping modes. You can also click on this button to toggle it off, which will disable all snapping modes, and click on it again and toggle it on to re-enable the snapping modes which were previously enabled.  This tool supports the following snapping modes:  • Snap to Contour: While moving the selection or one of its control points, it will snap against the nearby points and contours of your artwork, allowing you to snap parts of your artwork together.  • Snap to Alignment Guides: While moving the selection or one of its control points, it will snap against nearby alignment guides.  • Snap and Align: While moving the selection, the rectangular bounding box of the selection will align with the rectangular bounding boxes of other strokes and shapes in your artwork. |

| Icon | Property                       | Description                                                                                                    |
|------|--------------------------------|----------------------------------------------------------------------------------------------------|
|      |                                | If you move one of your selection's control points, it will also align with the bounding boxes of other strokes and shapes in your artwork.  Snap to Grid: While moving the selection, the mouse cursor will snap against the intersecting points of the grid.  TIP  To display the grid, select View > Grid > Show Grid from the top menu or press Ctrl + '. |
|      | Scale Pencil Line<br>Thickness | When enabled, the width of pencil lines will be adjusted when scaling them with the Select tool.  TIP  You can quickly enable this mode by selecting the Scale Pencil Line Thickness  tool, in the Select tool's properties dialog.                                                                                                    |
| R    | Select by Colour               | When enabled, clicking on a coloured zone in your artwork will instantly select all the zones that are filled with the same colour.  Select by Colour can also be accessed from the Tools toolbar.                                                                                                    |

| Icon | Property                           | Description                                                                                                    |
|------|------------------------------------|----------------------------------------------------------------------------------------------------|
|      |                                    | NOTE  Only the zones painted with the same colour swatch in your palette will be selected. If another zone is coloured with the exact same colour, but not the same colour swatch, it will not be selected.                                                                                                    |
|      | Permanent Selection                | Allows you maintain a selection while editing multiple drawings.  Once this option is enabled, the selection zone made using the Select tool will remain as you navigate through drawings of the same layer and drawings from other drawing layers.                                                                                                    |
| 1701 | Apply to Visible Drawing<br>Layers | This option allows you to select which layers the tool should affect.  It can be toggled on or off. When toggled on, it has two different modes. You can select a mode by clicking and holding on the button.  • Off: When this button is toggled off, the tool only works on the currently selected layers. If several layers are selected, the tool will work on all these layers simultaneously.  • On When this button is toggled on, the tool will work on all |

| Icon | Property            | Description                                                                                                    |
|------|---------------------|----------------------------------------------------------------------------------------------------|
|      |                     | the visible layers.  • Apply to Visible Drawing Layers: The tool will work on all the visible layers in the Camera view.  • Apply to Synced Drawing Layers: If the currently selected layer is synced with another layer, the tool will work on both the current layer and its synced layer.  NOTE  This option only works in the Camera view.                                                                                                    |
|      | Apply to All Frames | This option allows you to determine which drawings in the current layer the tool should affect. It can be toggled on or off. When toggled on, it has two different modes. You can select a mode by clicking and holding on the button.  • Off: When this button is toggled off, the tool only works on the drawing in the current frame.  • Apply to All Frames: The tool will work on every exposed drawing in the selected layer simultaneously.  • Apply to Onion Skin Range: The tool will work on every drawing displayed in the Onion Skin. Onion Skin must be enabled for this option to work. |

| Icon | Property                        | Description                                                                                                    |
|------|---------------------------------|----------------------------------------------------------------------------------------------------|
|      |                                 | Using the Apply to All Frames option, you can quickly remove the peg holes from a series of scanned drawings.                                                                                                    |
|      | Apply to Line and Colour<br>Art | Allows you to perform drawing operations on both the Line Art and Colour Art layers of your drawing simultaneously.  NOTE  If you have Overlay and Underlay Art layers enabled, they will also be affected when this option is enabled. |

# **Operations**

| Icon       | Property              | Description                                                  |
|------------|-----------------------|--------------------------------------------------------------|
|            | Flip Horizontal       | Flips the current selection horizontally.                    |
|            | Flip Vertical         | Flips the current selection vertically.                      |
| 90         | Rotate 90 Degrees CW  | Rotates the current selection 90 degrees clockwise.          |
| <b>490</b> | Rotate 90 Degrees CCW | Rotates the current selection 90 degrees counter-clockwise.  |
| Ø          | Smooth                | Smooth out selected drawing strokes and remove extra points. |

| Icon                                        | Property                           | Description                                                                                                    |
|---------------------------------------------|------------------------------------|----------------------------------------------------------------------------------------------------|
| <u></u> ——————————————————————————————————— | Flatten                            | Merges drawing objects and brush strokes into a single layer. If you draw new lines to fix a drawing or line with many brush strokes, it can be useful to flatten them all into a single shape. By default, lines are drawn one on top of each other. If you intend to repaint the lines or modify their shape, it will be easier if they are flattened. |
|                                             |                                    |                                                                                                    |
| ***                                         | Create Colour Art from<br>Line Art | Lets you use the outline you traced on one of the four embedded layers (line art, colour art, overlay, underlay) and create invisible strokes to paint your drawings on separate layers. This provides more inking and painting flexibility.  You can also configure this option to create the invisible strokes on any of the four embedded layers.     |
|                                             | Store Colour Gradient              | Use the Store Colour Gradient operation to record the selected gradient's position. This reuses the stored position of the gradient when drawing new brush lines or painting colour zones. Enable the Use Stored Colour Gradient option in the Paint or Brush Tool Properties view to do this.                                                           |
| 5.3                                         | Pencil to Brush                    | Converts the selected centre line pencil strokes into contour strokes brush lines.                                                                                                    |
| ₩.                                          | Merge Pencil Lines                 | Because pencil lines are defined by their centre lines, two pencil lines that brush against each other may not actually make a closed shape, even if they appear closed. If you select several pencil lines                                                                                                    |

| Icon     | Property                 | Description                                                                                                    |  |
|----------|--------------------------|----------------------------------------------------------------------------------------------------|--|
|          |                          | that are close together, you can use this button to close the small gaps between these pencil lines and make them into a single pencil line.  NOTE  Points must be close enough to be merged. If there is a large gap between the lines, they will not be merged. |  |
|          | Reverse Pencil Thickness | The Reverse Pencil Thickness option inverts the thick and thin section on a selected pencil line. This option will take the thickest size on the line and apply it to the thinnest, and it will apply the thinnest to the thickest.  Thick                        |  |
| X        | Offset X                 | Lets you enter a value to reposition the selection along the X-axis.                                                                                                    |  |
| Xţ       | Offset Y                 | Lets you enter a value to reposition the selection along the Y-axis.                                                                                                    |  |
| <b>□</b> | Width                    | Lets you enter a value to resize the width of the selection.                                                                                                    |  |

| Icon     | Property | Description                                                                                                    |  |
|----------|----------|----------------------------------------------------------------------------------------------------|--|
|          | Height   | Lets you enter a value to resize the height of the selection.                                                                                                    |  |
|          | Lock     | Locks or unlocks the ratio between the Width and Height values.                                                                                                    |  |
| <b>♂</b> | Angle    | Lets you enter specific values to rotate the selection. A positive value rotates the selection counter clockwise and a negative value rotates the selection clockwise. |  |

### **Pencil Selection**

If the selection contains pencil lines, the Pencil Selection section appears at the bottom of the Tool Properties view, allowing you to adjust the properties of those pencil lines.

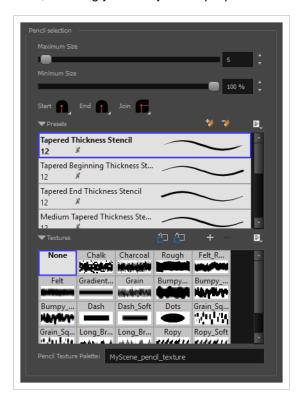

| Icon | Property     | Description                                                                                                    |  |
|------|--------------|----------------------------------------------------------------------------------------------------|--|
|      | Maximum Size | Adjusts the size of the parts of the pencil lines that are the thickest.  Parts of the pencil lines that are between the minimum and maximum sizes will be adjusted proportionally. |  |

| Icon | Property                           | Description                                                                                                    |  |
|------|------------------------------------|----------------------------------------------------------------------------------------------------|--|
|      | Minimum Size                       | Adjusts the size of the parts of the pencil lines that are the thinnest.  Parts of the pencil lines that are between the minimum and maximum sizes will be adjusted proportionally.                                                                                                    |  |
|      | Pencil Line Shape                  | <ul> <li>You can adjust the start, end, and join style of a pencil line.</li> <li>Start: Lets you select the style of the start tip, which is the first tip you drew. You can choose between Round or Flat style.</li> <li>End: Lets you select the style of the end tip, which is the last tip you drew. You can choose between Round or Flat style.</li> <li>Join: Lets you select the joint style. The joints are where the line curves abruptly. You could also define the Join style as the corner style. You can choose between Round, Mitre and Bevel style.</li> </ul> |  |
|      | Pencil Stencils                    | Allows you to apply one of the available line thickness stencils to the selected pencil lines. Stencils set the width of a pencil lines all along its length. You can use one of the preloaded presets, or create your own pencil stencils.                                                                                                    |  |
|      | Adding Texture to a<br>Pencil Line | Pencil lines support texture. Once a pencil line is drawn, you can apply a preset texture or load your own. Textures are independent from pencil stencils.                                                                                                    |  |

### **Text Selection**

If your selection include text boxes created with the Text tool, a Text Selection section will appear at the bottom of the Tool Properties view, allowing you to adjust the formatting of the whole text box.

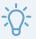

### TIP

You can also adjust the formatting of parts of the text in the text box using the Text tool—see <u>Text</u> <u>Tool Properties</u> on page 222.

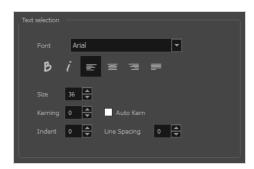

| Icon | Property   | Description                                                                                                    |  |  |
|------|------------|----------------------------------------------------------------------------------------------------|--|--|
|      | Font       | Lets you select the font in which to display the text.    Vivaldi                                                                                                    |  |  |
| В    | Bold       | My Project                                                                                                    |  |  |
| i    | Italic     | Makes the selected text italic.  My Project                                                                                                    |  |  |
|      | Align Left | Aligns the text in the selected text box to the left.  LOREM IPSUM DOLOR SIT AMET, CONSECTETUR ADIPISCING ELIT. AENEAN VESTIBULUM, METUS AC FERMENTUM PORTTITOR, ODIO TURPIS PORTTITOR NIBH, ID CONSEQUAT MAGNA LIGULA ET ELIT. CURABITUR SOLLICITUDIN ELIT AC LOREM MOLLIS ACC UMSAN. |  |  |

| Icon | Property     | Description                                                                                                    |  |  |
|------|--------------|----------------------------------------------------------------------------------------------------|--|--|
|      | Align Center | Aligns the text in the selected text box to the centre.  LOREM IPSUM DOLOR SIT AMET, CONSECTETUR ADIPISCING ELIT. AENEAN VESTIBULUM, METUS AC FERMENTUM PORTITIOR, ODIO TURPIS PORTITIOR NIBH, ID CONSEQUAT MAGNA LIGULA ET ELIT. CURABITUR SOLLICITUDIN ELIT AC LOREM MOLLIS ACC UMSAN.                                                                                                    |  |  |
| =    | Align Right  | Aligns the text in the selected text box to the right.  LOREM IPSUM DOLOR SIT AMET, CONSECTETUR ADIPISCING ELIT. AETUS AV ESTIBULUM, PORTITIOR, ODIO TURPIS PORTITIOR NIBH, ID CONSEQUAT MAGNA LIGULA ET ELIT. CURABITUR SOLLICITUDIN ELIT AC LOREM MOLLIS ACC UMSAN.                                                                                                    |  |  |
|      | Justify      | Makes the text in the selected text box take all the horizontal space by adjusting the spacing between each word. Text that use a single line and text in the last line of a paragraph is aligned to the left.  LOREM IPSUM DOLOR SIT AMET, CONSECTETUR ADIPISCING ELIT. AENEAN VESTIBULUM, METUS AC FERMENTUM PORTITIOR, ODIO TURPIS PORTITIOR, ODIO TURPIS PORTITIOR NIBH, ID CONSEQUAT MAGNA LIGULA ET ELIT. CURABITUR SOLLICITUDIN ELIT AC LOREM MOLLIS ACC UMSAN. |  |  |
|      | Size         | Allows you to set the size of the selected text.  small text big text                                                                                                    |  |  |
|      | Kerning      | Allows you to increase or decrease the spacing between each character.                                                                                                    |  |  |

| Icon | Property     | Description                                                                                                    |  |  |
|------|--------------|----------------------------------------------------------------------------------------------------|--|--|
|      |              | Lorem ipsum dolor sit amet, consectetur adipiscing elit. Aenean vestibulum, metus ac fermentum porttitor, odio turpis porttitor nibh, id consequat magna ligula et elit. Curabitur sollicitudin elit ac lorem mollis acc umsan.                                                                                                    |  |  |
|      | Auto Kern    | Sets the kerning automatically based on the font's predefined standard.                                                                                                    |  |  |
|      | Indent       | Allows you to increase or decrease the indentation of the first line of text in each paragraph.  Lorem ipsum dolor sit amet, consectetur adipiscing elit. Aenean vestibulum, metus ac fermentum portitor, odio turpis portitor nibh, id consequat magna ligula et elit. Curabitur sollicitudin elit ac lorem mollis acc umsan.                                                                                                    |  |  |
|      | Line Spacing | Increases or decreases the space between each line of text.  Lorem ipsum dolor sit amet, consectetur adipiscing elit. Aenean vestibulum, metus ac fermentum porttitor, odio turpis porttitor nibh, id consequat magna ligula et elit. Curabitur sollicitudin elit ac lorem mollis acc umsan.  Lorem ipsum dolor sit amet, consectetur adipiscing elit. Aenean vestibulum, metus ac fermentum porttitor, odio turpis porttitor nibh, id consequat magna ligula et elit. Curabitur sollicitudin elit ac lorem mollis acc umsan. |  |  |

### **Shift and Trace Tool Properties**

The Shift and Trace tool allows you to temporarily move, rotate and scale drawings, then trace over them in other drawings, using Onion Skin to keep the outlines of the shifted drawings in your drawing space. Contrary to Shift and Trace with the Drawing Desk, you can use the Shift and Trace tool in the Camera view.

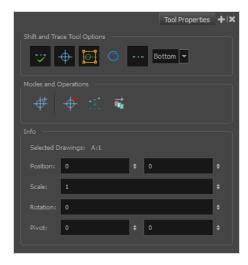

#### How to access the Shift and Trace Tool Properties

- 1. Do one of the following:

  - In the top menu, select Drawing > Drawing Tools > Shift and Trace.

The Shift and Trace tool properties appear in the Tool Properties view.

| Icon         | Tool Name                             | Description                                                                                                    |  |  |
|--------------|---------------------------------------|----------------------------------------------------------------------------------------------------|--|--|
| Shift and Tr | Shift and Trace Tool Options          |                                                                                                    |  |  |
|              | Enable/Disable Shift and Trace        | Enabled by default. When disabled, drawings that were repositioned, rotated or scaled with the Shift and Trace tool appear in their original position. |  |  |
| <del></del>  | Display Cross Hair                    | Enabled by default. When disabled, cross hairs added with the Shift and Trace tool are invisible.                                                      |  |  |
|              | Show manipulators for shift and trace | Enabled by default. This displays the manipulator allowing you to rotate and scale drawings for Shift and Trace, as well as to re-position their pivot |  |  |

| Icon                                    | Tool Name                                                      | Description                                                                                                    |  |
|-----------------------------------------|----------------------------------------------------------------|----------------------------------------------------------------------------------------------------|--|
|                                         |                                                                | point. When hidden, you can only shift drawings laterally.                                                                                                    |  |
| 6                                       | Show the outline of<br>the selected shift and<br>trace drawing | When enabled, the contours of each brush stroke for the current drawing will appear highlighted in cyan.                                                                                                    |  |
|                                         | Show/Hide Pegs                                                 | Enabled by default. When using the Shift and Trace tool, peg holes are displayed at the bottom of every drawing to help keep track of how offset drawings are from their original position and from each other. You can also click and drag on the left or right peg hole of a drawing to rotate it around the centre peg hole. When disabled, those peg holes are hidden.                    |  |
| Bottom 🔻                                | Peg Position                                                   | Allows you to select on which edge of the drawings to display peg holes.  By default, they are displayed at the bottom of the drawings.                                                                                                    |  |
| Modes and                               | Operations                                                     |                                                                                                    |  |
| #                                       | Set Add Cross Hair<br>Mode                                     | When selected, clicking on the drawing will add a cross hair where you click. Cross hairs are marks that appear on the same location on every drawing in the current layer and which move when you offset a drawing with the Shift and Trace tool, and they appear in the Onion Skin rendition of neighbouring drawings as well. This allows you to keep track of how offset each drawing is. |  |
| <b>—</b>                                | Remove All Cross<br>Hair                                       | Removes all the cross hairs created for shift and trace.                                                                                                    |  |
| ** • ** • • • • • • • • • • • • • • • • | Reset Selected Drawings Shift Position                         | Undoes all transformations done with the Shift and Trace tool on the selected drawings, resetting them to their original position, angle and scale.                                                                                                    |  |
|                                         | Reset All Drawings<br>Shift Position                           | Undoes all transformations done with the Shift and Trace tool on all drawings, resetting them to their original position, angle and scale.                                                                                                    |  |
| Info                                    |                                                                |                                                                                                    |  |
| Selected Dr.                            | awings                                                         | The element name and drawing name of the currently selected drawing.                                                                                                    |  |
| Position                                |                                                                | The offset of the current drawing from its original position on the x and y                                                                                                    |  |

| Icon Tool Name |  | Description                                                                                                    |  |
|----------------|--|----------------------------------------------------------------------------------------------------|--|
|                |  | axes, in fields, when moved with the Shift and Trace tool.                                                                                                    |  |
| Scale          |  | The Shift and Trace scale factor of the currently selected drawing, when scaled with the Shift and Trace tool.                                                             |  |
| Rotation       |  | The Shift and Trace rotation angle of the currently selected drawing, in degrees, counterclockwise, when rotated with the Shift and Trace tool.                            |  |
| Pivot          |  | The offset, in fields, of the current drawing's pivot point from its centre, on the x and y axes. The pivot point is the point from which drawings are rotated and scaled. |  |

# **Smooth Editor Tool Properties**

When you select the Smooth Editor tool, its properties and options appear in the Tool Properties view.

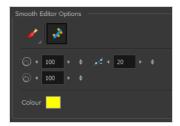

| Icon | Tool Name                        | Description                                                                                                    |
|------|----------------------------------|----------------------------------------------------------------------------------------------------|
|      | Smoothing Style                  | The Smoothing Style options allow you to smooth a portion of your drawing by tracing a smoothing stroke over the zone to optimize or by selecting an area of the drawing with the Marquee or Lasso.  Note that by default, the Smooth Editor tool colour is yellow, it was changed to orange for screen grab clarity.                                |
| **   | Show Control Points              | The Show Control Points option allows you to show or hide the Bezier points around lines. When the Bezier points are displayed, you can see the result of your smoothing and the number of points left on the curve. When it is turned off, only the original artwork is displayed.                                                                  |
|      | Minimum Size and<br>Maximum Size | This is where you set the minimum and maximum sizes of your drawing tool which will produce the thick and thin effect on your stroke. This works with the pressure sensitivity of a pen tablet.  This options is available while using the Brush Smoothing  style.  • Maximum and Minimum Size: Defines the maximum and minimum width of the stroke. |

|            | Up/Down arrows: Use the up and down arrows to set the minimum and maximum size value.                                                                                                    |
|------------|----------------------------------------------------------------------------------------------------|
| Smoothness | The Smoothness impacts the strength of the smoothing result. The higher the value, the more points are removed and the smoother the curve. The Smoothness range is from 0 to 100; the default value is 20.  Smoothness = 2  Smoothness = 10 |
| Colour     | You can modify the colour of the control points displayed on the artwork while working with the Smooth Editor tool by double-clicking on the colour swatch.                                                                                 |

### **Stamp Tool Properties**

The Stamp tool allows you to create and use stamps, which can contain one or several drawings that can be stamped individually or in sequence onto your artwork.

#### How to access the Stamp tool properties

1. In the Tools toolbar, select the Stamp 2 tool.

The tool's properties are displayed in the Tool Properties view.

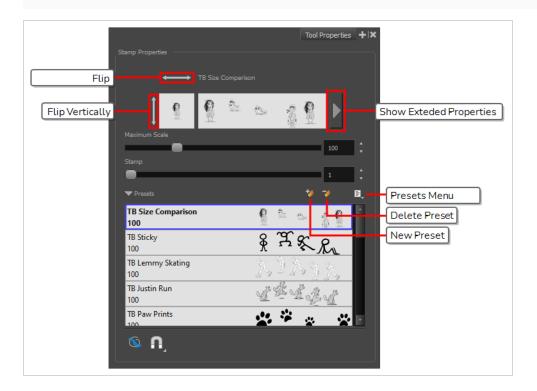

### **Stamp Properties**

The following options allow you, among other things, to preview your stamp, to change the size of your stamp as well as to flip it horizontally and vertically.

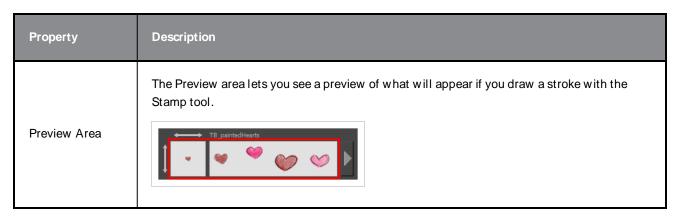

| Property                               | Description                                                                                                    |  |
|----------------------------------------|----------------------------------------------------------------------------------------------------|--|
| Stamp Properties<br>Dialog             | The arrow button right of the preview area opens the Stamp Properties dialog.  While the Tool Properties view only gives you access to a few of the stamp properties and a list of stamp presets, the Stamp Properties dialog gives you access to all the available options for the way your stamp will be applied. For more information on the Stamp Properties dialog, see the <a href="Stamp Properties Dialog">Stamp Properties Dialog</a> on page 216 section below.                                                                                                    |  |
| Flip Horizontally<br>/ Flip Vertically | The two-ended arrows to the left and over the Stamp thumbnail allow you to flip the stamp horizontally or vertically.  Flip Vertically  Flip PaintedHearts                                                                                                    |  |
| Maximum Scale                          | The maximum scaling factor to apply to the stamp before stamping it onto the drawing.  This setting is a percentage, which is relative to the size of the original drawing that was used to create the stamp. This means that, at 100%, the drawing will be stamped into your artwork in its original size.  NOTE  If the tool is used with a pressure sensitive tablet, the scale of the stamp can be made to be relative to the amount of pressure you put on your pen. To do this, you must reducing the Minimum Scale property of your stamp in the Stamp Properties dialog. If the Minimum Scale setting is left at its default value, which is 100%, the size of the stamp will not vary.       |  |
| Stamp                                  | When using a multi-drawing stamp, this is the number of the drawing in the series that will be stamped on the next time you use the Stamp tool. For example, if your stamp has 3 drawings and this is set to 2, the next drawing that will be stamped on is the second drawing in the series.  If your stamp's <b>Cycle</b> setting is set to <b>Hold</b> , then you have to use this slider to select which drawing to stamp with the Stamp tool.  If your stamp's <b>Reset Cycle for Each Stroke</b> option is enabled, then you can use this slider to select which drawing to start each stroke with.  Otherwise, when you draw a stroke with the Stamp tool, the Stamp slider will automatically |  |

| Property | Description                                                                                           |  |
|----------|----------------------------------------------------------------------------------------------------|--|
|          | update to the next drawing in the sequence.                                                           |  |
|          | You can also cycle through the drawings in your stamp by using the Left Arrow and Right Arrow keys.   |  |
|          | NOTE The Cycle and Reset Cycle for Each Strokee options are available in the Stamp Properties dialog. |  |

### **Stamp Presets**

These options allow you to select, create and manage stamp presets.

Contrary to the Brush and Pencil tools, creating a Stamp preset is required to use the Stamp tool, as this preset will contain the drawings to stamp onto your artwork. A Stamp preset is created by selecting one or several layers, then adding a preset to the Stamp Presets list. If several layers are selected, the Stamp will contain a series of drawings, which it will stamp onto your artwork in a sequence as you draw strokes with the Stamp tool.

| Icon | Property           | Description                                                                                                    |
|------|--------------------|----------------------------------------------------------------------------------------------------|
|      | Presets list       | The list of Stamp presets. Click on one of the presets to select it and use it in your drawing.                                                                                                    |
| **   | New Brush Preset   | Creates a new Stamp preset based on the selected artwork. The artwork can either be a selection made with the Select tool, or by selecting a layer.                                                                             |
|      |                    | If several layers are selected, this will create a multi-drawing Stamp. As you draw a stroke with the Stamp tool using a multi-drawing stamp, each drawing in the stamp will be applied onto your artwork, one after the other. |
| 7    | Delete Brush       | Deletes the currently selected preset.                                                                                                    |
| ii.  | Brush Presets Menu | Open a menu that contains all of the previous options, along with all of the following options:                                                                                                    |

|  | New Brush Preset: Creates a new stamp based on the selected artwork.                                                               |
|--|----------------------------------------------------------------------------------------------------|
|  | <ul> <li>Rename Preset: Allows you to rename the currently selected<br/>preset.</li> </ul>                                         |
|  | <ul> <li>Import Brushes: Allows you to import brush presets exported<br/>from Harmony.</li> </ul>                                  |
|  | • Export Brushes: Allows you to export your brush presets into an .xml file.                                                       |
|  | <ul> <li>Small Thumbnail: Displays presets in a grid of small<br/>thumbnails with a preview of their tip.</li> </ul>               |
|  | <ul> <li>Large Thumbnail: Displays presets in a grid of big thumbnails,<br/>with their name and a preview of their tip.</li> </ul> |
|  | Stroke View: Displays presets in a list, with their name and a preview of a stroke done with each preset.                          |

# **Drawing Options**

These options affect the way your drawing strokes are added to your artwork

| Icon | Property    | Description                                                                                                    |  |
|------|-------------|----------------------------------------------------------------------------------------------------|--|
|      | Draw Behind | When enabled, your brush strokes will appear behind the existing artwork.  The orange stroke was drawn over the black stroke, then put underneath it.  NOTE  Your brush stroke will temporarily appear over your artwork as you draw it, until you release the mouse cursor or tablet pen.                                                                                                    |  |
| A    | Snapping    | Allows you to enable or disable snapping for this tool and all other animation and drawing tools that support snapping, as well as to select which types of snapping are enabled.  If you double-click or long-click on this button, it will open a pop-up menu in which you can toggle different snapping modes. You can also click on this button to toggle it off, which will disable all snapping |  |

modes, and click on it again and toggle it on to re-enable the snapping modes which were previously enabled.

This tool supports the following snapping mode:

• Snap to Alignment Guides: While drawing, the drawing tool will snap against nearby alignment guides.

## **Stamp Properties Dialog**

The Stamp Properties dialog allows you to set more specific settings for your stamp, such as pressure sensitivity, spacing, angle, randomness and, for multi-drawing stamps, how to cycle through each drawing in the stamp. To open the Stamp Properties dialog, click on the arrow button right of the stroke display area.

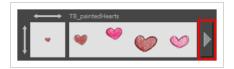

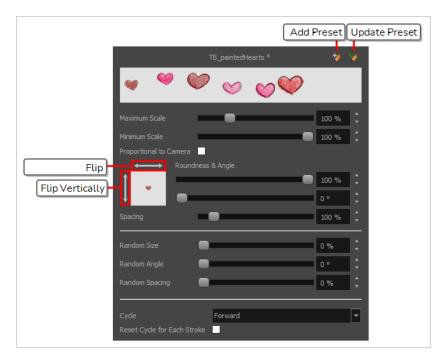

| Property      | Description                                                                                                    |
|---------------|----------------------------------------------------------------------------------------------------|
| Maximum Scale | The maximum scaling factor to apply to the stamp before stamping it onto the drawing.  This setting is a percentage, which is relative to the size of the original drawing that was used to create the stamp. This means that, at 100%, the drawing will be stamped into your artwork in its original size. |
| Minimum Scale | The minimum scaling factor to apply to the stamp before stamping it onto your drawing.                                                                                                    |

| Property                               | Description                                                                                                    |  |  |
|----------------------------------------|----------------------------------------------------------------------------------------------------|--|--|
|                                        | When using the Stamp tool with a pressure-sensitive pen tablet, the size of the stamps applied onto your artwork will vary between its Minimum Scale and Maximum Scale properties, relative to the amount of pressure you apply to the pen.                                                                                                    |  |  |
|                                        | This setting is relative to the Maximum Scale property. This means that if the Maximum Scale is set to 50% and the Minimum Scale is set to 50%, the actual scaling factor applied to the stamp will vary between 25% and 50%.                                                                                                    |  |  |
|                                        | This setting is also used with the Random Size setting.                                                                                                    |  |  |
| Flip Horizontally /<br>Flip Vertically | The two-ended arrows to the left and over the Stamp thumbnail allow you to flip the stamp horizontally or vertically.                                                                                                    |  |  |
| Roundness &                            | The Roundness and Angle parameters allow you to change the shape and orientation of the stamp.  • Roundness: The vertical scaling to apply to the stamp. Reducing this setting squashes the stamp vertically, allowing you to turn round or square stamps into flat stamps.  • Angle: The angle at which to rotate the brush tip, counterclockwise. |  |  |
| Angle                                  | NOTE  The squashing is not relative to the angle—if the stamp is rotated, the squashing will still be done relative to the stamp's original orientation.  Roundness: 100% Roundness: 33% Angle: 0° Angle: 45° Angle: 45° Angle: 45°                                                                                                    |  |  |
| Spacing                                | Defines the amount of space between each stamp that is applied onto the artwork. The larger the value, the greater the space between each stamp.                                                                                                    |  |  |

| Property       | Description                                                                                                    |  |  |
|----------------|----------------------------------------------------------------------------------------------------|--|--|
|                | 123123123<br>Spacing: 100%<br>1 2 3 1 2 3<br>Spacing: 200%                                                                                                    |  |  |
| Random Size    | The percentage of randomness to apply to the size of the stamp. This makes the size of the stamp randomly vary between its Maximum Scale and Minimum Scale settings each time it is applied to your artwork.  1 2 3 1 2 3 1 2 3 1 2 3  The greater the value of the Random Size property, the closer to its Minimum Scale the size of each stamp can get. For example, if the Random Size setting is set to 50% and the Minimum Scale is set to 50%, the size of the stamp will randomly vary between 75% and 100% of its Maximum Scale. |  |  |
| Random Angle   | The maximum value of randomness to apply to the angle of the stamp. This makes the angle of the stamp randomly vary within the range of degrees in this setting, in either direction, each time it is applied to your artwork. For example, if the stamp's Angle is set to 0°, and the Random Angle is set to 180°, each instance of the stamp will be at a random angle varying between -90° and 90°.                                                                                                    |  |  |
| Random Spacing | The maximum amount of randomness to apply to the spacing of the stamp. Increasing this setting makes the distance between each instance of the stamp vary randomly as you draw a stroke. At 100%, this makes the distance between each stroke vary between 0% and 200% of its Spacing property.  123 12 3 12 312                                                                                                    |  |  |
| Cycle          | For multi-drawing stamps, this decides the logic with which to cycle through the sequence of drawings in the stamp as you draw a stroke.  • Forward: Starts by applying the first drawing in the sequence, then the next one, and so on until it reaches the last drawing in the sequence, then cycles back to the first one.                                                                                                    |  |  |

| Property        | Description                                                                                                    |  |
|-----------------|----------------------------------------------------------------------------------------------------|--|
|                 | Reverse: Starts by applying the last drawing in the sequence, then the previous one, and so on until it reaches the first drawing in the sequence, then cycles back to the last one.  3213213  Forward->Reverse: Starts by cycling forward through the sequence until it reaches the last drawing, then cycles backward to the first drawing, and so on.  1232123  Reverse->Forward: Starts by cycling backward through the sequence until it reaches the first drawing, then cycles back to the last drawing, and so on.  3212321  Random: Applies a random drawing in the sequence each time the stamp is applied.  1321123  Hold: Applies a single one of the drawings in the sequence over and over again.  1111111  When this option is set to Hold, you can select which one of the drawings is stamped on by changing the Stamp setting in the Tool Properties view. |  |
|                 | For multi-drawing stamps. This makes it so each stroke you draw with the stamp too always                                                                                                    |  |
| Reset Cycle for | starts with the first drawing in the cycle, which is decided by the <b>Stamp</b> option in the Tool Properties view.  When disabled, the Stamp tool keeps track of which drawing it was going to stamp next                                                                                                    |  |
| Each Stroke     | when you finish drawing a stroke by storing the number of that drawing in the Stamp setting. When this option is enabled, it simply stops updating the Stamp setting. Hence, your strokes always start at the drawing selected with that setting. Likewise, you can manually decide which drawing to start your strokes with by adjusting the Stamp setting.                                                                                                    |  |

# **Stroke Tool Properties**

When you select the Stroke tool, its properties and options appears in the Tool Properties view.

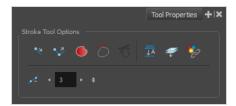

| Icon        | Tool Name                        | Description                                                                                                    |
|-------------|----------------------------------|----------------------------------------------------------------------------------------------------|
| <b>√</b> 3  | Draw Stroke as<br>Straight Lines | Enable the Draw Stroke as Straight Lines option if you want the new strokes you draw to be a perfect straight line. Disable the option if you want the stroke to follow the mouse gesture. |
| <b>&gt;</b> | Connect Line Ends                | Enable the Connect Line Ends option if you want the start or end point of your new stroke to connect to your existing strokes to make sure no gaps are left in your drawing.               |
|             | Auto Fill                        | When enabled, drawing a closed shape will automatically fill it with the currently selected Paint colour.                                                                                  |
| 7           | Trim Extra Lines                 | When enabled, drawing a closed shape will automatically remove the outstanding lines.                                                                                                    |
| 7           | Align Handles After<br>Trim      | When the Trim Extra Lines option is enabled, enable this option to make the point where the beginning and end of the stroke meet into a smooth curve rather than a hard corner.            |

| <u></u>                  | Auto-Flatten Mode               | By default, when drawing on a vector layer, each new stroke is created as a separate drawing object, which can be edited independently from other parts of the artwork. When enabled, the Auto-Flatten option automatically merges strokes into existing artwork.                                                                                    |
|--------------------------|---------------------------------|----------------------------------------------------------------------------------------------------|
|                          | Apply to Line and<br>Colour Art | Allows you to perform drawing operations on both the Line Art and Colour Art layers of your drawing simultaneously.  NOTE  If you have Overlay and Underlay Art layers enabled, they will also be affected when this option is enabled.                                                                                                    |
| $\mathscr{S}^{\uparrow}$ | Apply to Synced Drawing Layers  | If the currently selected layer is synced with another layer, the tool will work on both the current layer and its synced layer.                                                                                                    |
|                          | Smoothness                      | You can modify the central line smoothness of your line using this option.  This parameter smooths the initial movement of your line. Increasing the value will result in a smoother line with fewer control points. Use the left and right arrows to increment the value by one full unit. Use the Up - Down slider to quickly increment the value. |

# **Text Tool Properties**

The Text tool lets you add text fields to your project, in which you can type text, then adjust its formatting using various fonts and text attributes.

With the Text tool selected, you can select text within text boxes you created and change the formatting of the selection. You can also select and manipulate text boxes using the Select tool, and change the formatting of the entire text box in the Select tool properties.

#### How to access the Text tool properties

• In the Tools toolbar, select the Text  $\,T\,$  tool.

The tool's properties are displayed in the Tool Properties view.

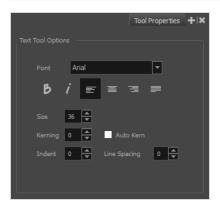

| Icon | Property | Description                                                                                           |
|------|----------|----------------------------------------------------------------------------------------------------|
|      | Font     | Lets you select the font in which to display the text.  Vivaldi  Copperplate Gothic Light  MY PROJECT |
| В    | Bold     | Makes the selected text bold.  My Project                                                             |
| i    | Italic   | Makes the selected text italic.                                                                       |

| Icon | Property     | Description                                                                                                    |  |
|------|--------------|----------------------------------------------------------------------------------------------------|--|
|      |              | My Project                                                                                                    |  |
|      | Align Left   | Aligns the text in the selected text box to the left.  LOREM IPSUM DOLOR SIT AMET, CONSECTETUR ADIPISCING ELIT. AENEAN VESTIBULUM, METUS AC FERMENTUM PORTTITOR, ODIO TURPIS PORTTITOR NIBH, ID CONSEQUAT MAGNA LIGULA ET ELIT. CURABITUR SOLLICITUDIN ELIT AC LOREM MOLLIS ACC UMSAN.                                                                                                    |  |
|      | Align Center | Aligns the text in the selected text box to the centre.  LOREM IPSUM DOLOR SIT AMET, CONSECTETUR ADIPISCING ELIT. AENEAN VESTIBULUM, METUS AC FERMENTUM PORTITIOR, ODIO TURPIS PORTITIOR NIBH, ID CONSEQUAT MAGNA LIGULA ET ELIT. CURABITUR SOLLICITUDIN ELIT AC LOREM MOLLIS ACC UMSAN.                                                                                                    |  |
| ==   | Align Right  | Aligns the text in the selected text box to the right.  LOREM IPSUM DOLOR SIT AMET. CONSECTETUR ADIPISCING ELIT. AENEAN VESTIBULUM. METUS AC FERMENTUM PORTITIOR, ODIO TURPIS PORTITIOR NIBH, ID CONSEQUAT MAGNA LIGULA ET ELIT. CURABITUR SOLLICITUDIN ELIT AC LOREM MOLLIS ACC UMSAN.                                                                                                    |  |
|      | Justify      | Makes the text in the selected text box take all the horizontal space by adjusting the spacing between each word. Text that use a single line and text in the last line of a paragraph is aligned to the left.  LOREM IPSUM DOLOR SIT AMET. CONSECTETUR ADIPISCING ELIT. AENEAN VESTIBULUM, METUS AC FERMENTUM PORTITIOR, ODIO TURPIS PORTITIOR NIBH, ID CONSEQUAT MAGNA LIGULA ET ELIT. CURABITUR SOLLICITUDIN ELIT AC LOREM MOLLIS ACC UMSAN. |  |

| Icon | Property     | Description                                                                                                    |
|------|--------------|----------------------------------------------------------------------------------------------------|
|      | Size         | Allows you to set the size of the selected text.  small text big text                                                                                                    |
|      | Kerning      | Allows you to increase or decrease the spacing between each character.  Lorem ipsum dolor sit amet, consectetur adipiscing elit. Aenean vestibulum, metus ac fermentum porttitor, odio turpis porttitor nibh, id consequat magna ligula et elit. Curabitur sollicitudin elit ac lorem mollis acc umsan.                                                                                                    |
|      | Auto Kern    | Sets the kerning automatically based on the font's predefined standard.                                                                                                    |
|      | Indent       | Allows you to increase or decrease the indentation of the first line of text in each paragraph.  Lorem ipsum dolor sit amet, consectetur adipiscing elit. Aenean vestibulum, metus ac fermentum portitior, odio turpis portitior nibh, id consequat magna ligula et elit. Curabitur sollicitudin elit ac lorem mollis acc umsan.  Lorem ipsum dolor sit amet, consectetur adipiscing elit. Aenean vestibulum, metus ac fermentum portitior, odio turpis portitior, odio turpis portitior nibh, id consequat magna ligula et elit. Curabitur sollicitudin elit ac lorem mollis acc umsan. |
|      | Line Spacing | Increases or decreases the space betw een each line of text.  Lorem ipsum dolor sit amet, consectetur adipiscing elit. Aenean vestibulum, metus ac fermentum portitior, odio turpis portitior nibh, id consequat magna ligula et elit. Curabitur sollicitudin elit ac lorem mollis acc umsan.  Lorem ipsum dolor sit amet, consectetur adipiscing elit. Aenean vestibulum, metus ac fermentum portitior, odio turpis portitior nibh, id consequat magna ligula et elit. Curabitur sollicitudin elit ac lorem mollis acc umsan.                                                           |

# **Zoom Tool Properties**

The Zoom tool lets you zoom in and out of the Camera, Drawing, Side and Top views. You can also use it to reset the zoom level.

## How to access the Zoom tool properties

1. In the Tools toolbar, select the Zoom \$\bigsig\$ tool.

The tool's properties are displayed in the Tool Properties view.

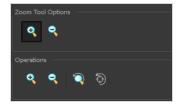

# **Tool Options**

| Icon | Parameter     | Description                                                     |
|------|---------------|-----------------------------------------------------------------|
| •    | Zoom In Mode  | Use the mouse cursor to zoom in to the Camera or Drawing view.  |
| •    | Zoom Out Mode | Use the mouse cursor to zoom out of the Camera or Drawing view. |

# **Operations**

| Icon           | Parameter           | Description                                                                   |
|----------------|---------------------|-------------------------------------------------------------------------------|
| •              | Perform Zoom In     | Zoom in the Camera or Drawing view.  The keyboard shortcut is 2.              |
| •              | Perform Zoom<br>Out | Zoom out the Camera or Drawing view.  The keyboard shortcut is 1.             |
| <b>\bar{Q}</b> | Reset Zoom          | Restores the current zoom level to 100%.                                      |
| <b>5</b>       | Reset View          | Restores the original display by resetting any pan, rotation or zoom actions. |

# **Chapter 3: Toolbars**

Harmony contains toolbars which, by default, are located at the top of the interface. Some views also have a toolbar which you can reposition to suit your work style. You can show or hide toolbars, as well as customize it with the tools you use most often and hide the ones you don't.

| Workspace Toolbars   | 227 |
|----------------------|-----|
| Edit Toolbar         | 228 |
| File Toolbar         | 229 |
| Tool Presets Toolbar | 230 |
| Tools Toolbar        | 231 |
| W orkspace Toolbar   | 236 |
| View Toolbars        | 237 |

# Workspace Toolbars

Harmony has a series of toolbars that are added by default at the top of the interface. These toolbars can be moved on the sides of the interface as well as within specific views.

All top toolbars can be added by selecting **Windows > Toolbars** in the top menu.

| Edit Toolbar         | 228 |
|----------------------|-----|
| File Toolbar         | 229 |
| Tool Presets Toolbar | 230 |
| Tools Toolbar        | 231 |
| W orkspace Toolbar   | 236 |

# **Edit Toolbar**

The Edit toolbar contains common operations such as Undo, Redo, Cut, Copy and Paste. These commands can also be found in the Edit top menu.

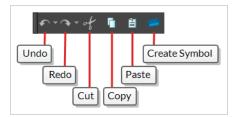

#### How to access the Edit toolbar

1. Select Windows > Toolbars > Edit.

| Icon | Tool Name     | Description                                                                                                    |
|------|---------------|----------------------------------------------------------------------------------------------------|
| •    | Undo          | Removes the last change made to your project. Harmony supports multiple undo, so you can undo changes you made in the order you made them. |
|      | Redo          | Redoes an operation you have undone. This command is active only after you use the Undo command.                                           |
| t    | Cut           | Removes selected objects. You can then paste the object or its properties to another object.                                               |
| ū    | Сору          | Copies selected objects and properties.                                                                                                    |
|      | Paste         | Places an object you cut or copied into the location you select in a view.                                                                 |
|      | Create Symbol | Creates a symbol from selected drawing elements in the Drawing or Camera view or a layer or cells in the Timeline view.                    |

## File Toolbar

The File toolbar contains buttons for common file operations such as New, Save and Open. These commands can also be found in the File top menu.

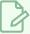

#### **NOTE**

The  $\square$  New, and  $\square$  Save As buttons are only available in Harmony Stand Alone. With Harmony Server,  $\square$  Control Center must be used to create scenes.

#### How to access the File toolbar

#### 1. Select Windows > Toolbars > File.

| Icon     | Tool Name            | Description                                                                                                    |
|----------|----------------------|----------------------------------------------------------------------------------------------------|
| <b>*</b> | Open                 | Displays the Open Scene dialog box where you can browse for a scene file. You can open a new scene from the current one and the previous scene will close. |
|          | Save                 | Saves all changes made to the opened scene, drawings, palettes, and palette lists.                                                                         |
| e 📓      | Load Background File | Allows you to select an image to temporarily add as a background to your drawings, for reference. This background will not be in the scene.                |

# **Tool Presets Toolbar**

The Tool Presets toolbar lets you create new tool presets and manage them.

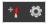

## How to access the Tool Presets toolbar

1. Select Windows > Toolbars > Tool Presets.

| Icon | Tool Name       | Description                                                                                          |
|------|-----------------|----------------------------------------------------------------------------------------------------|
| + (  | New Tool Preset | Creates a new tool preset from the current tool settings.                                            |
| ©    | Manage Presets  | Opens the Manage Tool Preset dialog box where you can update, organize, and delete existing presets. |

## **Tools Toolbar**

The Tools toolbar contains the main tools you need to work in Harmony. In the default workspace, this toolbar located on the left edge of the application window.

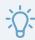

#### **TIP**

Many toolbar buttons have a keyboard shortcut associated to them. You can check which keyboard shortcut is associated to a button by leaving your mouse cursor over the button for a second. If the button has a keyboard shortcut, it will be indicated in the tooltip that appears.

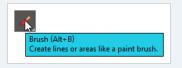

By default, the Tools toolbar hides some of its tools inside pop-up menus. For example, to select the ∠ Cutter tool, you must double-click or long-click the ★ Select tool button, and select ∠ Cutter in the pop-up menu.

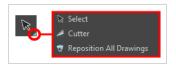

However, it is possible to make the Tools toolbar display each tool as a separate button by enabling the **Flat Tools Toolbar** preference. This makes the selection of tools quicker.

How to make every tool in the Tools toolbar display in buttons rather than pop-up menus

- 1. Do one of the following to open the Preferences dialog:
  - W indows or GNU/Linux:
    - In the top menu, select Edit > Preferences.
    - · Press Ctrl + U.
  - macOS:
    - In the top menu, select Harmony [Edition] > Preferences.
    - Press # + U.
- 2. Select the General tab.
- 3. In the **Options** section, check the **Flat Tool Toolbar** option.
- 4. Click OK.
- 5. Close and relaunch Harmony.

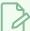

#### **NOTE**

In Flat Tools Toolbar mode, some tools are hidden from the Tools toolbar by default. To customize which tools are displayed in the Tools toolbar, and the order in which they are displayed, right-click on the Tools toolbar and select **Customize**.

# How to customize which tools are displayed in the Tools toolbar when it is in Flat mode

1. Right-click on the Tools toolbar and select **Customize**.

The Toolbar Manager dialog appears.

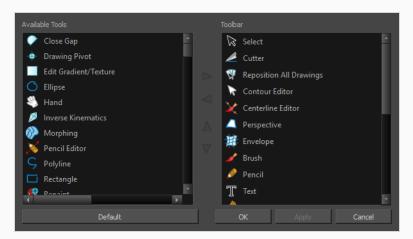

- 2. In the Available Tools list, select each tool that you want to add to the Tools toolbar, then click on the Add the selected tool to the toolbar ▶ button.
- 3. In the Toolbar list, select each tool that you want to remove from the Tools toolbar, then click on the Remove the selected tool from the toolbar ⊲ button.

| Tool Name                  | Icon | Description                                                                                                    |
|----------------------------|------|----------------------------------------------------------------------------------------------------|
| Select                     | K    | Allows you to select and reposition, scale, rotate and skew brush strokes, pencil lines, shapes and other parts of your artwork. |
| Cutter                     |      | Allows you to cut a part of your artwork, then reposition, scale, rotate and skew it.                                            |
| Reposition AII<br>Drawings |      | Allows you to reposition, scale, rotate and skew all drawings in the current layer.                                              |

| Contour Editor        | R        | Allows you to edit the vector contours of brush strokes, pencil lines and shapes in your artwork. You can add, remove, tweak and move vector points, move the Bezier handles of the vector points as well as deform vector outlines. |
|-----------------------|----------|----------------------------------------------------------------------------------------------------|
| Centerline Editor     | ×        | Allows you to tweak and deform a brush stroke by manipulating the points at the centre of its line rather than its contour.                                                                                                    |
| Pencil Editor         | ×        | Allows you to adjust the thickness of a pencil line at its different points and corners, tweak the shape of its extremities and scale its texture.                                                                                   |
| Smooth Editor         | ×        | Allows you to optimize contours and lines by removing its extra points, making them easier to edit.                                                                                                    |
| Perspective           |          | Allows you to deform artwork by applying a perspective effect on it.                                                                                                    |
| Envelope              | 带        | Allows you to deform and warp artwork by moving points and tweaking lines in a grid.                                                                                                    |
| Edit Gradient/Texture |          | Allows you to adjust the position, angle and size of gradients and textures in a colour zone.                                                                                                    |
| Brush                 | <b>♂</b> | A pressure-sensitive tool for creating a contour shape with a thick and thin line effect, as if created with a paint brush.                                                                                                    |
| Pencil                |          | A pressure-sensitive tool for drawing outlines. Pencil lines are made of central vector lines, making them easier to tweak and edit than brush strokes.                                                                              |
| Text                  | Т        | Allows you to add text and to format it.                                                                                                    |
| Eraser                |          | A pressure-sensitive tool for erasing parts of a drawing.                                                                                                    |
| Paint                 | <b>.</b> | Allows you to fill colour zones with a colour or texture.                                                                                                    |
| lnk                   |          | Allows you to recolour pencil lines with precision by changing the colour of one segment at a time.                                                                                                    |

| Paint Unpainted              |          | Allows you to quickly fill empty zones in your artwork with a colour or texture, leaving filled zones unchanged.                                                                                                    |
|------------------------------|----------|----------------------------------------------------------------------------------------------------|
| Repaint                      |          | Allows you to quickly repaint painted zones in your artwork. Empty zones will remain empty.                                                                                                    |
| Unpaint                      |          | Allows you to empty filled colour zones of their colour and texture.                                                                                                    |
| Stroke                       | <b>Ç</b> | Allows you to create invisible lines that can serve as colour zones that can be filled, or close the gaps in existing colour zones.                                                                                               |
| Close Gap                    |          | Allows you to close open shapes so that they can be filled with the Paint tool. By drawing a stroke near a small gap in a shape, this tool will create a small invisible stroke connecting the two closest points around the gap. |
| Line                         | /        | Draws a straight line segment going from one point to the other.                                                                                                    |
| Rectangle                    |          | Draws a rectangle.                                                                                                    |
| Ellipse                      | O        | Draws an ellipse.                                                                                                    |
| Polyline                     | Ç        | Allows you to draw shapes, segmented lines or complex curved lines by clicking to create each point in the sequence of line segments.                                                                                             |
| Colour Eyedropper            | <b>P</b> | Allows you to select a colour by clicking on a colour in your artwork.                                                                                                    |
| Pencil Texture<br>Eyedropper | T        | Allows you to select a pencil texture by clicking on a textured pencil line.                                                                                                    |
| Drawing Pivot                | <b>+</b> | Allows you to position the pivot on a drawing layer by clicking where you want its location to be.                                                                                                    |
| Morphing                     |          | Allows you to create and configure a morphing sequence, which will automatically generate the in-betweens between two drawings in the current layer.                                                                              |

| Hand                        | <b>B</b>              | Allows you to pan the Camera and Drawing views.                                                                                                    |
|-----------------------------|-----------------------|----------------------------------------------------------------------------------------------------|
| Zoom                        | Q                     | Allows you zoom in and out of the Camera and Drawing views.                                                                                                    |
| Rotate View                 | (5)                   | Lets you rotate the Camera and Drawing views just like with a real animation disc.                                                                                                    |
| Shift and Trace             | - <del>k</del>        | Allows you to temporarily move drawings so you can trace over them in other drawings using Onion Skin.                                                                                                    |
| Animate Current Frame       | ₹ <u>₹</u>            | When this option is selected, every time you use the Transform or Advanced Animation tools to manipulate an element in your scene, the position of the element will be stored in a keyframe at the current frame. This allows you to animate elements in your scene without creating keyframes manually.                                                                                                    |
| Animate Onion Skin<br>Range |                       | When this option is selected, if you use the Transform or Advanced Animation tools to make transformations to an element in your scene, the transformations will be stored as keyframes at the beginning and at the end of the current Onion Skin range, as well as on every existing keyframe in-between. This can be useful if you want to reposition an element that you have already animated, but only during a specific range of frames, which you can define by enabling Onion Skin and setting the Onion Skin range to cover that range of frames. |
| Animate Off                 | *                     | When this option is selected, if you use the Transform or Advanced Animation tools to make transformation to an element in your scene, the transformations will affect the element throughout the whole scene. This can be useful if you want to reposition an element after you have already animated it.                                                                                                    |
| Transform                   | 0-0-0<br>0 0<br>0-0-0 | Allows you to select drawing layers and position, rotate, scale and skew them.                                                                                                    |
| Onion Skin                  |                       | Displays the previous and next frames of an animation. Useful when animating cut-out characters.                                                                                                    |
| Advanced Onion Skin         | •                     | Enables Advanced Onion Skin, a more flexible kind of Onion Skin that can be easily configured using the Onion Skin view.                                                                                                    |

# Workspace Toolbar

The Workspace toolbar lets you load other workspaces. The first time you start Harmony, the default workspace is loaded. Other workspaces are available such as the Hand-Drawn Animation and Compositing workspaces; these display different views and toolbars. You can access these workspaces and any you create, from the Windows menu and the Workspace toolbar.

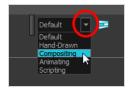

## How to access the Workspace toolbar

1. Select Windows > Toolbars > Workspace.

| Icon | Tool Name          | Description                                                                                                    |
|------|--------------------|----------------------------------------------------------------------------------------------------|
|      | W orkspace List    | Allows you to select an existing workspace.                                                                                                    |
|      | W orkspace Manager | Opens the Workspace Manager where you can organize, display, and remove workspace from your list.                                                                             |
|      | Save W orkspace    | When the Automatically Save Workspace preference is disabled, the Save Workspace button becomes available. This allows you to manually save your new workspace configuration. |

## **View Toolbars**

Harmony has a series of view specific toolbars that are only available in a given view. These toolbars can be moved only within their view.

All view toolbars can be added, as long as the view is visible, through the top menu **W indows > Toolbars > desired toolbar**.

# **Chapter 4: Views**

The Harmony interface is composed of different views, each one designed for a specific purpose. You can modify the location of the views by adding a new view as a tab or as a window. You can also swap the location of a view.

When a view is active, a red rectangle appears around the view. Keyboard shortcuts and top menu options are associated with the active view. If a menu option is greyed out, it means it does not apply to the layer, drawing or other type of selection or the option does not apply to the active view.

| Colour View          | 239 |
|----------------------|-----|
| Drawing View         | 246 |
| Integrated Help View | 249 |
| Message Log View     | 250 |
| Reference View       | 251 |
| Tool Properties View | 253 |

## **Colour View**

The Colour view is where you create colours and palettes and import existing palettes into your project. The Colour view is also necessary for drawing, painting and creating colour styling.

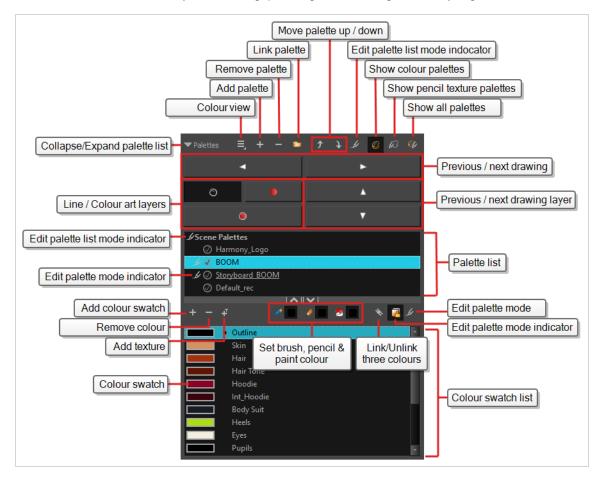

#### How to access the Colour view

Do one of the following:

- From the top menu, select **Windows > Colour**.
- From any of the other views, click the Add View + button and select Colour.

#### **Palette List Panel**

| Icon | Option    | Description                                                                                                    |
|------|-----------|----------------------------------------------------------------------------------------------------|
| ≣    | View Menu | The View menu contains all the commands and options that you can use in the Colour view to manage colours and palettes. |

|                | Collapse/Expand Palette<br>List     | Allows you to show or hide your palette list and its options. By default, the palette list is displayed, but you may want to hide it if you are working with a single palette and want to allow more vertical space for the colour swatch list.                                                                                                    |
|----------------|-------------------------------------|----------------------------------------------------------------------------------------------------|
| +              | Add Palette                         | Allows you to create a new palette.                                                                                                    |
|                | Remove Palette                      | Deletes the currently selected palette. If the colour swatch is used in your project, zones painted with colour swatches which have been deleted will turn red, easily identifying them so you can repaint them with another colour swatch.                                                                                                    |
|                | Link Palette                        | Allows you to add a palette from a different location, be it in a scene, job, environment or even an element to your palette list. The palette will be linked to its original location rather than copied to your scene's folder. Hence, if you make changes to the original palette, it will affect the colour of elements in your scene.  If you want to import a palette as a copy into your scene's palette library, right-click on your palette list and select Import. You can also link to a palette in any location on your machine or network by selecting Link to External. |
| 11             | Order Palette List                  | Moves palettes further up or down the palette list.  If a palette has been cloned, the highest palette among the original palette and its clone(s) will be used by Harmony.                                                                                                    |
| . <i>&amp;</i> | Edit Palette List Mode<br>Indicator | In Harmony Server, this icon appears when you have the modifying rights on your scene's palette list. While several users can work on a scene at the same time, only one user may have the right to modify a palette list at any given time.                                                                                                    |

|          |                                 | NOTE  In Harmony Stand Alone, you can always modify your scene's palette list. On Harmony Server, you must unlock your palette list before making modifications to it. |
|----------|---------------------------------|----------------------------------------------------------------------------------------------------|
| <b>②</b> | Show Colour Palettes            | Shows only colour palettes in the palette list. This is the default option.                                                                                            |
| Ø        | Show Pencil Texture<br>Palettes | Shows only pencil texture palettes in the palette list.                                                                                                    |
| <b>%</b> | Show All Palettes               | Shows both colour and pencil texture palettes in the palette list.                                                                                                    |

# **Palette List**

| Icon       | Description                                                                                                    |
|------------|----------------------------------------------------------------------------------------------------|
| . <b>L</b> | In Harmony Server, this indicates that you have the rights to modify the palette.                                                                                                    |
| <b>⊘</b>   | Indicates that the palette is stored at the same level as its palette list. For example, a palette that is stored in the scene's palette library and which is listed in the scene's palette list, or a palette that is stored in an element's palette library and which is listed in that same element's palette list.                                                                                           |
| 6          | Indicates that the palette file is stored in an external location, such as a different scene, an element in a different scene, a job other than the scene's job, or an environment other than the scene's environment. This means the palette is liable to be missing if it is moved from its original location, or if the scene is exported from the database into an offline scene or to a different database. |
| •          | This indicates that the palette is stored at a higher level than its palette list, making it a shared palette. For example, a palette in your scene's palette list that is stored in the palette library of the scene's job or environment, or a palette in an element's palette list that is stored in the palette library of the scene.                                                                        |
| 8          | Indicates a potentially dangerous situation. For example, a palette file that is stored in one of the scene's element folders, but which is added to your scene's palette list. The whole scene can use the palette, but since it's stored inside an element, deleting that element will make your whole scene lose access to that palette.                                                                      |

# **Navigation Panel**

| Icon            | Option                          | Description                                                                                                    |
|-----------------|---------------------------------|----------------------------------------------------------------------------------------------------|
| $\triangleleft$ | Previous Drawing                | Navigates to the previous drawing in the loaded drawings list.                                                                                                    |
|                 | Next Drawing                    | Navigates to the next drawing in the loaded drawings list.                                                                                                    |
|                 | Previous Column                 | Switches to the previous column in the loaded columns.                                                                                                    |
|                 | Next Column                     | Switches to the next column in the loaded columns.                                                                                                    |
| 0               | Line Art                        | View and edit the drawing's line art layer.                                                                                                    |
|                 | Colour Art                      | View and edit the drawing's colour art layer.                                                                                                    |
|                 | Preview Line Art and Colour Art | If enabled, both the drawing's line art and colour art layers will<br>be visible. If disabled, only the art layer you are currently<br>working on will be visible. |

# **Colour Swatch List Panel**

| Icon | Option        | Description                                                                                                    |
|------|---------------|----------------------------------------------------------------------------------------------------|
| +    | Add Colour    | Adds a new colour swatch to the bottom of your colour list.                                                                                                    |
| _    | Remove Colour | The Remove Colour button lets you delete the currently selected colour swatches. If the colour swatch is used in your project, and confirmation dialog will appear prompting you to confirm that you want to delete the colour. Zones painted with colour swatches which have been deleted will turn red, easily identifying them so you can repaint them with another colour swatch. |

| <b>‡</b> | Add Texture               | Allows you to import a bitmap image as a texture, which can be painted with just like a colour. When used with the Brush or Paint tools, bitmap textures are tiled inside the shape they fill. The scaling and position of the texture inside their shape can be tweaked with the Edit Gradient/Texture tool. When used with the Pencil tool or one of the Shape tools, a bitmap texture will follow the pencil line's direction. |
|----------|---------------------------|----------------------------------------------------------------------------------------------------|
| <b>ॐ</b> | Set Current Brush Colour  | When enabled, the colour you select in the colour view will be selected for the Brush tool.                                                                                                    |
|          | Set Current Pencil Colour | When enabled, the colour you select in the colour view will be selected for the Pencil tool, as well as other tools that create pencil lines, such as the Line, Rectangle, Ellipse and Polyline tools.                                                                                                    |
|          | Set Current Paint Colour  | When enabled, the colour you select in the colour view will be selected for the Paint tool.                                                                                                    |
| 0 \$     | Link/Unlink Three Colours | When enabled, the colour you select will be selected for all                                                                                                    |

|                |                             | drawing tools. When disabled, you can select individual colours for the Brush, Pencil and Paint tools.   The Brush, Pencil and Paint tools.  The Brush, Pencil and Paint tools.  The Brush, Pencil and Paint tools.  The Brush, Pencil and Paint tools.  The Brush, Pencil and Paint tools.  The Brush, Pencil and Paint tools.  The Brush, Pencil and Paint tools.  The Brush, Pencil and Paint tools.  The Brush, Pencil and Paint tools.                                                                                                    |
|----------------|-----------------------------|----------------------------------------------------------------------------------------------------|
|                | Edit Palette Mode           | In Harmony Server, this allows you to get the modifying rights to the selected palettes.  Since several people can work on any given scene at the same time, and a palette can be shared between scenes, palettes may be loaded in read-only mode when opening a scene on a Harmony database. Then, an user would only be able to edit a palette by first activating Edit Palette Mode. This prevents several users from making changes on the palette at the same time, since a user cannot activate Edit Palette Mode on a palette that is already being edited by someone else. This also prevents users from accidentally making modifications on important palettes. |
| . <i>&amp;</i> | Edit Palette Mode Indicator | In Harmony Server, this icon appears when you have the modifying rights on the currently selected palette.  NOTE  In Harmony Stand Alone, you can always modify your palettes.                                                                                                    |
|                | Colour Swatch Name          | Each colour swatch available in the Colour view can have its own name, making it easy to identify which colour is used to paint what part of your character or background.  Skin Teeth Horns Helmet  NOTE Two colours can have the same name. Harmony identifies colours by an identification number.                                                                                                    |
|                | Colour Swatch               | Also referred to as <i>colour pots</i> , the colour swatch is the actual                                                                                                    |

|  | colour information for a colour in your palette. It is represented by a rectangle displaying the colour in the list. |
|--|----------------------------------------------------------------------------------------------------|
|  | Colour 2                                                                                                    |
|  | Colour 3                                                                                                    |
|  | Colour 4                                                                                                    |
|  | colour 5                                                                                                    |
|  | colour 6                                                                                                    |
|  | colour 7                                                                                                    |
|  |                                                                                                    |
|  |                                                                                                    |

# **Drawing View**

Only the selected drawing is displayed by default in the Drawing view. You can use features, such as the light table to display the current drawing of all the enabled layers of your scene in washed-out colours, or the Onion Skin to display the previous and next drawings of the currently selected drawing layer.

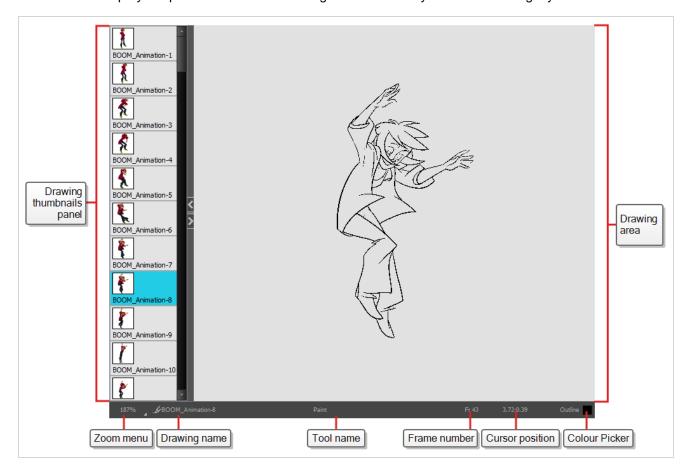

## How to access the Drawing view

- From the top menu, select Windows > Drawing.
- From any of the other views, click the Add View + button and select Drawing.

| Icon | Section   | Description                                                                                                    |
|------|-----------|----------------------------------------------------------------------------------------------------|
| =_   | View Menu | The View menu contains all the tools and options that you can use in the Drawing view to draw, animate and paint. |

| Dra | awing Area       | This is the main space in the Drawing view. It is where you draw and where the drawings are displayed.                                                                                                    |
|-----|------------------|----------------------------------------------------------------------------------------------------|
| Zoo | om Menu          | The Zoom menu lets you enlarge or reduce the Camera or Drawing view display.  To make the camera frame size always match the size of your view, select the <b>Fit to View</b> option. Click the drop-down arrow and select a zoom level or press 1 and 2.  10% 16% 25% 40% 63% 100% 160% 200% 250% 400% 630% 1000% Fit To View                                                                                                    |
| Dra | awing Name       | The Drawing Name field displays the name of the selected drawing, as well as the layer containing it. If the cell does not contain any drawing, an <b>Empty</b> Cell text is shown in the field.                                                                                                    |
| То  | ol Name          | The Tool Name field displays the name of the selected tool. If you temporarily override a drawing tool using a keyboard shortcut, the tool's name will be highlighted in red. You can temporarily override a tool by holding its keyboard shortcut without the Alt key. For example, the Select tool shortcut is Alt + S. If you hold down the S key, you will switch to the Select tool. When you release the key, you will return to the tool you were using. |
| Fra | ame Number       | This field displays the current frame of the animation you are working on.                                                                                                    |
| Cu  | rsor Coordinates | This indicates the position of the your pointer in the drawing area.                                                                                                    |

| Colour Picker               | The Colour Picker allows you to select a colour for drawing.                                                                                                    |
|-----------------------------|----------------------------------------------------------------------------------------------------|
| Drawing Thumbnails<br>Panel | The Drawing Thumbnails panel displays a list with thumbnails of the loaded drawings. The highlighted drawing is the one displayed in the drawing area. You can select the drawing you want to paint directly from this list. |

## **Integrated Help View**

Use the Integrated Help when you are unsure about what a certain menu item is or the function of a specific preference in the Preferences panel.

If you keep the Integrated Help window open for the entire duration of your work session, then you can use the forward and backward arrows to scroll through a history of the help information that you called up during your session.

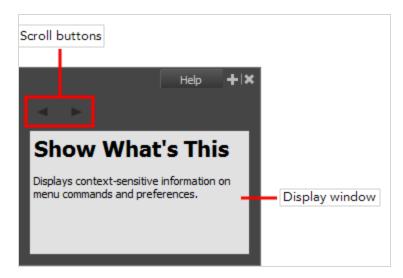

## How to access the Integrated Help view

- 1. Do one of the following:
- From the top menu, select Windows > Integrated Help.
- From any of the other views, click the Add View + button and select **Integrated Help**.

## **Message Log View**

The Message log view displays information gathered during a render task, such as which frames and at what time they were each rendered. The view also contains a list of the colour recovery operations.

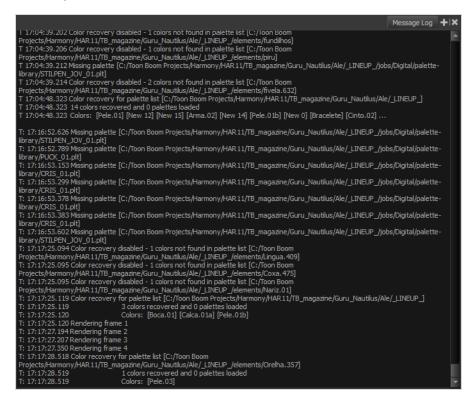

#### How to access the Message Log view

- From the top menu, select Windows > Message Log.
- From any of the other views, click the Add View button and select Message Log.

## **Reference View**

When you are drawing, you can use a fully-painted drawing or bitmap image as a reference and load it in the Reference view. This drawing or bitmap image can be used and loaded in any of your Harmony scenes.

Once imported, your references will be saved in the scene, and you will not need to re-import them. To load your previously used references in the scene, right-click the Reference View Toolbar and select Load Default References.

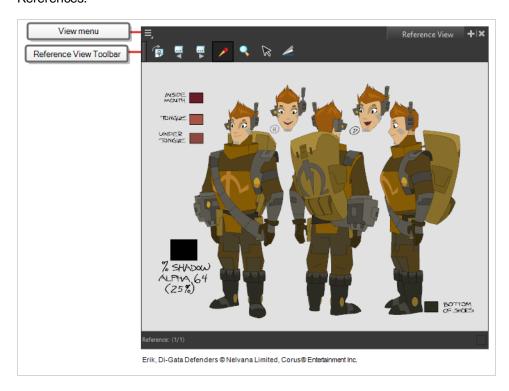

#### How to access the Reference view

- From the top menu, select Windows > Reference View.
- From any of the other views, click the Add View + button and select **Reference View**.

| Tool/Menu Item | Icon                   | Description                                                                                                    |
|----------------|------------------------|----------------------------------------------------------------------------------------------------|
| =_             | View Menu              | The View menu contains all the tools and options that you can use to manage references.                                                    |
|                | Reference View Toolbar | The Reference View toolbar contains all the tools and options you can use in the Reference view to navigate through and manage references. |

| Colour Eyedropper | Allows you to select a colour by clicking on a colour in your artwork. |
|-------------------|------------------------------------------------------------------------|
|-------------------|------------------------------------------------------------------------|

## **Tool Properties View**

T-HFND-004-002

The Tool Properties view contains the most common options and operations related to the currently selected tool. When you select a tool from the Tools toolbar, the Tool Properties view updates.

For example, if you choose the Select tool, the Tool Properties view will display the options and operations related to it, such as Snap to Contour, Apply to All Drawings, Flip Horizontal, and Flatten.

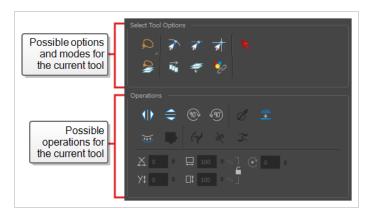

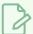

#### **NOTE**

To learn more about the options appearing in the Tool Properties view, see <u>Tools Properties</u> on page 56.

#### How to access the Tool Properties view

- From the top menu, select Windows > Tool Properties.
- From any of the other views, click the Add View + button and select **Tool Properties**.